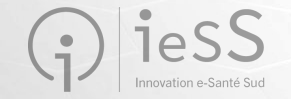

# ViaTrajectoire Grand Âge Webinaire de présentation Dispositifs d'Appui à la Coordination **Février 2023**

- Cet échange est enregistré pour permettre la mise à disposition des éléments transmis aux personnes indisponibles sur l'horaire proposé
- Si une personne intervenant dans la réunion s'oppose à cet enregistrement, merci de le spécifier au début de votre prise de parole

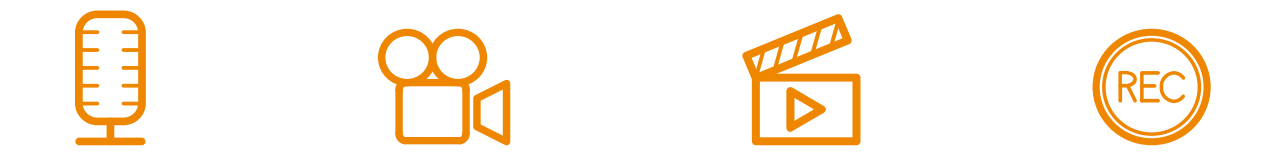

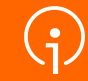

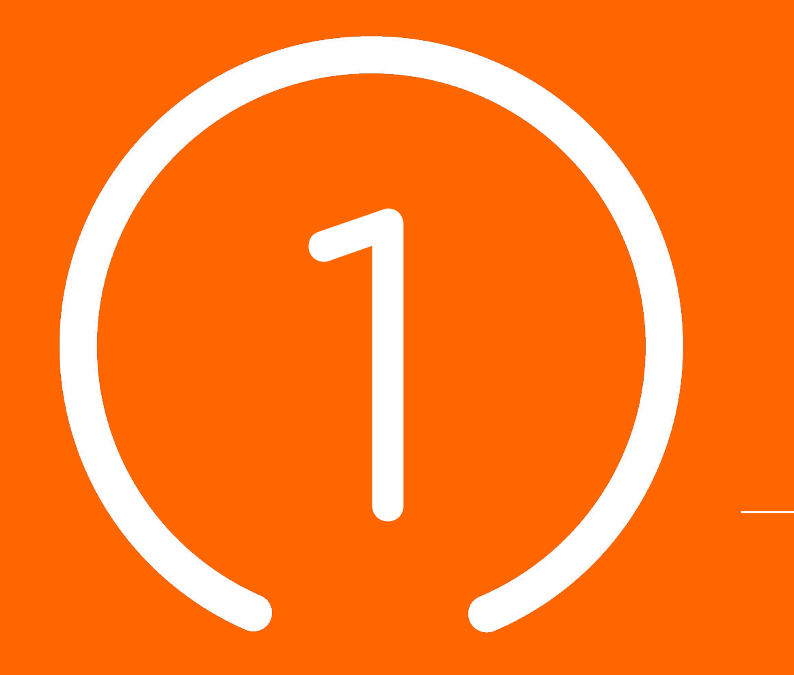

Introduction : **Présentation &** 

**programme**

#### **Sommaire**

#### **02 Contexte VTGA & objectifs 01 Introduction : présentation et programme 03 Planning et points clés**

#### **04**

**Processus global VTGA**

#### **05**

**Démonstration : utilisation de l'outil VTGA**

#### **06**

**Conclusion, Questions / Réponses, temps d'échange**

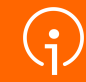

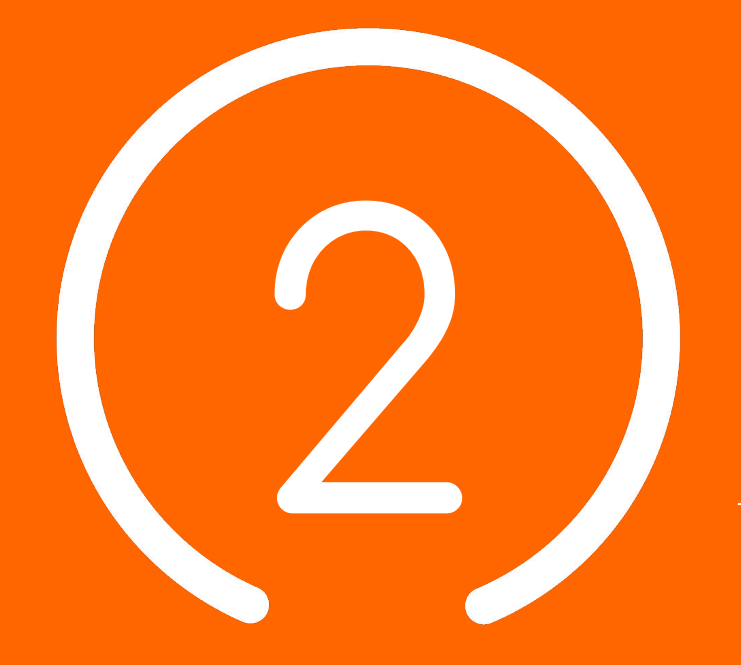

# Contexte VTGA **& Objectifs**

**5**

#### Le Ségur du numérique

*Le programme national de transformation numérique du secteur de la santé*  Des questions sur le DUI /

#### **POUR LE SECTEUR SOCIAL ET MÉDICO-SOCIAL C'EST :**

- Permettre aux professionnels de mieux coordonner leurs actions d'accompagnement grâce à des espaces numériques simples d'accès
- Permettre aux usagers de s'impliquer à chaque étape de leur parcours de vie
- Bénéficier d'aides pour l'acquisition et le renouvellement de votre **Dossier Usager Informatisé** (DUI)
- La montée de version de votre Dossier Usager Informatisé (DUI), prise en charge par l'État
- La mutualisation de compétences, la formation, le développement des usages subventionnés
- Une enveloppe de 600M€

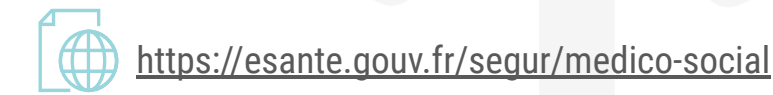

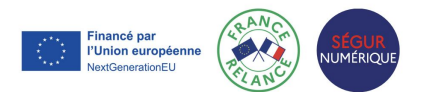

#### Notre accompagnement

#### **LE GRADES IeSS VOUS ACCOMPAGNE :**

**LA PRÉPARATION DU PROJET ET SA MISE EN OEUVRE ● LES 4 PILIERS DU SÉGUR DU NUMÉRIQUE**

du dossier médical partagé (DMP) - avec le lancement de « Mon espace santé » début 2022, ouvert par défaut pour tous les citoyens, et intégrant un agenda de santé, une messagerie sécurisée de santé et un magasin d'applications référencées, où le patient sera le gestionnaire des accès à ses données;

de la messagerie sécurisée de santé (MSSanté), étendue aux citoyens;

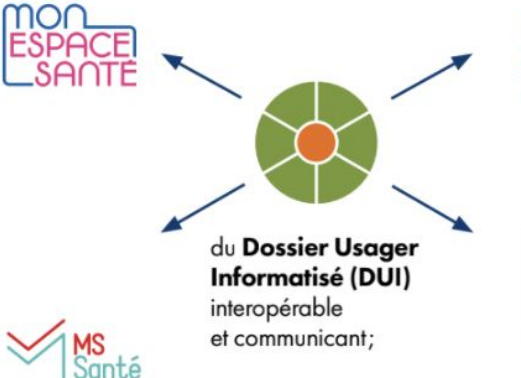

Identité Nationale bien soigné-e

 $\mathbf{B}$ 

**PRO SANTE**<br>**CONNECT** 

de la généralisation d'une Identité Nationale de Santé (INS). pour développer l'interopérabilité et l'identitovigilance;

de la généralisation du dispositif Pro Santé Connect (PSC) pour permettre aux professionnels de se connecter en toute simplicité avec leur application mobile e-CPS.

**Nouveau!** Le catalogue des webinaires Ségur est en ligne

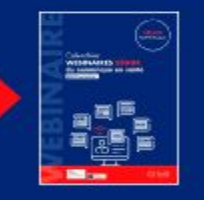

Financé par l'Union européenne extGenerationEL

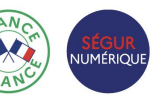

Une question sur l'INS ou l'identitovigilance? Contacter : **[grives@ies-sud.fr](mailto:grives@ies-sud.fr)**

Des questions sur la cybersécurité? Contacter : **[capsi@ies-sud.fr](mailto:capsi@ies-sud.fr)**

Des questions sur le DUI / Financement 2023 ? **collectifsims-paca@ie s-sud.fr**

L'INS : L'identité Nationale de Santé et VTGA

*L'Identité Nationale de Santé sera intégrée à VTGA* 

- INS réglementaire depuis 1<sup>er</sup> Janvier 2021 (code de la santé publique)
- L'usager doit être informé (RGPD) mais ne peut pas s'y opposer
- L'INS est un projet à part entière, des sessions de formation spécifique sont organisées par le GRIVES sur le sujet:
	- **● GRIVES** : **G**roupe **R**égional d'**I**dentitovigilance **E**n **S**anté
	- Leur site internet où s'inscrire pour des formations sur l'INS et l'identitovigilance:
		- <https://grives.sante-paca.fr/accueil-acteur-sante/#sectionacteursante>
	- Le catalogue de formation du GRIVES:
		- [https://grives.sante-paca.fr/wp-content/uploads/2022/12/Catalogue\\_GRIVES\\_sem1\\_2023\\_VF-1.pdf](https://grives.sante-paca.fr/wp-content/uploads/2022/12/Catalogue_GRIVES_sem1_2023_VF-1.pdf)

Une question sur l'INS ou l'identitovigilance? Contacter : **[grives@ies-sud.fr](mailto:grives@ies-sud.fr)**

#### Les différents modules de ViaTrajectoire

**ViaTrajectoire est un ensemble de modules nationaux sécurisés qui proposent une aide à l'orientation personnalisée**

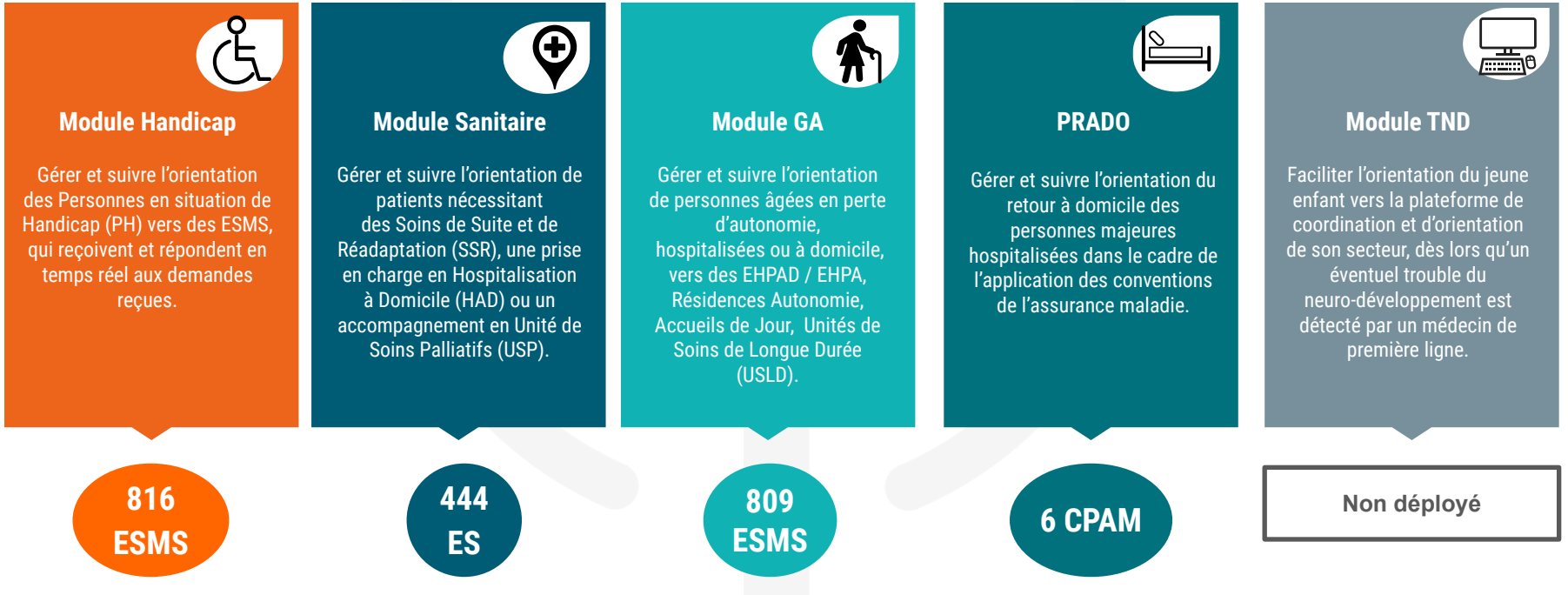

# ViaTrajectoire et son module Grand Âge (VTGA)

- ViaTrajectoire c'est…
	- Une plateforme internet [http://www.viatrajectoire.fr](http://www.viatrajectoire.fr/)
	- … qui vise à proposer une aide à l'orientation personnalisée et à l'admission des personnes âgées
	- … vers les structures d'hébergement suivantes :

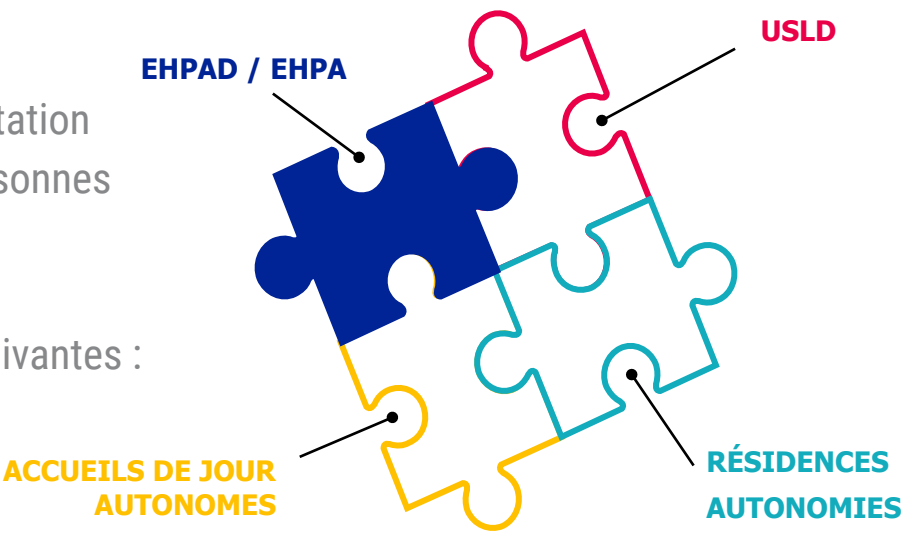

#### ViaTrajectoire GA, un outil national qui se déploie en PACA !

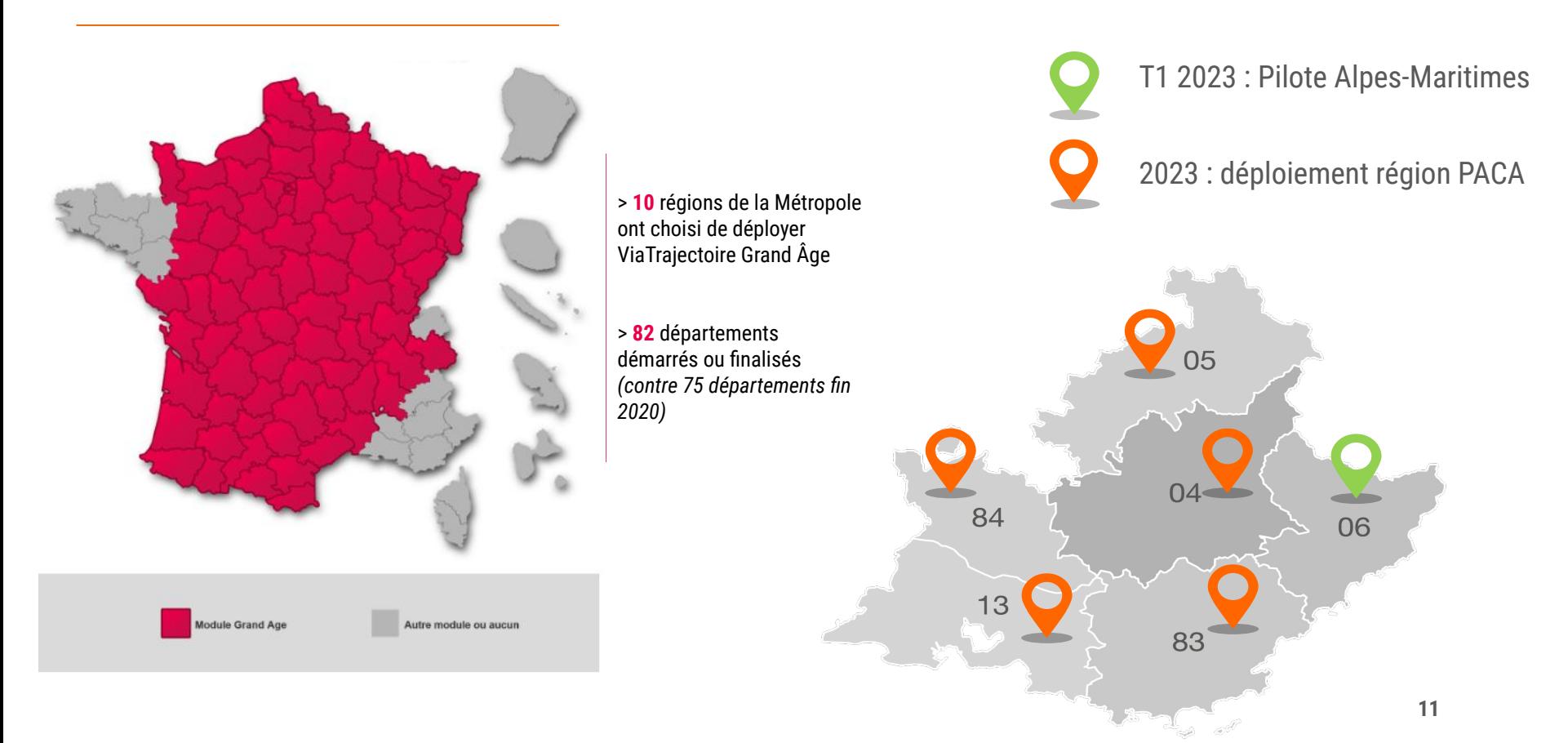

#### ViaTrajectoire facilite votre quotidien

Périmètre des receveurs : EHPAD / EHPA + Résidences Autonomie + Accueils de jour + USLD

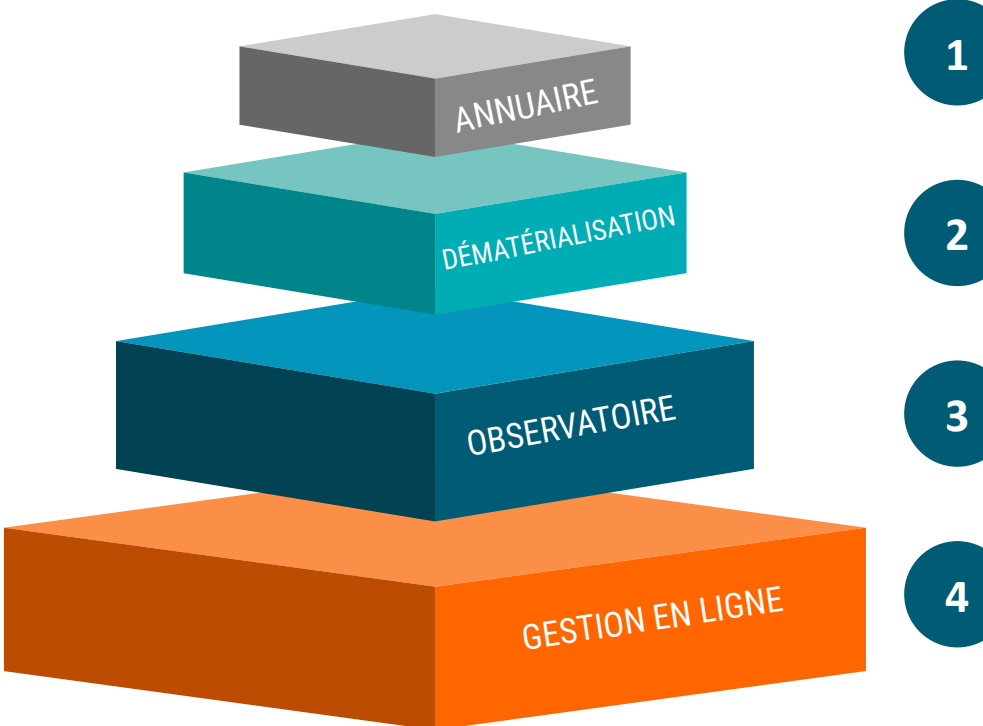

Une meilleure visibilité de l'offre sur l'ensemble du territoire Une recherche d'un établissement adapté au projet de vie de la personne facilitée

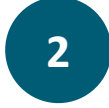

**Dossier d'hébergement dématérialisé** : plus de demande papier / fax / sécurisation des envois Un formulaire **unique** pour des envois multiples

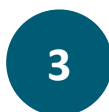

Des données statistiques d'activité accessibles en toute autonomie, à tout moment

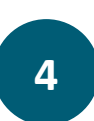

Un seul canal pour envoyer les demandes / un suivi en temps réel / mise à jour du dossier en fonction de l' évolution de l'état de santé du patient **Un site Web sécurisé**, contrôlé par la CNIL

#### VTGA : un outil accessible à tous

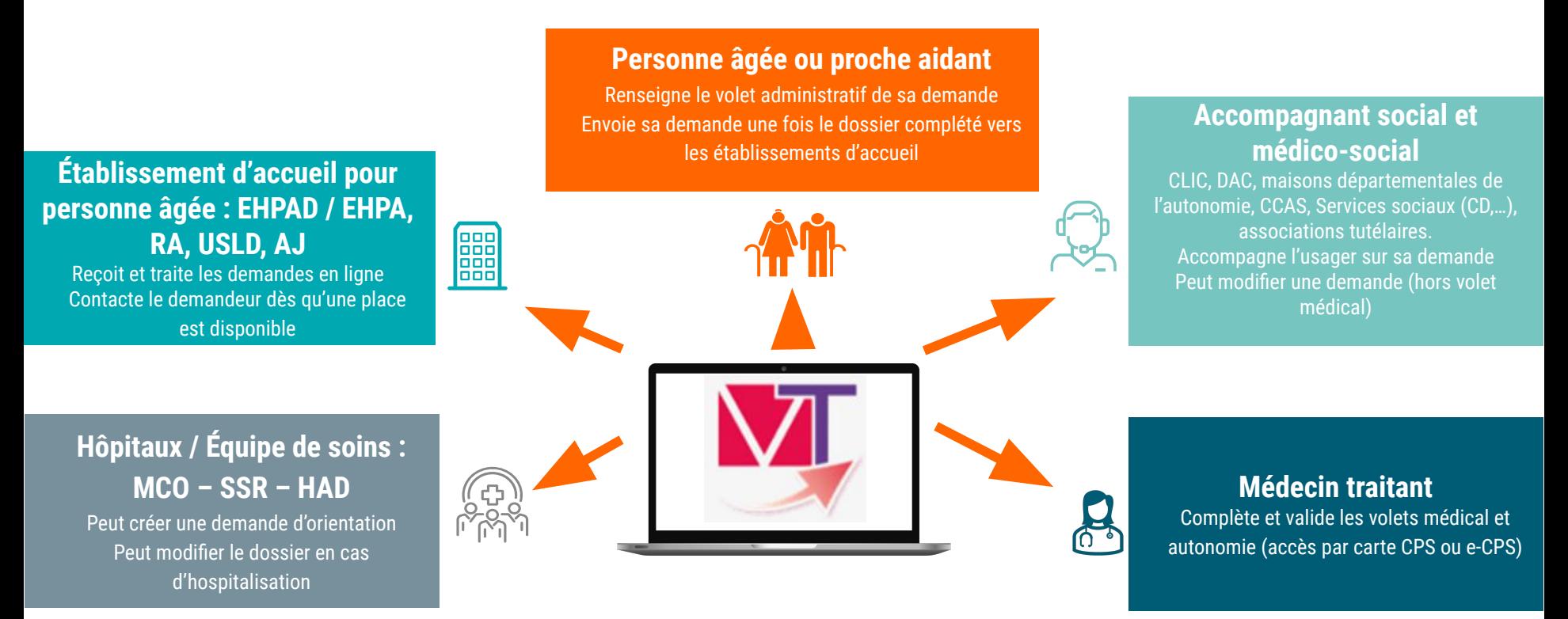

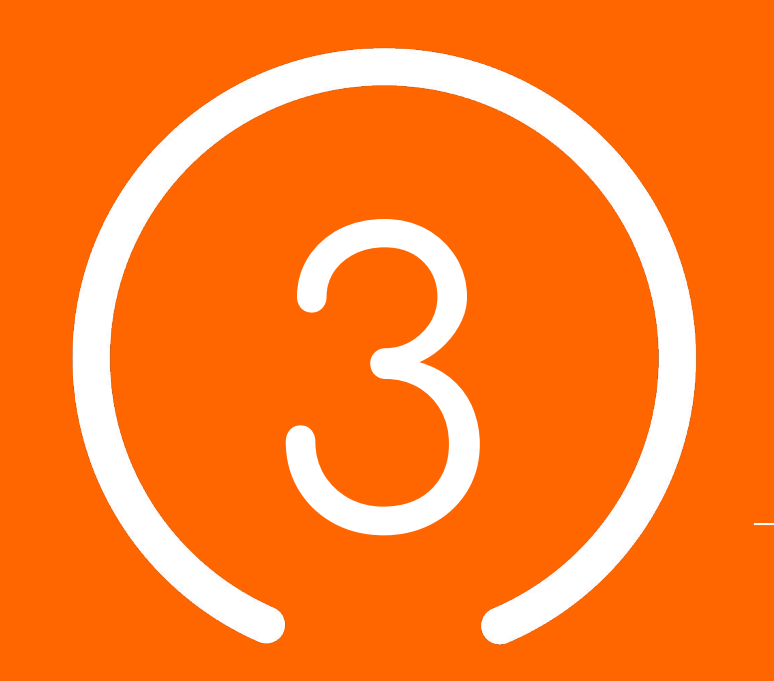

# Planning et points clés

#### Le portail de santé PACA

- *● Le portail des professionnels de la santé, du médico-social et du social*
- Connexion au portail de santé PACA : <https://sante-paca.fr/>

Une fois sur le portail de santé, connectez-vous avec vos identifiants habituels.

Depuis la page d'accueil, cliquez ensuite sur l'encadré « ViaTrajectoire » pour basculer sur la plateforme correspondante

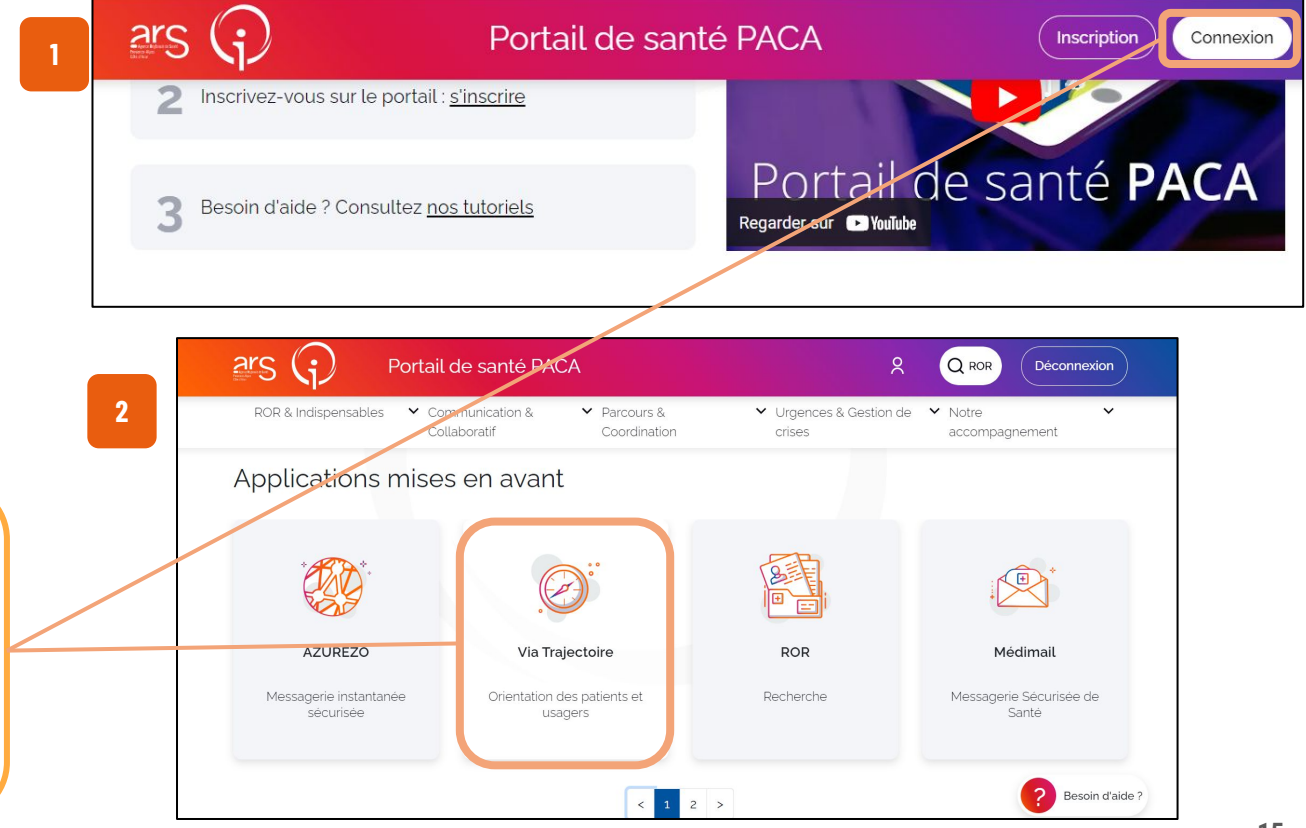

### Le Répertoire Opérationnel des Ressources (ROR)

- *● Le Répertoire Opérationnel des Ressources (ROR) est le référentiel unique qui centralise la description de l'offre de santé des structures sanitaires et médico-sociales sur l'ensemble du territoire national.*
- **● Le ROR alimente de façon automatisée** les services numériques utilisés par les professionnels du secteur **(dont VTGA)** pour garantir une meilleure prise en charge des usagers.

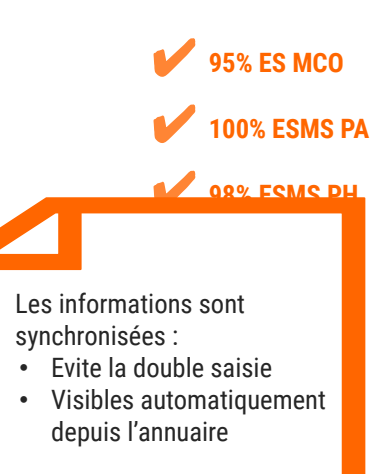

**En PACA:**

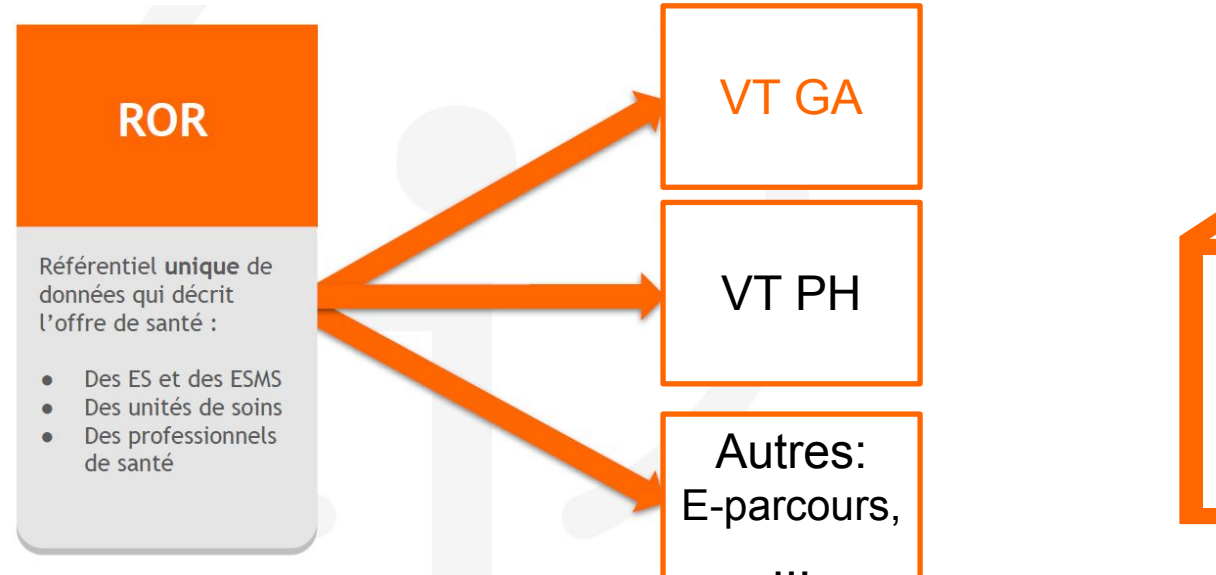

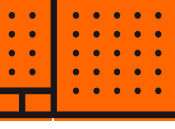

### Planning ViaTrajectoire Grand Âge PACA

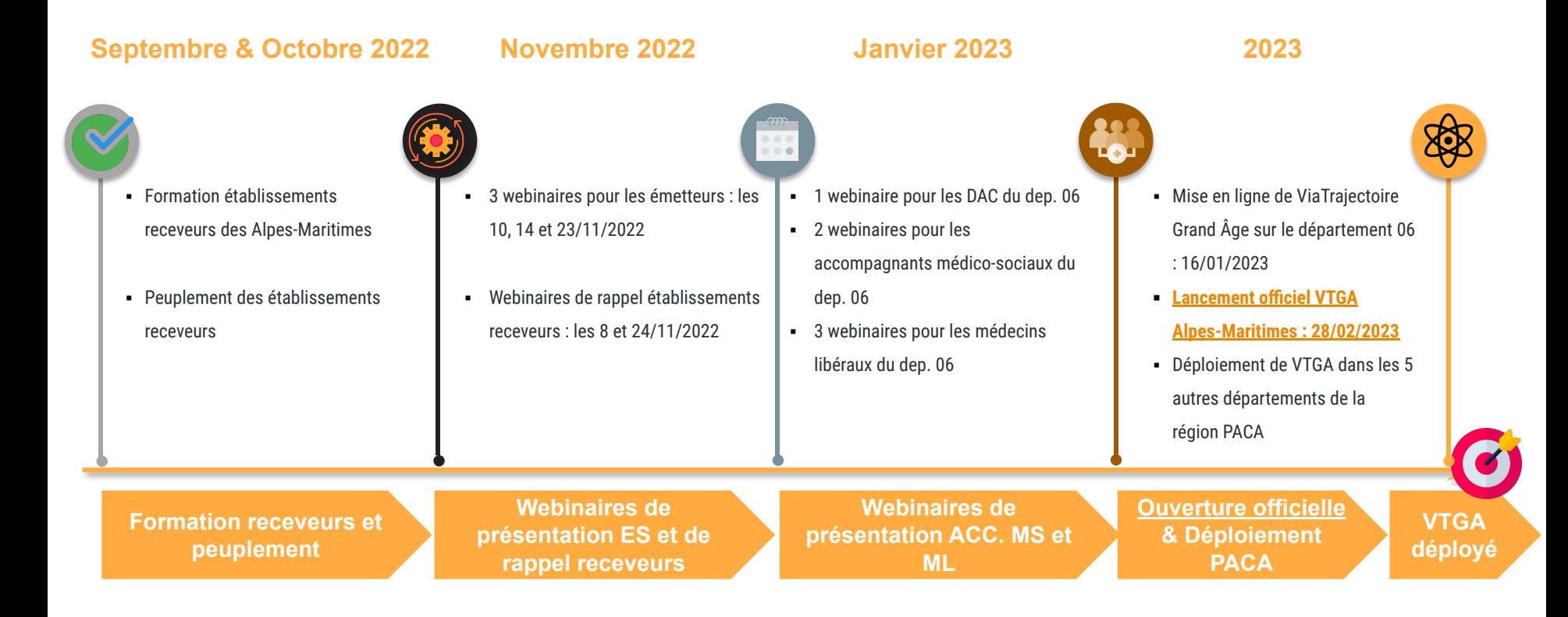

# Supports pédagogiques et environnement de formation

**Des supports de formations (PowerPoint et fiches réflexes, enregistrements de webinaires, etc.) sont à disposition sur [TUTOS](https://tutos.ies-sud.fr/viatrajectoire-grand-age/)**

**Une « Foire Aux Questions » disponible en ligne sur la page TUTOS .** **Mise à disposition d'un [environnement](https://vtformation.sante-ra.fr/Trajectoire/Default.aspx) [de formation](https://vtformation.sante-ra.fr/Trajectoire/Default.aspx)**

**[https://vtformation.sante-ra.fr/Trajectoire/D](https://vtformation.sante-ra.fr/Trajectoire/Default.aspx)**

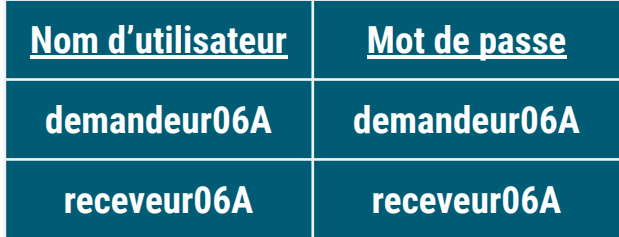

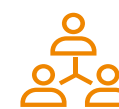

Formation de vos collaborateurs en autonomie !

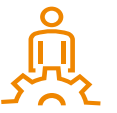

Date de mise en ligne de ViaTrajectoire Grand Âge pour le département des Alpes-Maritimes : janvier 2023 pour une **ouverture officielle 28/02/2023** 

# Centre de Service (CDS) pour assistance fonctionnelle

**Assistance du Centre de service :**

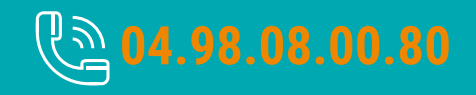

**Possibilité de contacter le CDS via le portail de santé PACA : Cliquer sur « ? besoin d'aide » puis sur "accéder au formulaire de contact"**

**Assistance du Centre de service :**

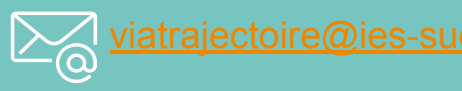

**Adresse de contact pour le déploiement de l'outil et les 15 premiers jours de mise en service :** [deploiement.vtpa@ies-sud.fr](mailto:deploiement.vtpa@ies-sud.fr)

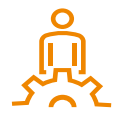

Attention : le CDS entrera en service à partir du 1/02/2023 Lors des 15 premiers jours, contacter l'adresse deploiement. vtpa@ies-sud.fr

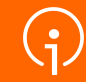

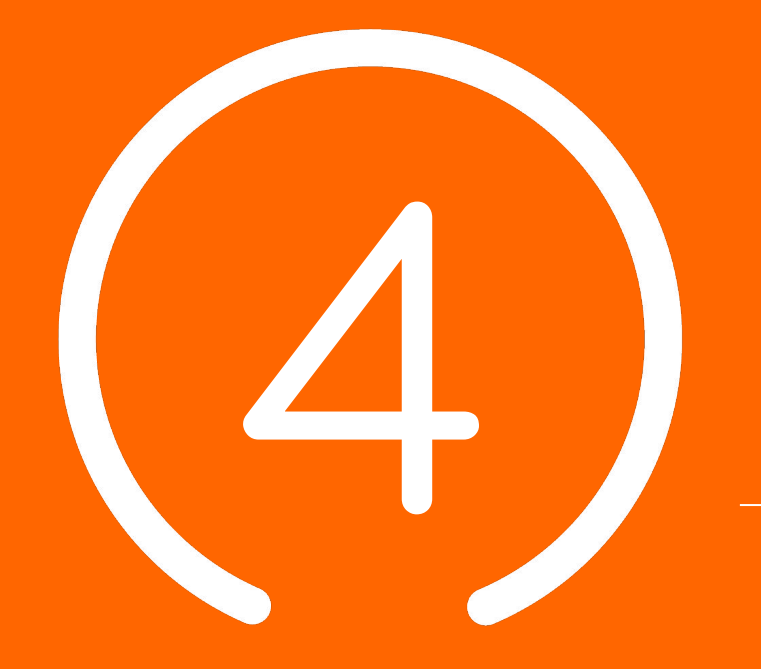

# **Processus global VTGA**

**20**

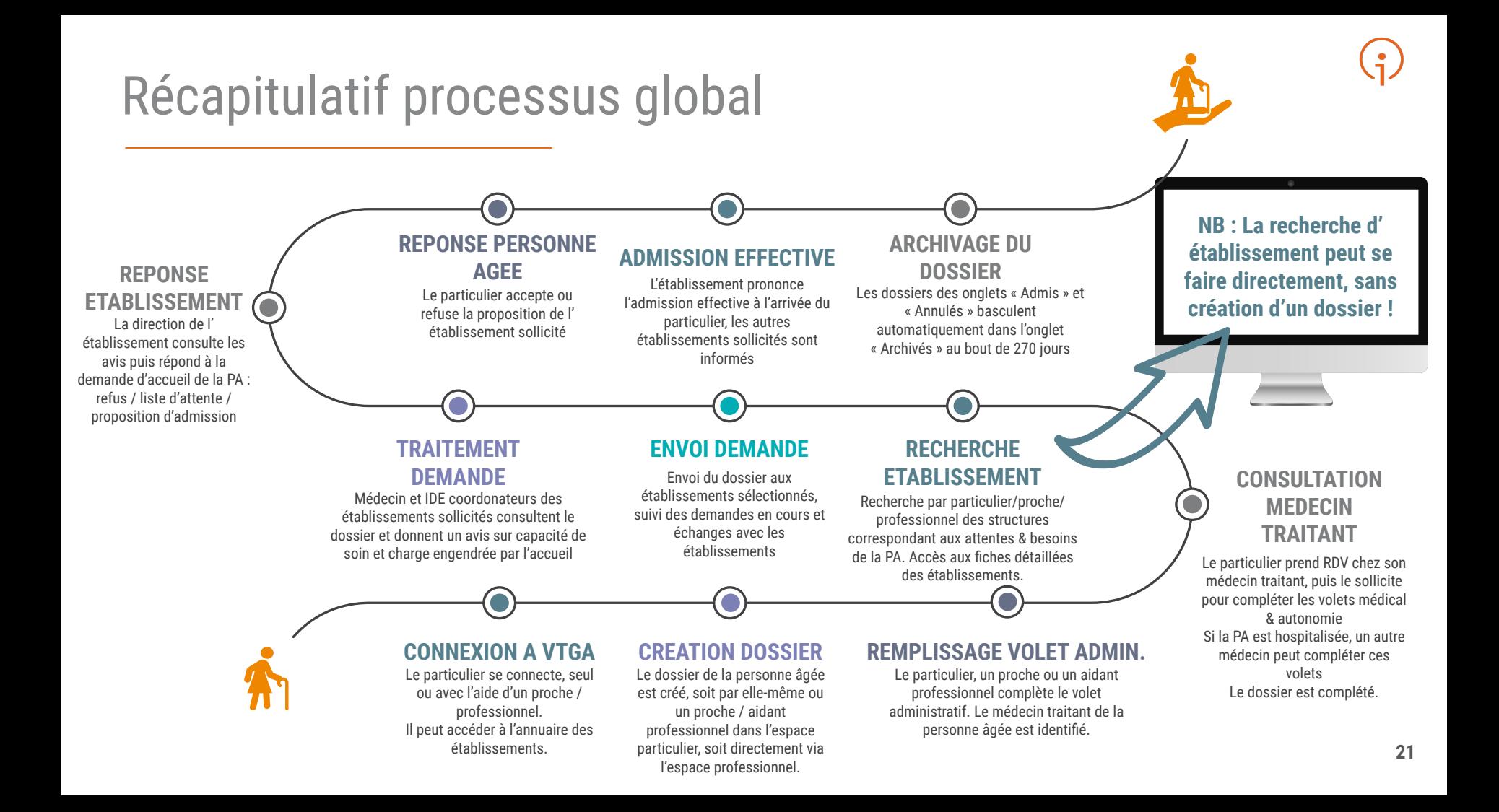

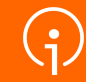

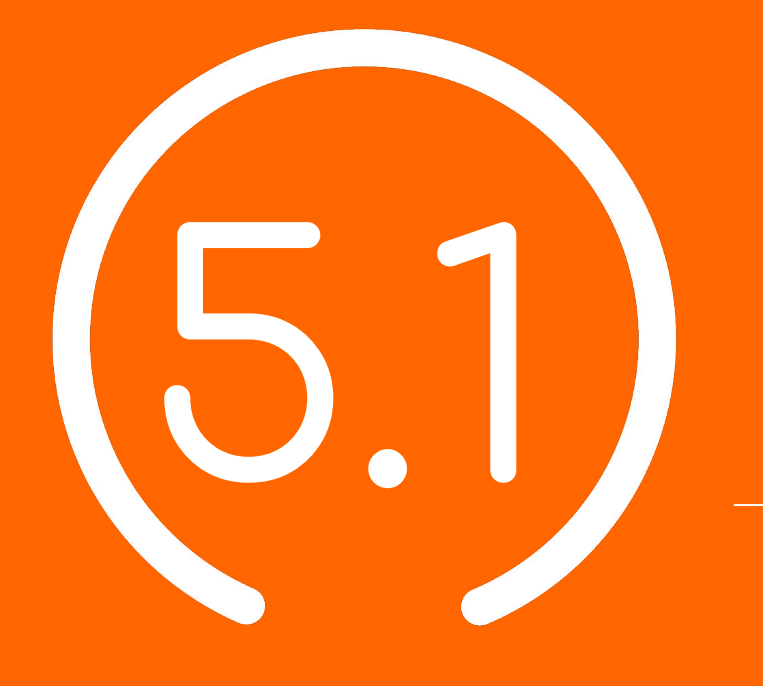

Démonstration **utilisation de l'outil VTGA**

**Particuliers**

**Etablissements d'hébergement pour personnes âgées** 

# Étapes du processus VTGA pour un particulier

- Connexion à VTGA pour un particulier ou proche aidant (lien : [ViaTrajectoire\)](https://trajectoire.sante-ra.fr/Trajectoire/)
- Création du dossier d'admission
	- Créer le dossier.
	- Valider l'adresse mail
	- Compléter le volet administratif
	- Déclarer le médecin traitant
	- Faire remplir le volet « médical » et le volet « autonomie » par le médecin traitant lors d'une consultation (prise de rendez-vous hors ViaTrajectoire)
- Finaliser et lancer la recherche d'établissement
- Sélectionner des établissements
- Envoyer une demande d'admission aux établissements sélectionnés
- Consulter son dossier (visualiser les réponses, accepter/refuser une proposition d'admission)

## Connexion à VTGA pour un particulier ou proche aidant

• Se connecter à la plateforme [ViaTrajectoire](https://trajectoire.sante-ra.fr/Trajectoire/)

Cliquer sur « PERSONNES ÂGÉES »

● Sélectionner l'encart « Personnes Âgées » à gauche, dans la rubrique « Particuliers »

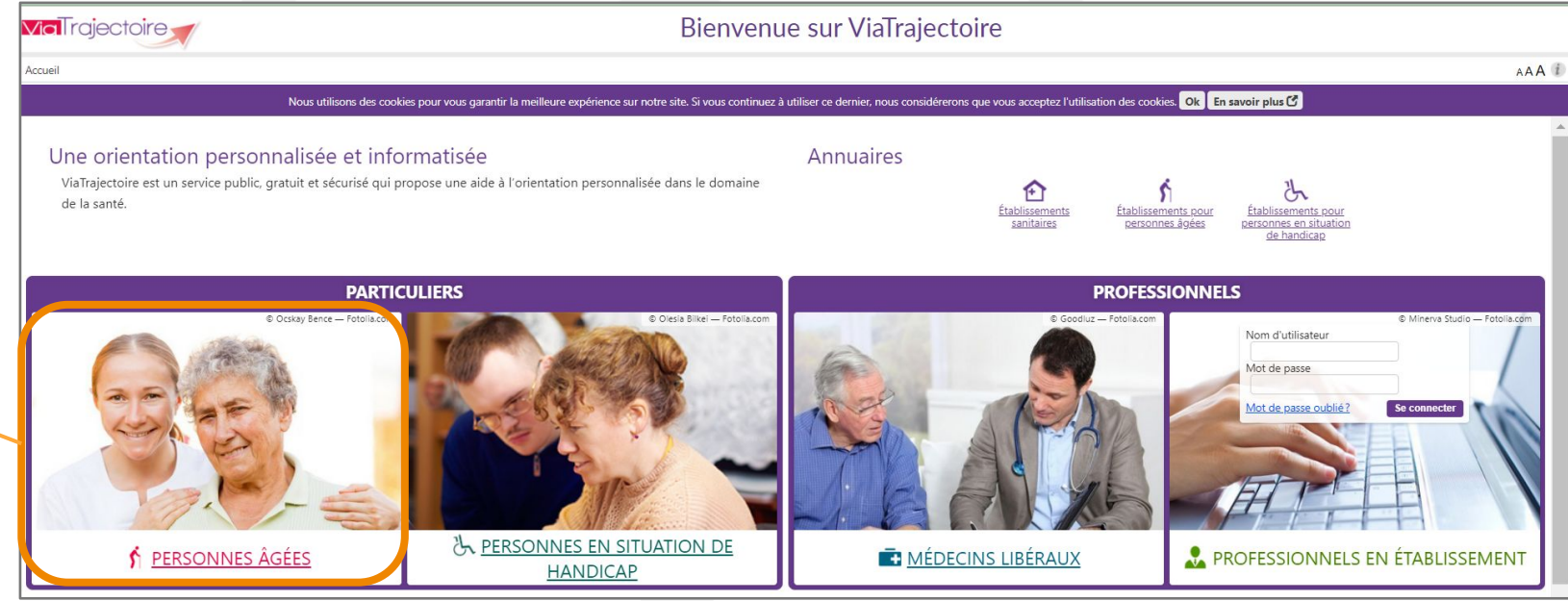

# Connexion à VTGA pour un particulier ou proche aidant

Cette page d'accueil résume les fonctionnalités de ViaTrajectoire Grand Âge ainsi que les différentes étapes du processus. Pour démarrer le processus, il faudra cliquer sur « CRÉER MON DOSSIER »

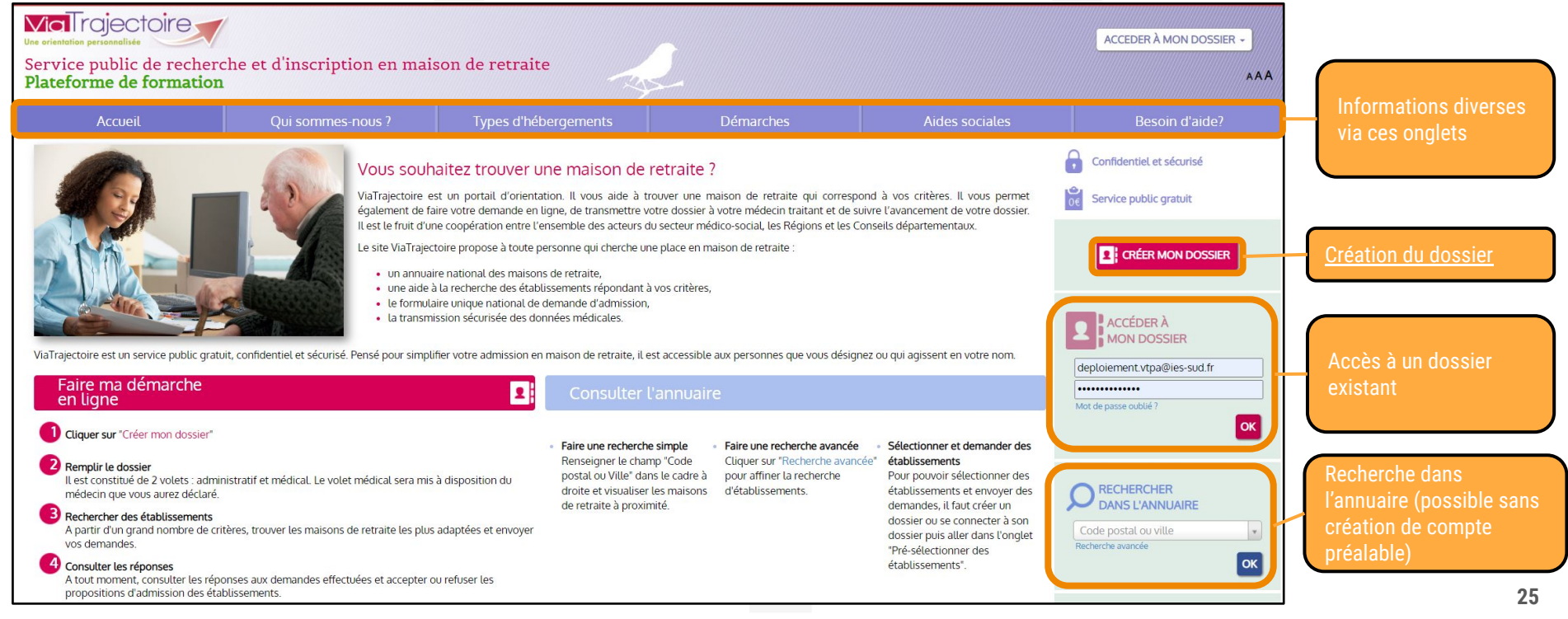

### Création du dossier d'admission

● Cette page conseille de réunir certains documents pour pouvoir réaliser les prochaines étapes plus rapidement

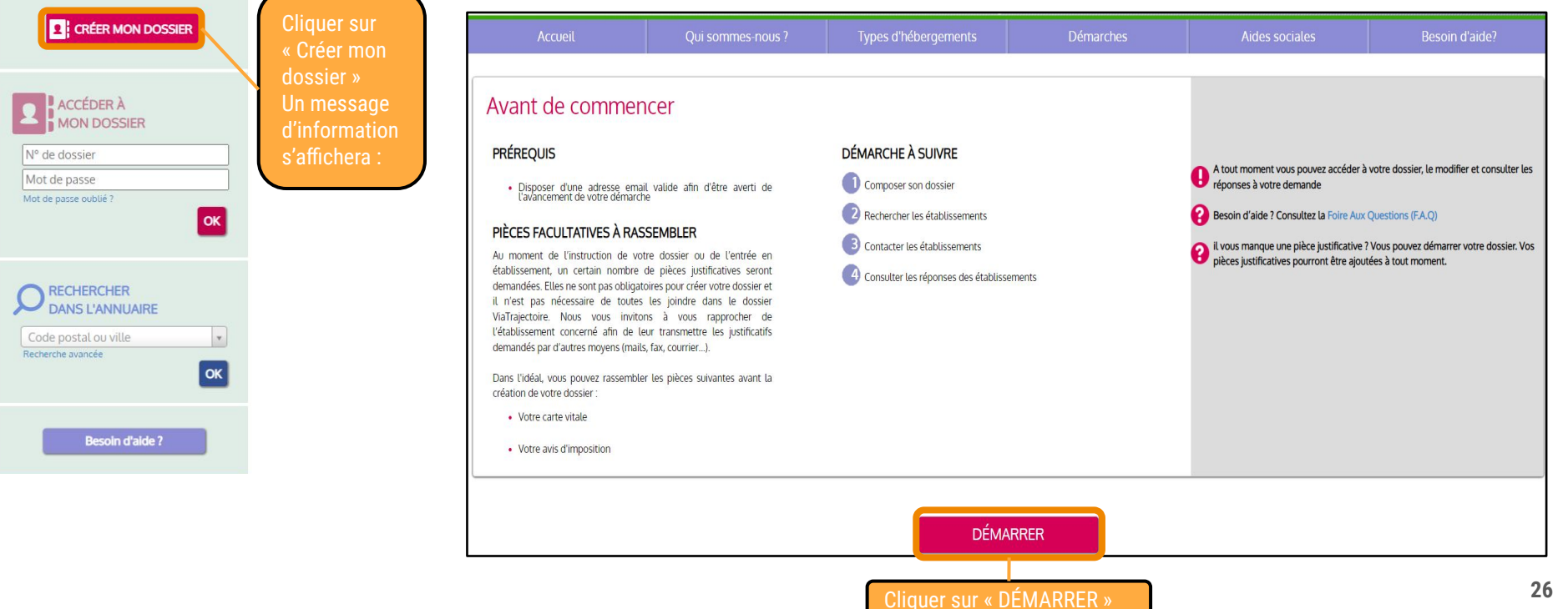

#### Création du dossier d'admission : créer le dossier

- Renseigner les premières informations demandées dont **l'adresse mail liée au dossier** et choisir **le mot de passe** (à conserver précieusement pour reconnexion ultérieure)
- Passer ensuite à l'étape suivante

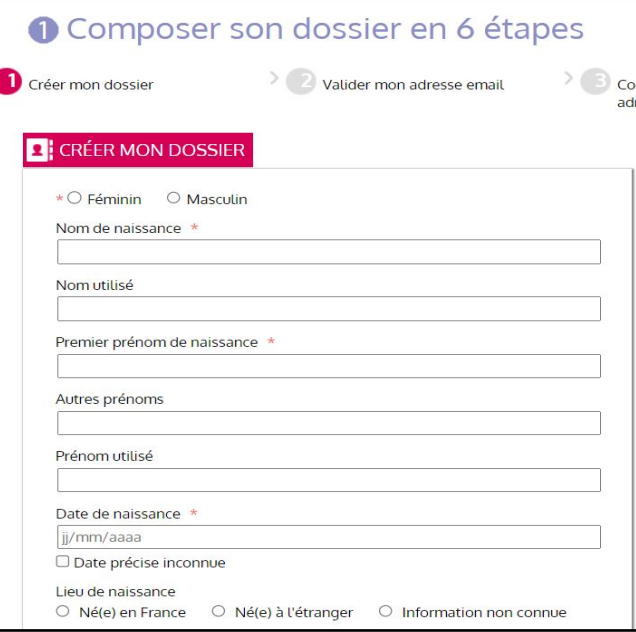

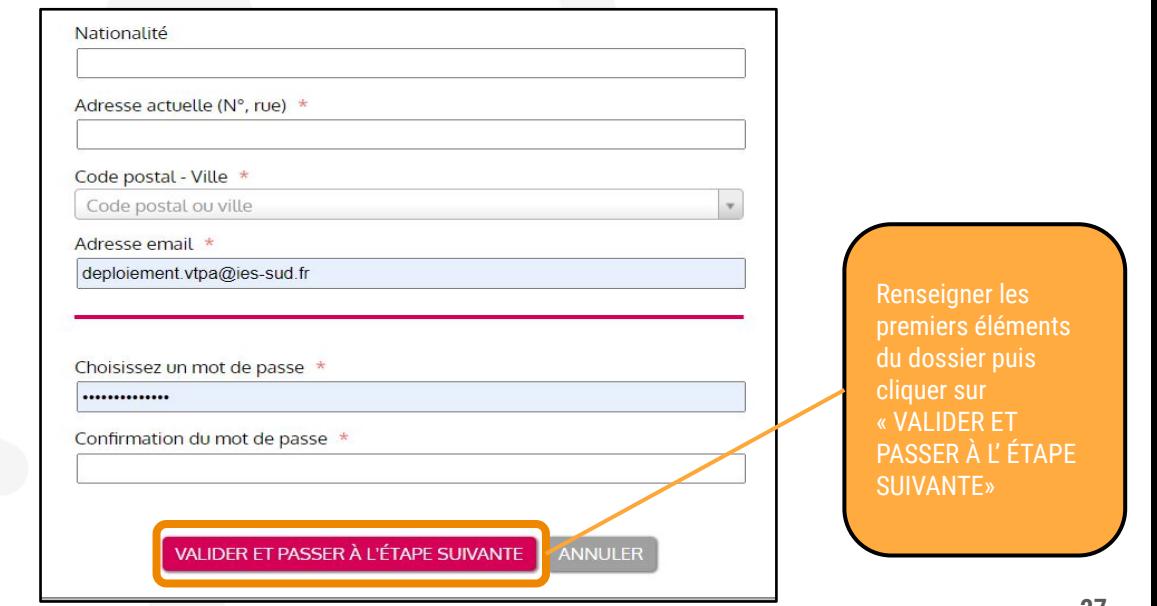

## Création du dossier d'admission : Charte ViaTrajectoire

Lire puis accepter la charte d'utilisation ViaTrajectoire

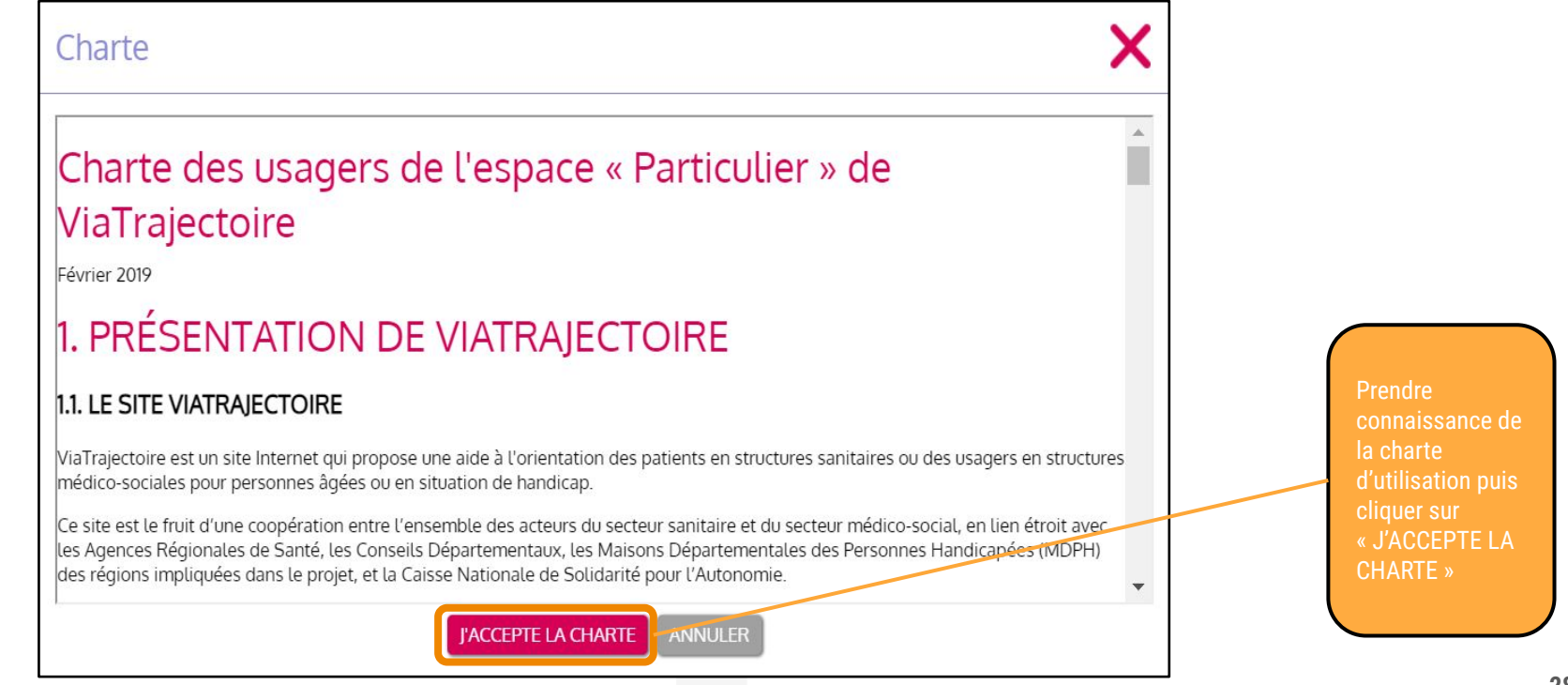

### Création du dossier d'admission : valider l'adresse mail

● Le dossier est créé, il faut maintenant confirmer la validité de l'adresse mail renseignée précédemment (**conserver le numéro de dossier reçu ici**)

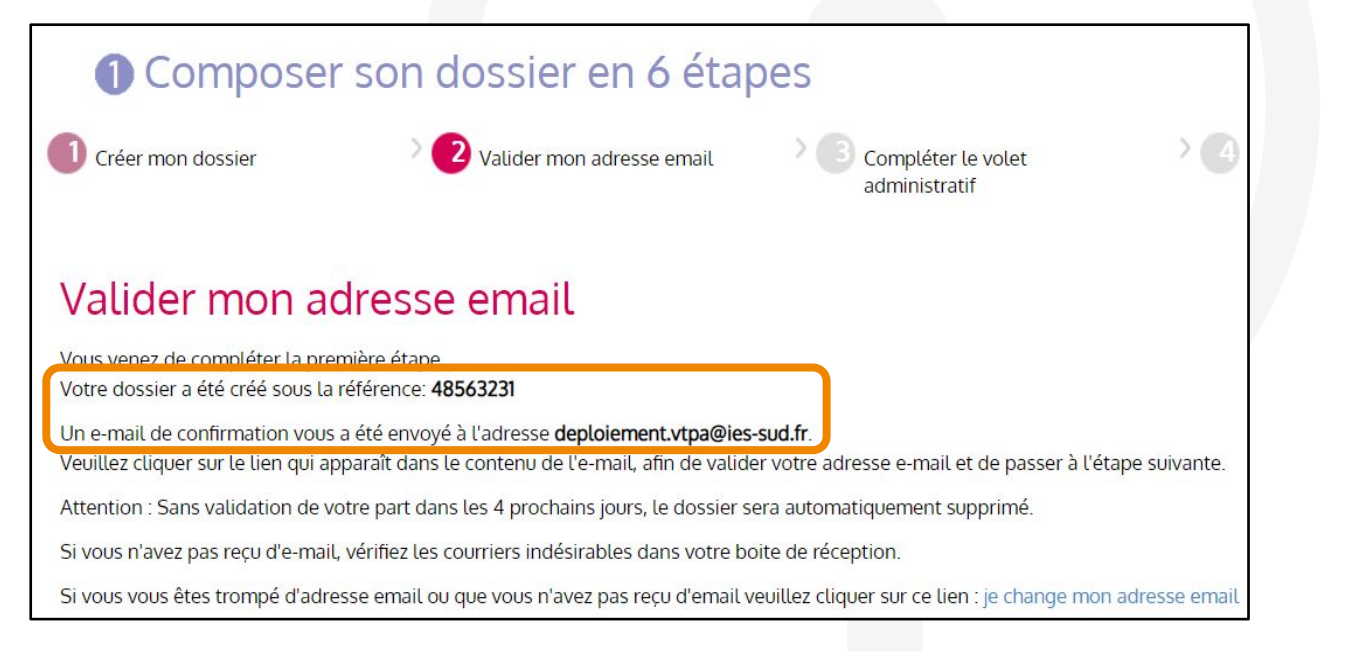

Ouvrir votre boîte de réception et consulter vos e-mails

### Création du dossier d'admission : valider l'adresse mail

● Depuis votre boîte de réception, ouvrez le mail envoyé automatiquement par ViaTrajectoire, puis cliquez sur le lien pour confirmer votre adresse mail

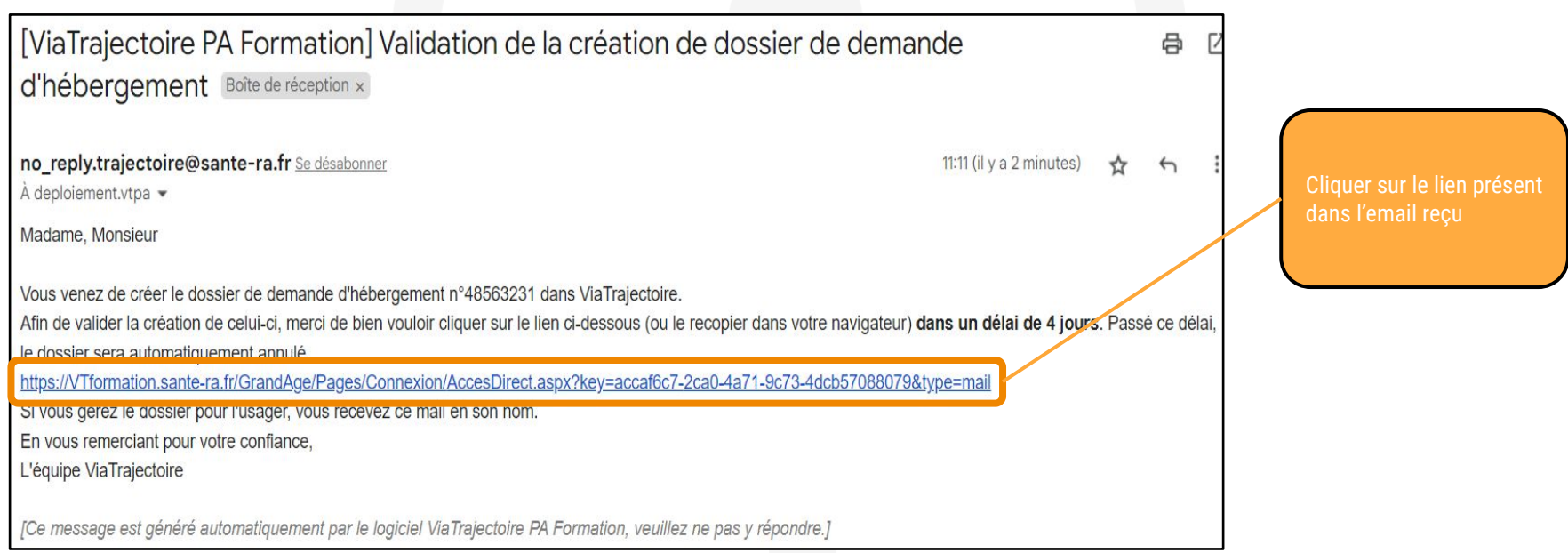

### Création du dossier d'admission : valider l'adresse mail

Conservez bien votre numéro de dossier et mot de passe avant de passer à l'étape suivante

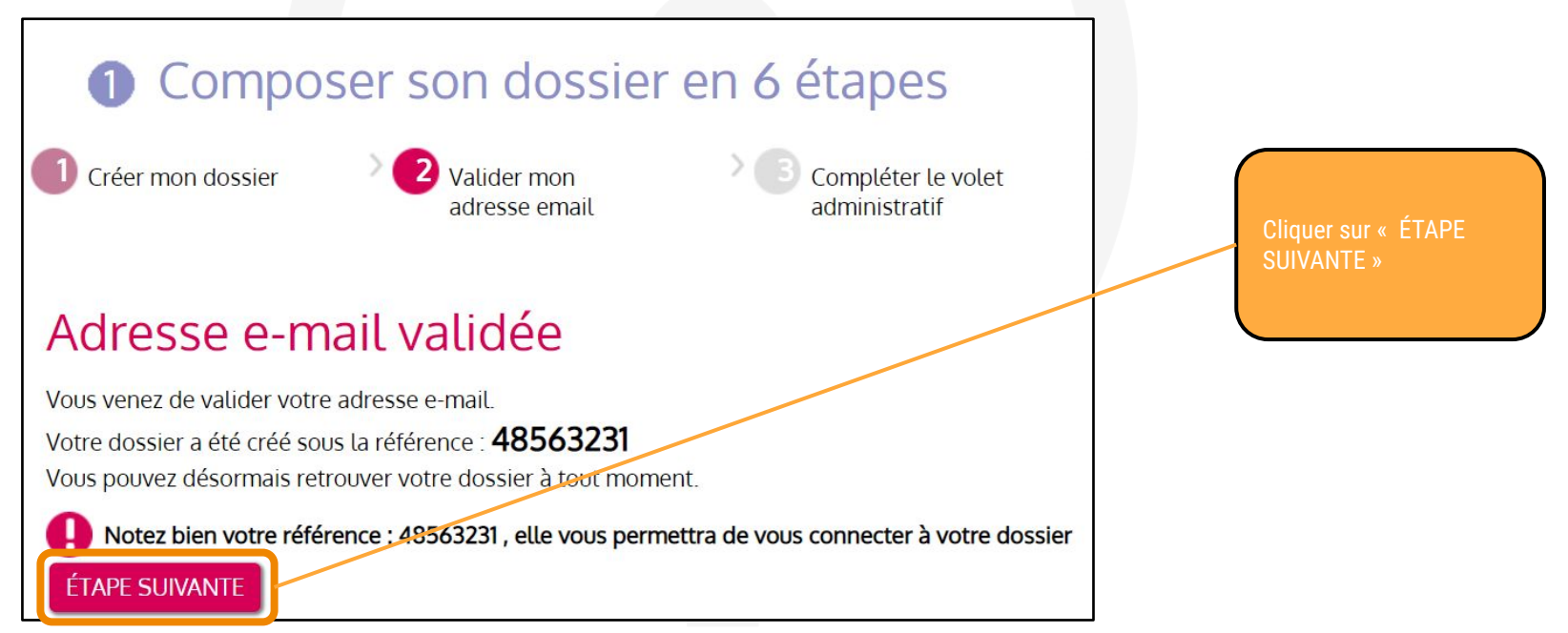

● Remplir le volet administratif (les informations renseignées à la création du dossier sont déjà présentes)

civil de la personne concernée »

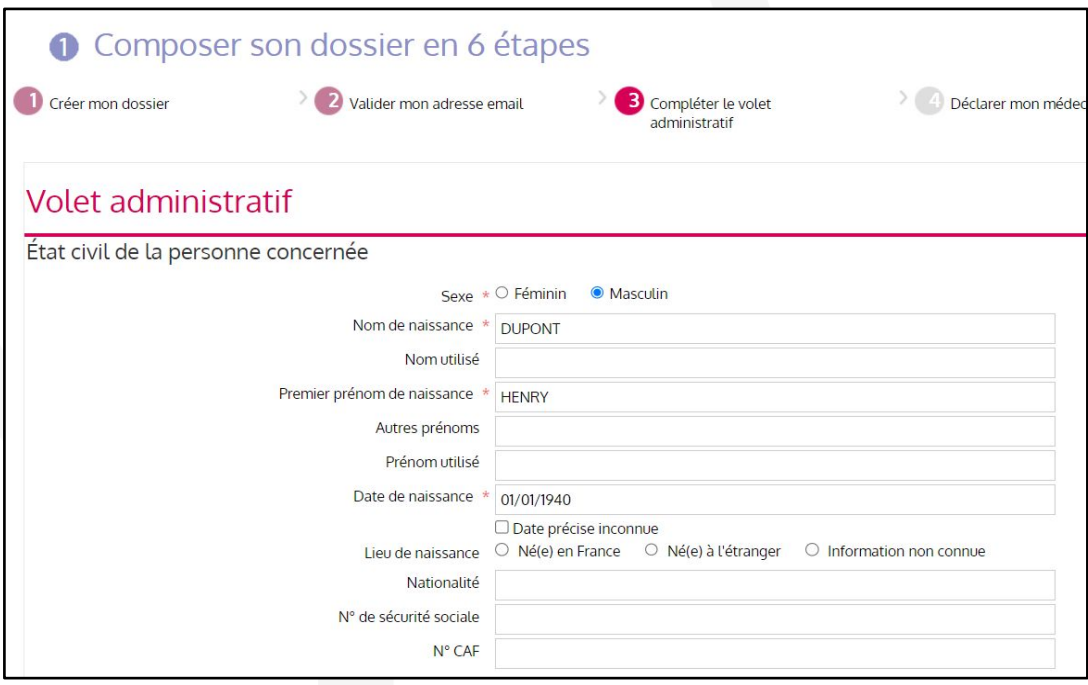

● Poursuivre la complétion du volet administratif (seuls les champs marqués d'un astérisque rouge sont obligatoires)

Remplir la section « Lieu de vie et coordonnées de la personne »

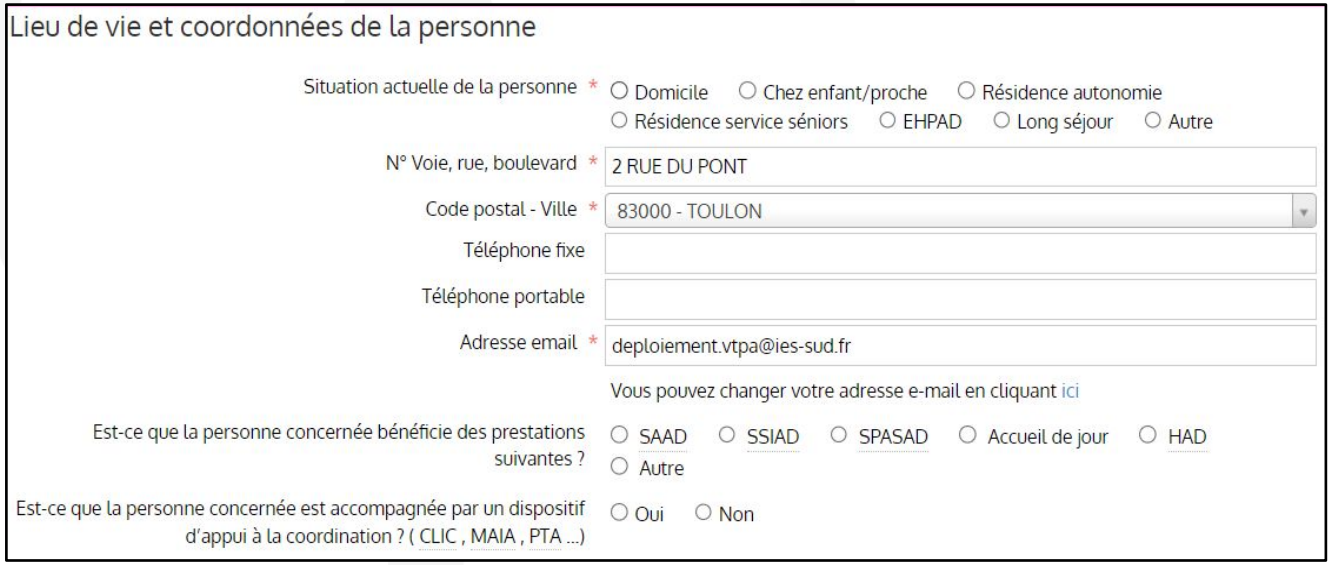

- Poursuivre la complétion du volet administratif (un texte libre permet de préciser des éléments complémentaires)
- Indiquer les coordonnées de la personne à contacter aussi précisément que possible

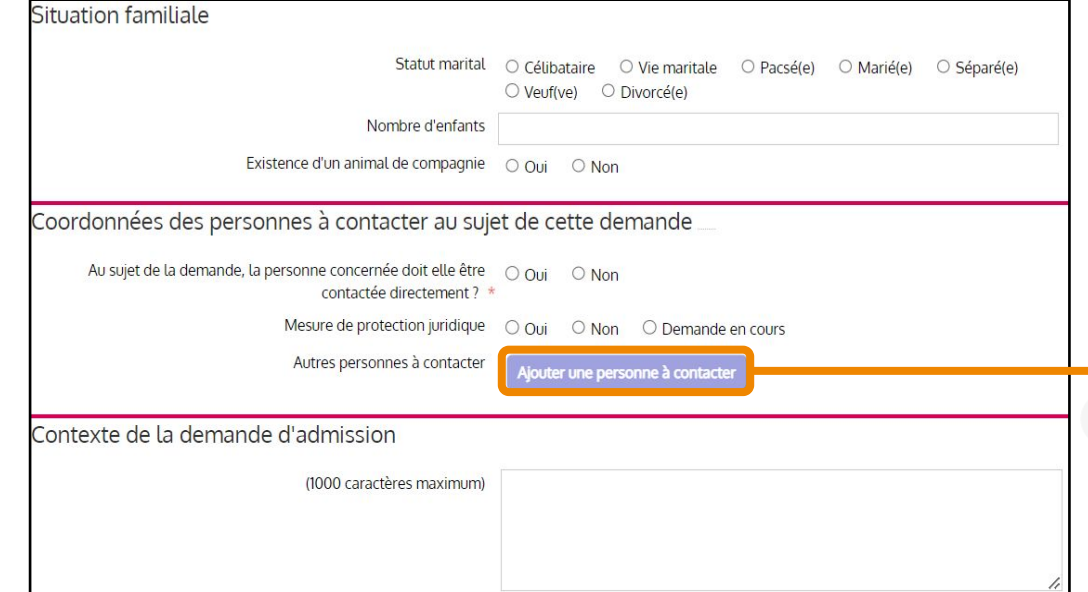

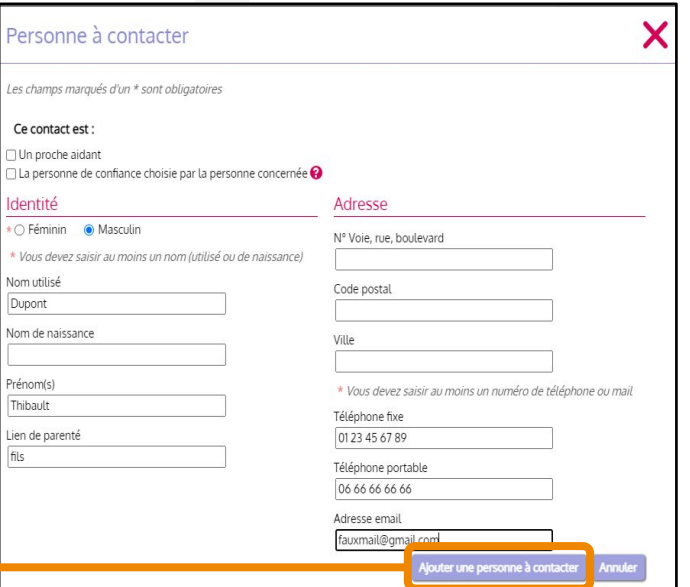

# Création dossier d'admission : volet admin. : pièces jointes

● Compléter votre dossier par des pièces jointes pour justifier les informations déclarées de la personne concernée (revenus, identité…)

**35**

Ajouter des pièces ointes au dossier

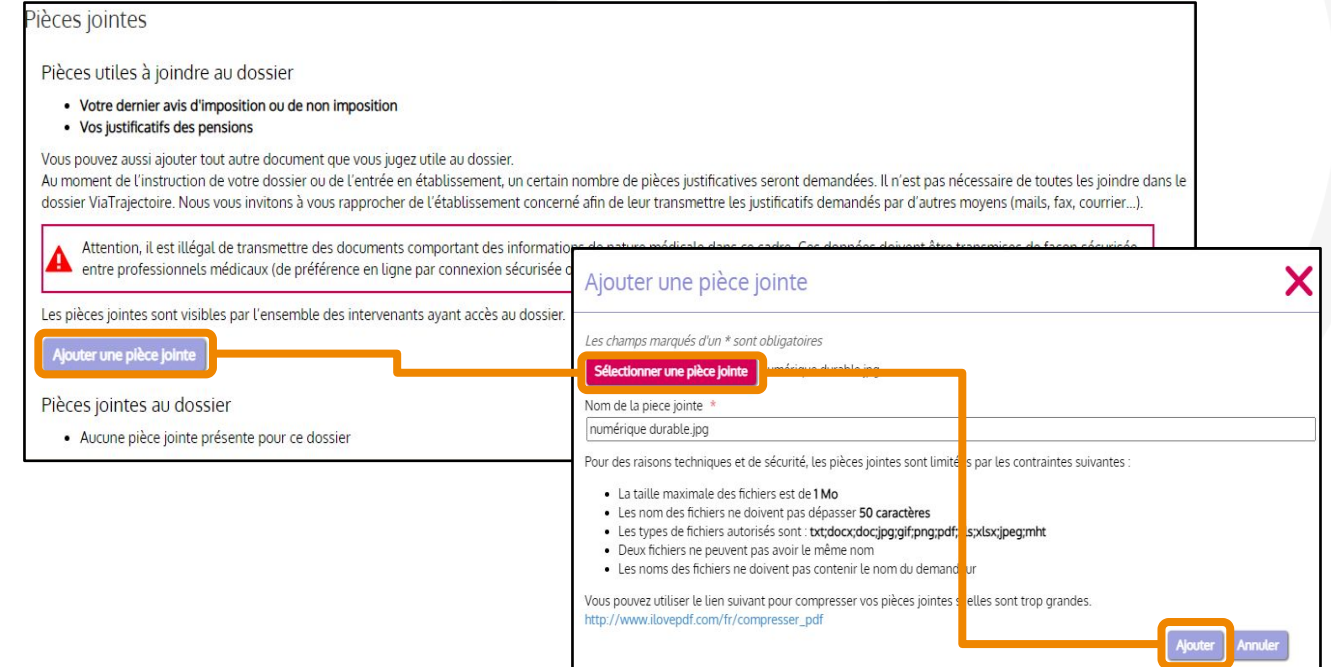

- Ajouter un nouveau commentaire (si pertinent) pour préciser la demande
- Enregistrer et passer à l'étape suivante

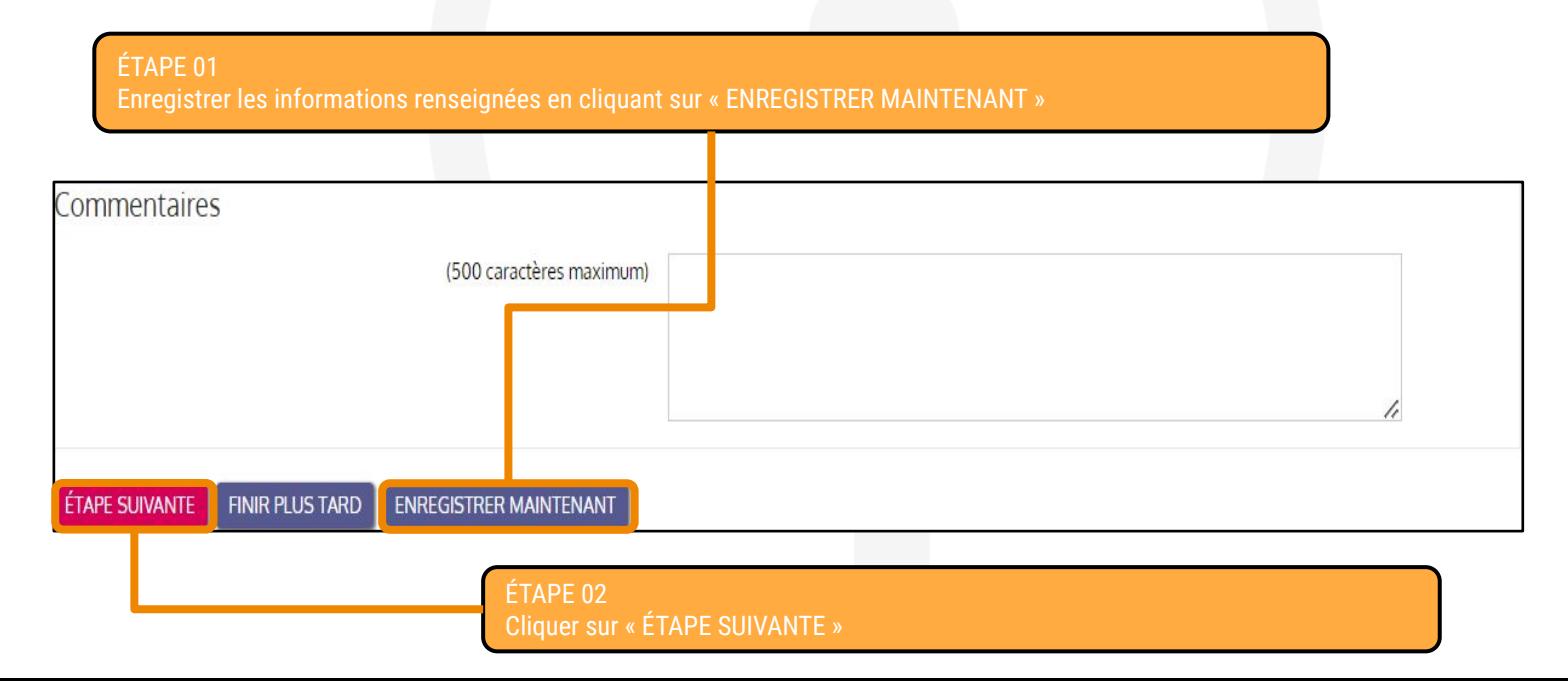
# Création du dossier d'admission : déclarer le médecin traitant

● Déclarer le médecin traitant pour qu'il puisse compléter les informations médicales du dossier

#### Déclarer mon médecin traitant

#### POUROUOI DÉCLARER SON MÉDECIN TRAITANT ?

La plupart des établissements demande que le volet médical du dossier soit rempli. Afin de pouvoir envoyer votre dossier à tous les EHPAD choisis, il est préférable de faire remplir le volet médical. Pour que votre médecin puisse saisir en ligne le volet médical, déclarez votre médecin en cliquant sur le bouton ci-dessous. Le médecin déclaré pourra alors avoir accès à votre dossier.

DÉCLARER MON MÉDECIN TRAITANT

ÉTAPE PRÉCEDENTE **ÉTAPE SUIVANTE** 

> Cliquer sur « DÉCLARER MON MÉDECIN TRAITANT » puis renseigner son nom avant de cliquer sur « Rechercher » puis sur « Sélectionner »

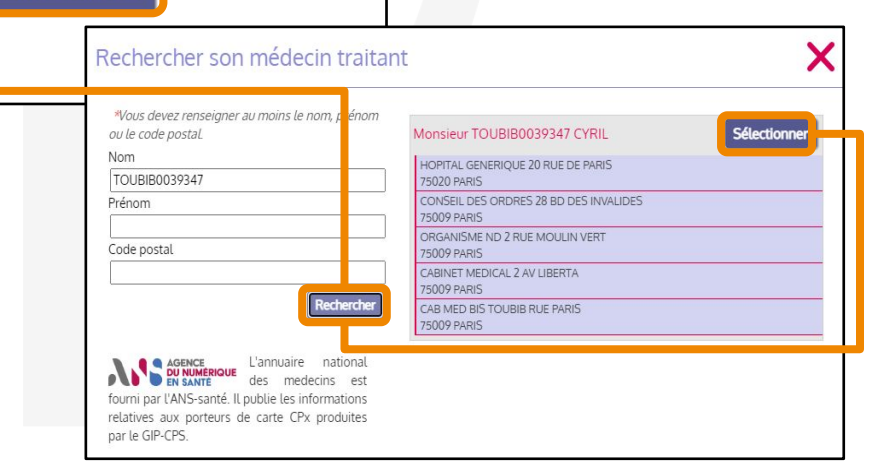

# Création du dossier d'admission : déclarer le médecin traitant

● Une fois le médecin traitant sélectionné, il est possible de le modifier (au besoin) avant de passer à la suite

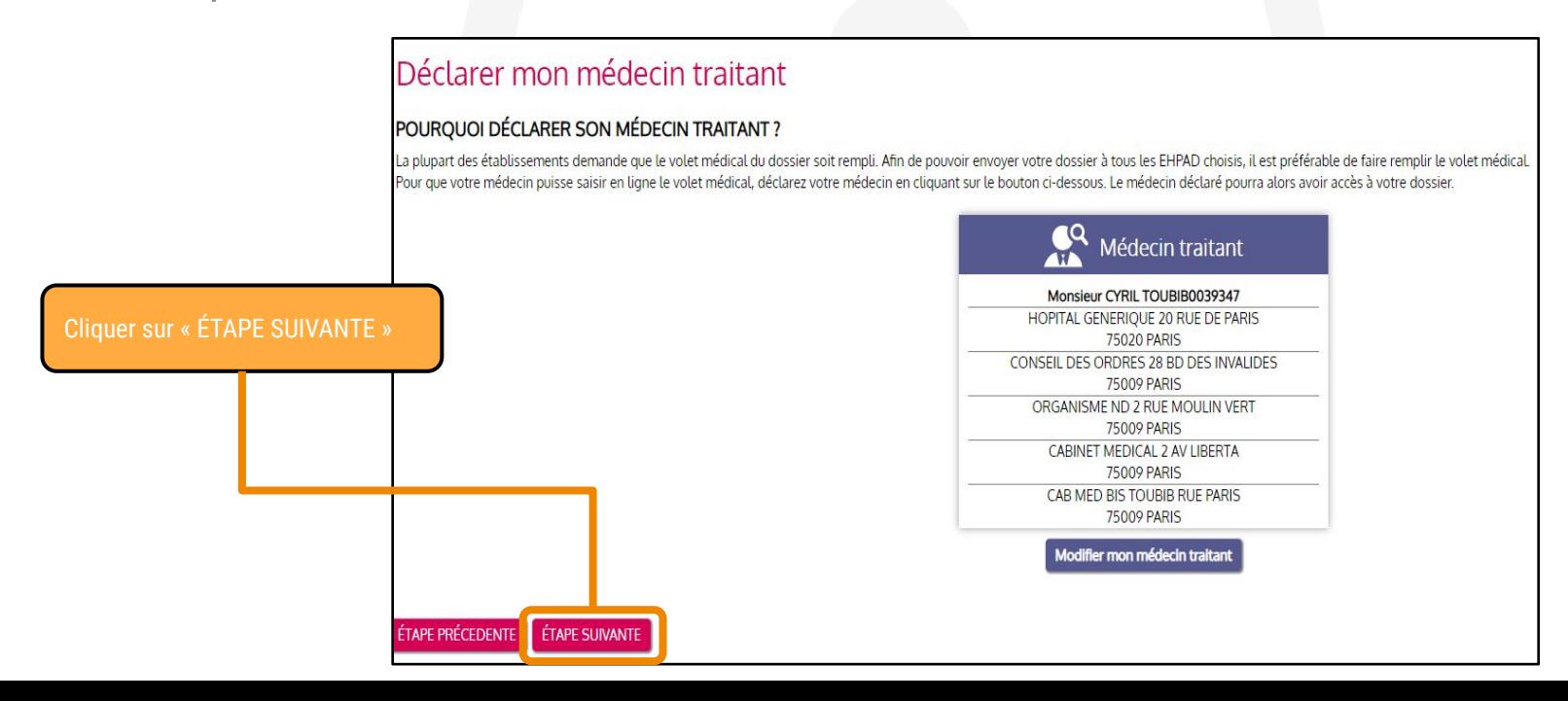

## Faire remplir les volets « médical » et « autonomie » par le médecin

●Pour faire remplir le volet médical et le volet autonomie par le médecin traitant, le demandeur doit **prendre rendez-vous pour une consultation (en dehors de VTGA).** ○Il invite alors le médecin à se connecter à ViaTrajectoire : le médecin retrouvera directement le dossier de son patient dans la liste des dossiers pour lesquels il a été identifié comme médecin traitant. ○Une procédure peut être téléchargée et imprimée, puis transmise au médecin.

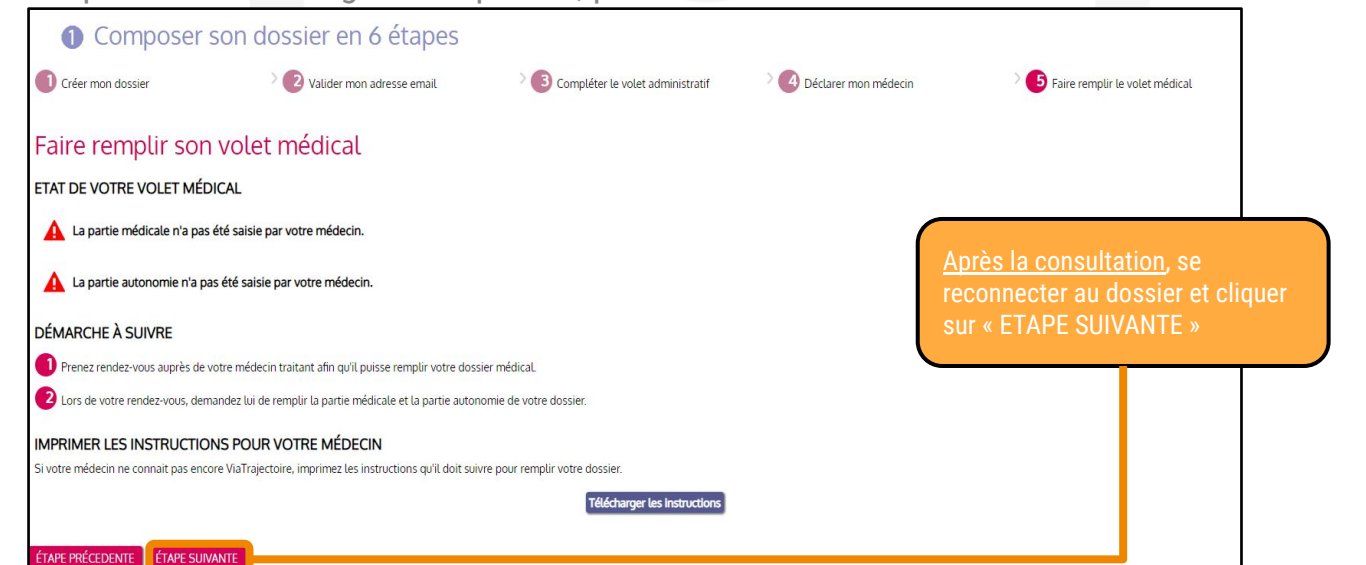

#### Création du dossier d'admission : finaliser et lancer la recherche

●Une fois la consultation réalisée auprès du médecin traitant, finaliser le dossier et lancer la recherche

Renseigner la qualité de la personne qui remplit le dossier Puis, cliquer sur « VALIDER ET LANCER LA RECHERCHE DES ÉTABLISSEMENTS »

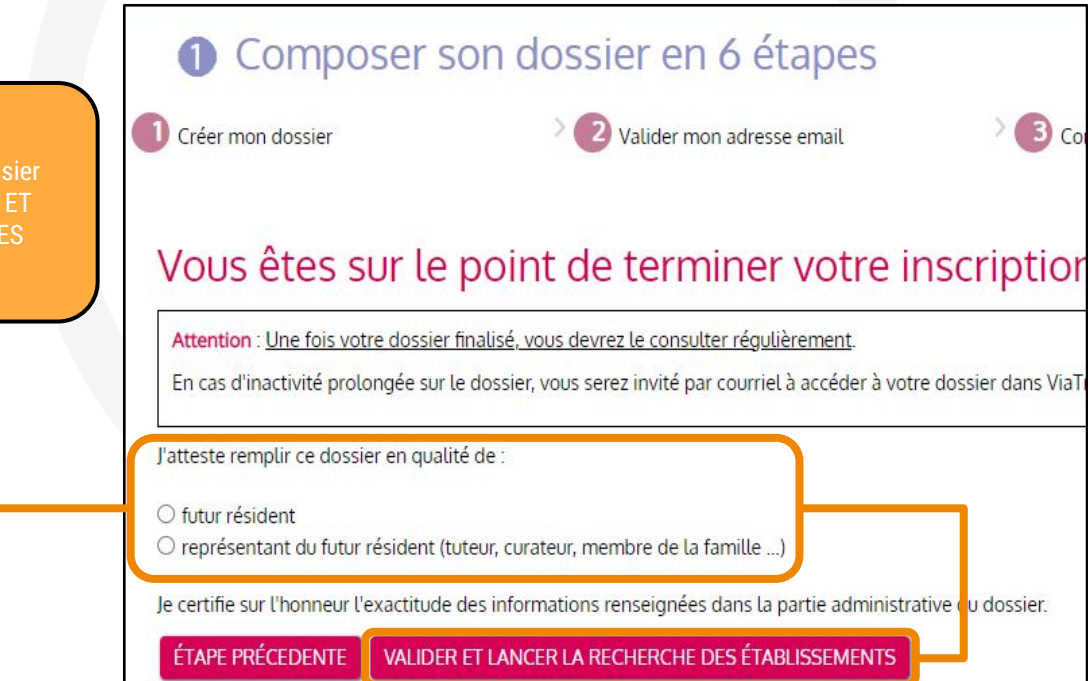

#### Sélectionner les établissements

- L'onglet « Rechercher les établissements » s'ouvre automatiquement
- Une recherche d'établissements s'affiche automatiquement, basée sur l'adresse actuelle de la personne renseignée dans le dossier (de nouvelles recherches peuvent être lancées)

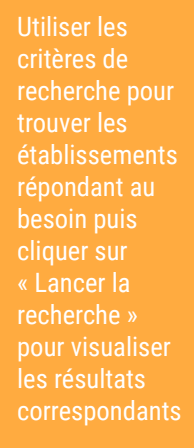

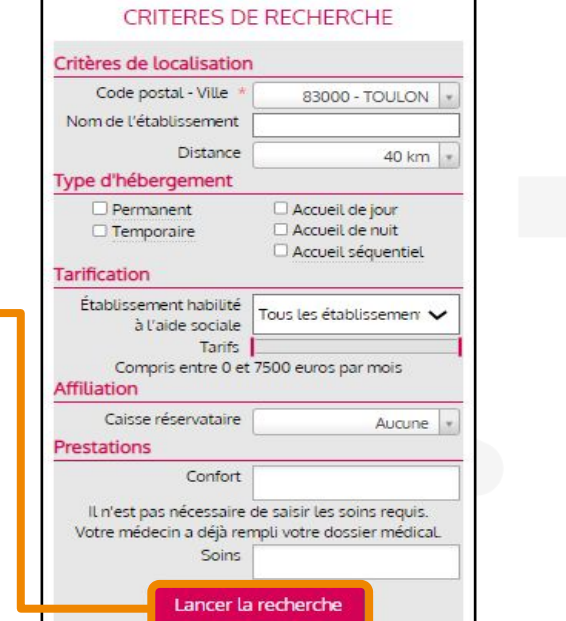

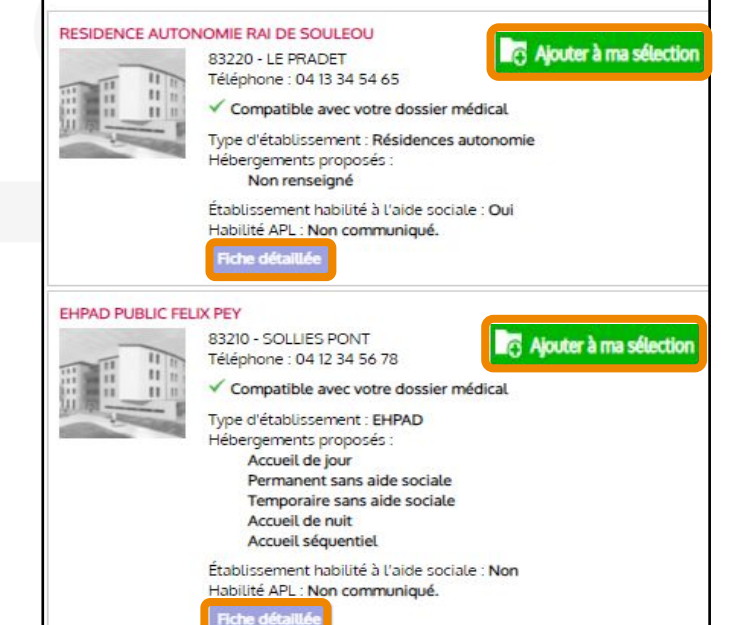

Cliquer sur « Fiche détaillée » pour accéder aux informations de l' établissement. Si l'établissement correspond au besoin, cliquer sur « Ajouter à ma sélection »

#### Envoyer une demande d'admission (1/2)

● Une fois la sélection terminée, il faut encore contacter les établissements pour envoyer les demandes

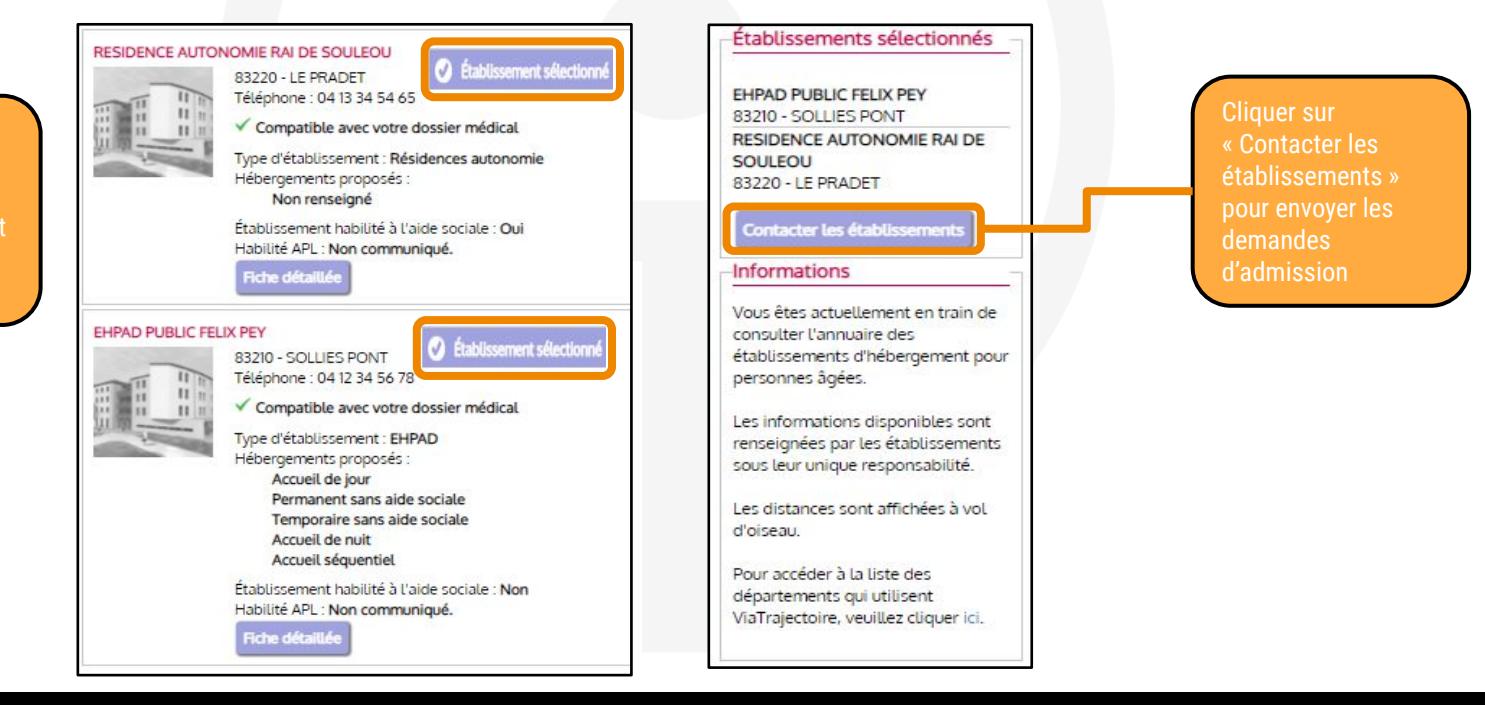

L'encadré bleu indique que les établissements sont bien sélectionnés

#### Envoyer une demande d'admission (2/2)

● Une fois la sélection terminée, il faut encore contacter les établissements pour envoyer les demandes

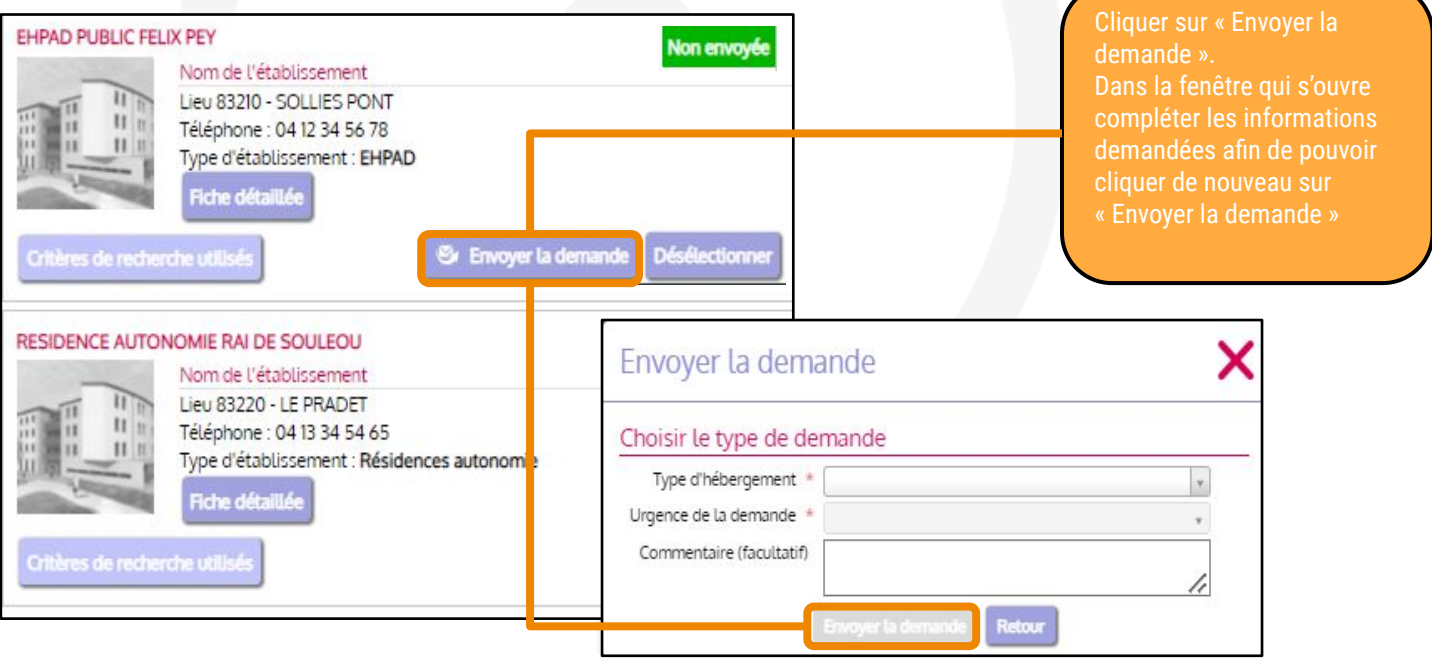

### Consulter son dossier (1/3)

- Vous avez correctement envoyé une demande d'admission à un établissement d'accueil pour personnes âgées
- Dès qu'une réponse sera envoyée par l'établissement, vous recevrez un mail vous invitant à vous reconnecter à votre espace

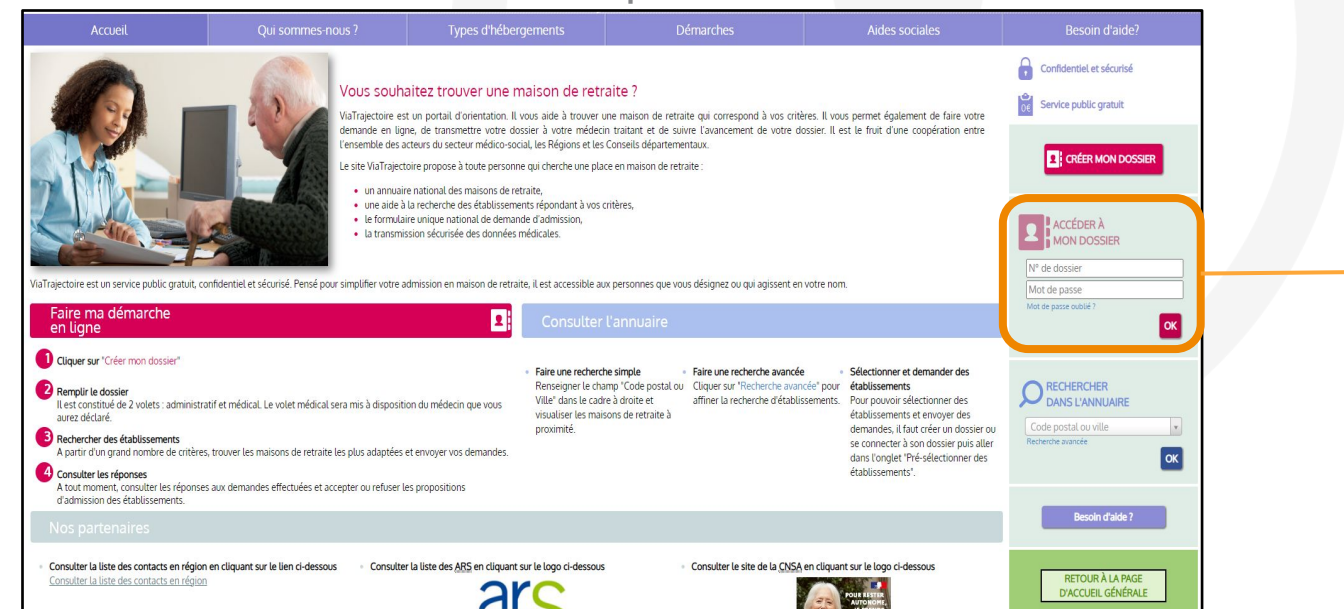

Utiliser le numéro de dossier et le mot de passe renseigné à la création du dossier pour accéder à votre espace et consulter les réponses des établissements sollicités

### Consulter son dossier (2/3)

Lorsque vous recevrez un mail vous informant qu'une réponse à une demande d'admission est disponible sur votre espace, reconnectez-vous à votre compte VTGA puis rendez-vous dans l'onglet "Consulter les réponses en ligne"

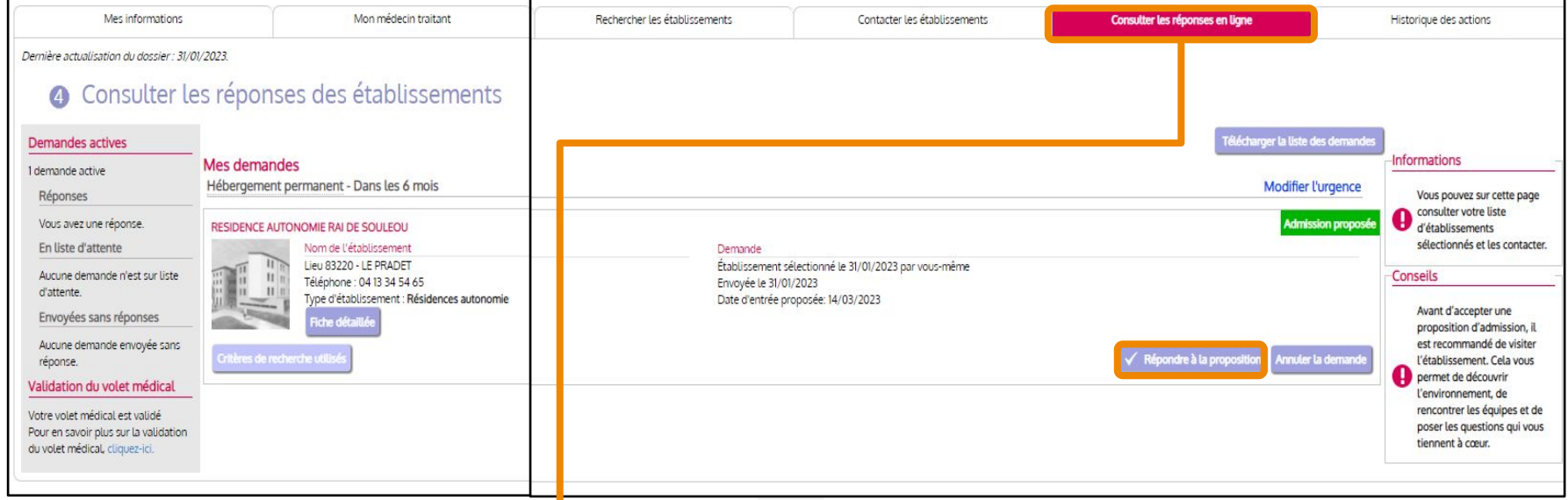

Les réponses des établissements se trouvent dans l'onglet « Consulter les réponses en ligne ». Cliquer sur « Répondre à la proposition » pour accepter ou refuser la proposition

### Consulter son dossier (3/3)

● Pour terminer le processus, il est nécessaire de répondre à la proposition d'admission de l' établissement

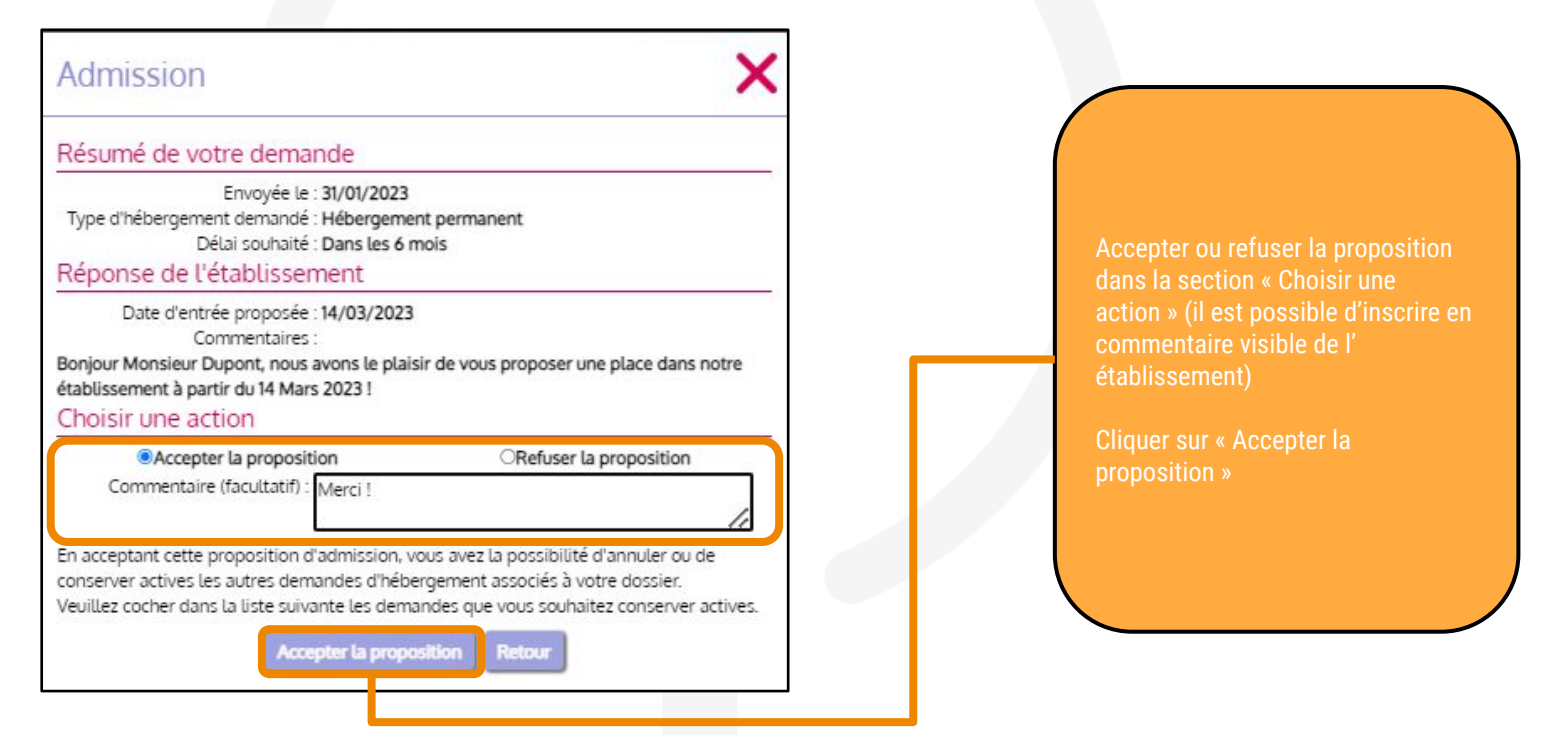

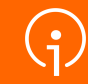

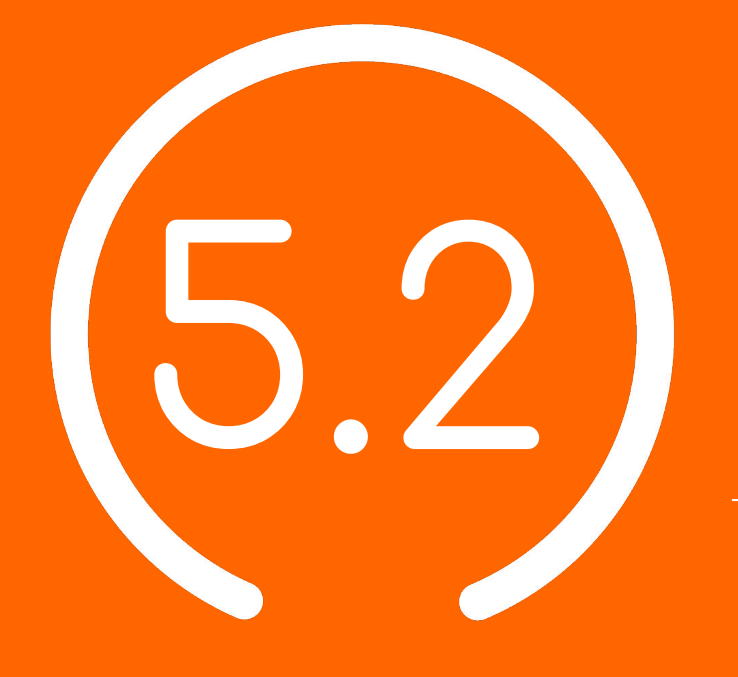

Démonstration **utilisation de l'outil VTGA**

**accompagnants professionnels**

## Connexion à VTGA pour "demandeurs professionnels"

Pour les "demandeurs professionnels" (Dispositifs d'Appui à la Coordination, établissements sanitaires) : connexion via le [site de santé PACA](https://sante-paca.fr/) (voir slide suivant)

○Pour les accompagnants ne disposant pas d'un compte de "demandeurs professionnels" via le portail santé PACA, connectez-vous directement via la plateforme VT dans la rubrique particulier : Personnes âgées.

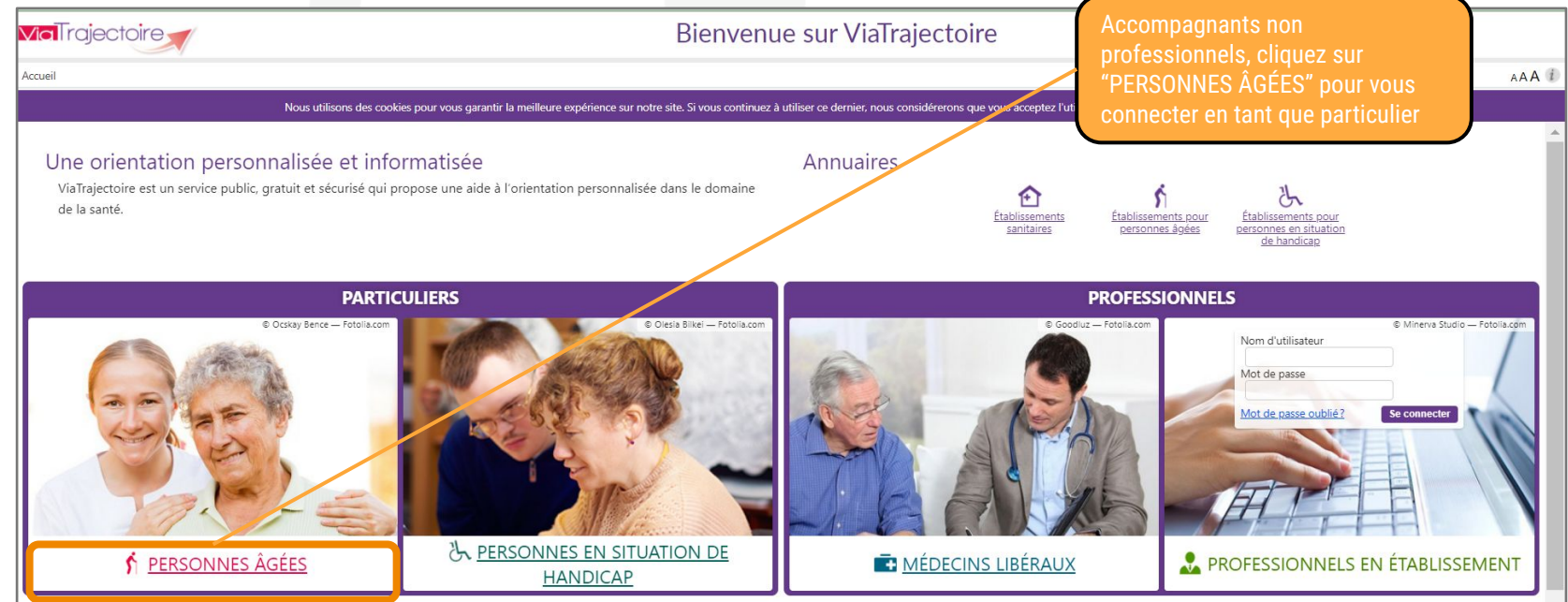

**48**

#### Connexion à VTGA via le portail de santé PACA

- La connexion **des professionnels de santé à VTGA** se fait par le [portail de santé PACA :](https://sante-paca.fr/)
	- Pour une assistance à votre connexion au site santé PACA, consulter ce quide: <https://tutos.ies-sud.fr/authentification/>

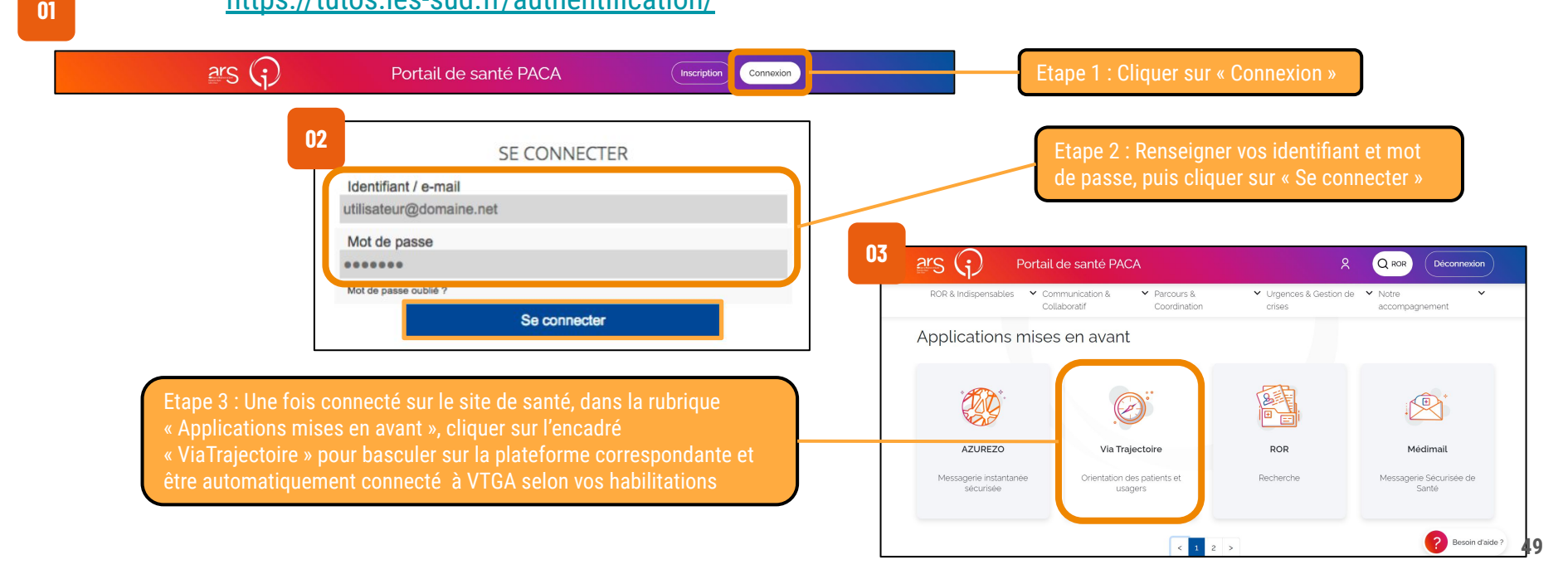

### Connexion à VTGA via le portail de santé PACA

- Pour les directeurs et référents, une double authentification est nécessaire pour le [site de](https://sante-paca.fr/) [santé PACA](https://sante-paca.fr/)
- Après avoir renseigné identifiant et mot de passe, il vous sera demandé un second code « OTP » (One Time Password), envoyé par mail

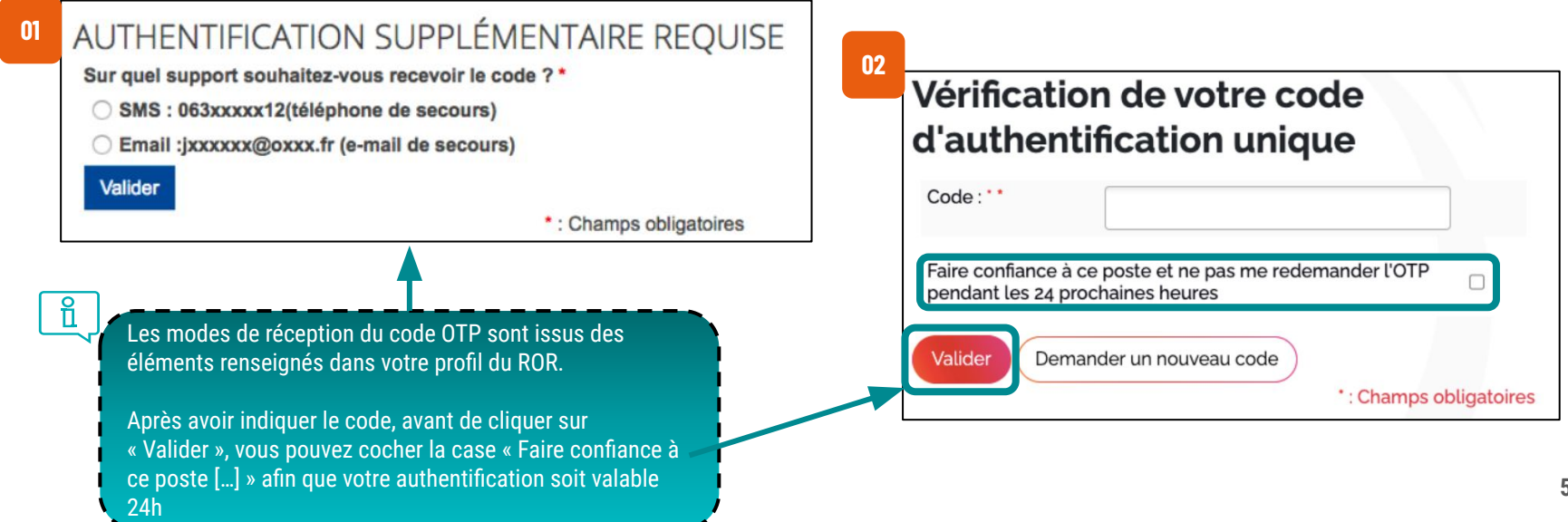

## Étapes de la création et de gestion des dossiers

Créer un dossier

Renseigner le dossier

Sélectionner les établissements et envoyer les dossiers

Gérer les dossiers

Suivre les réponses des établissements médico-sociaux

### Le dossier d'admission en ligne

- Respecte le format du dossier national unique (Cerfa 14732\*03)
- Accessible en temps réel, le dossier est modifiable et évolue dans le temps avec une traçabilité des différentes versions et un horodatage des rédacteurs

#### **Formulaire CERFA dématérialisé organisé en 3 volets**

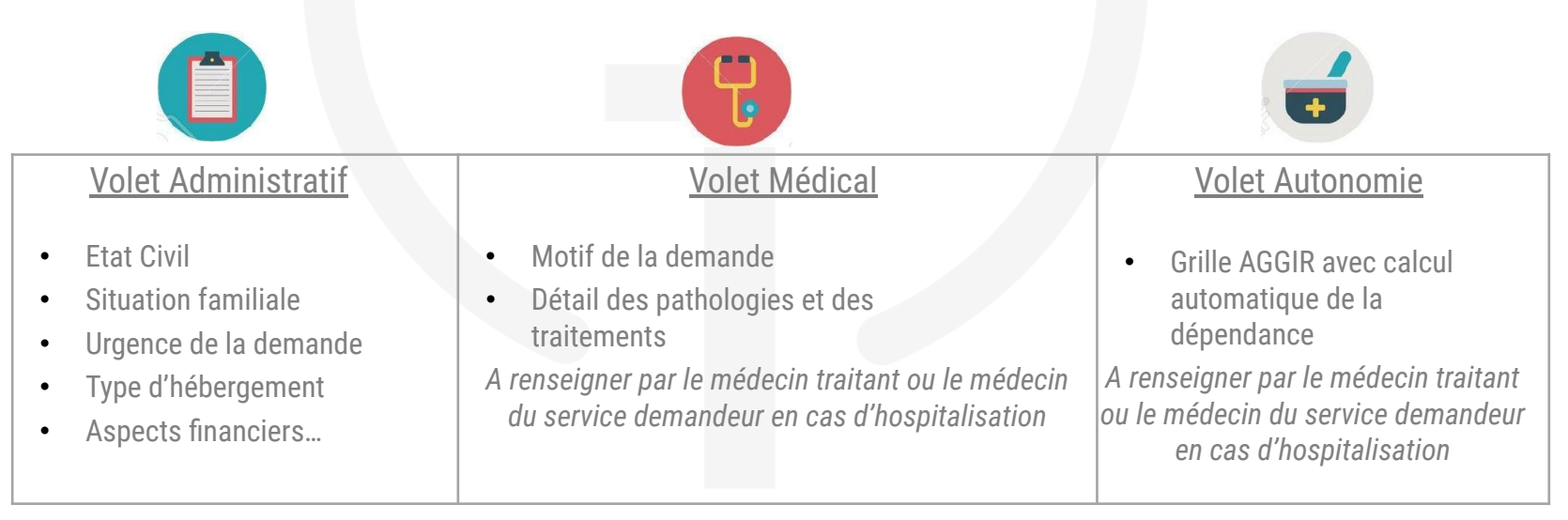

#### Créer un dossier

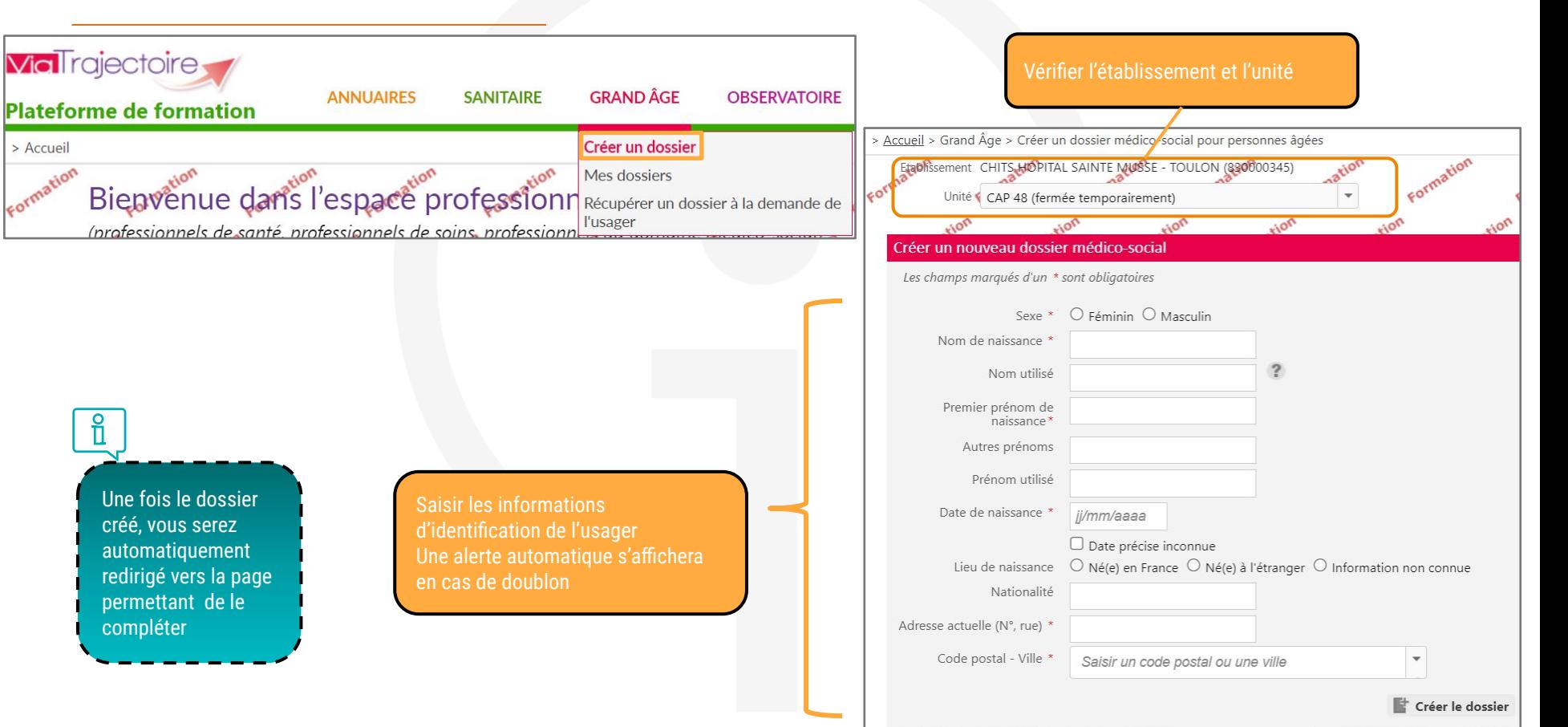

#### Structuration du dossier

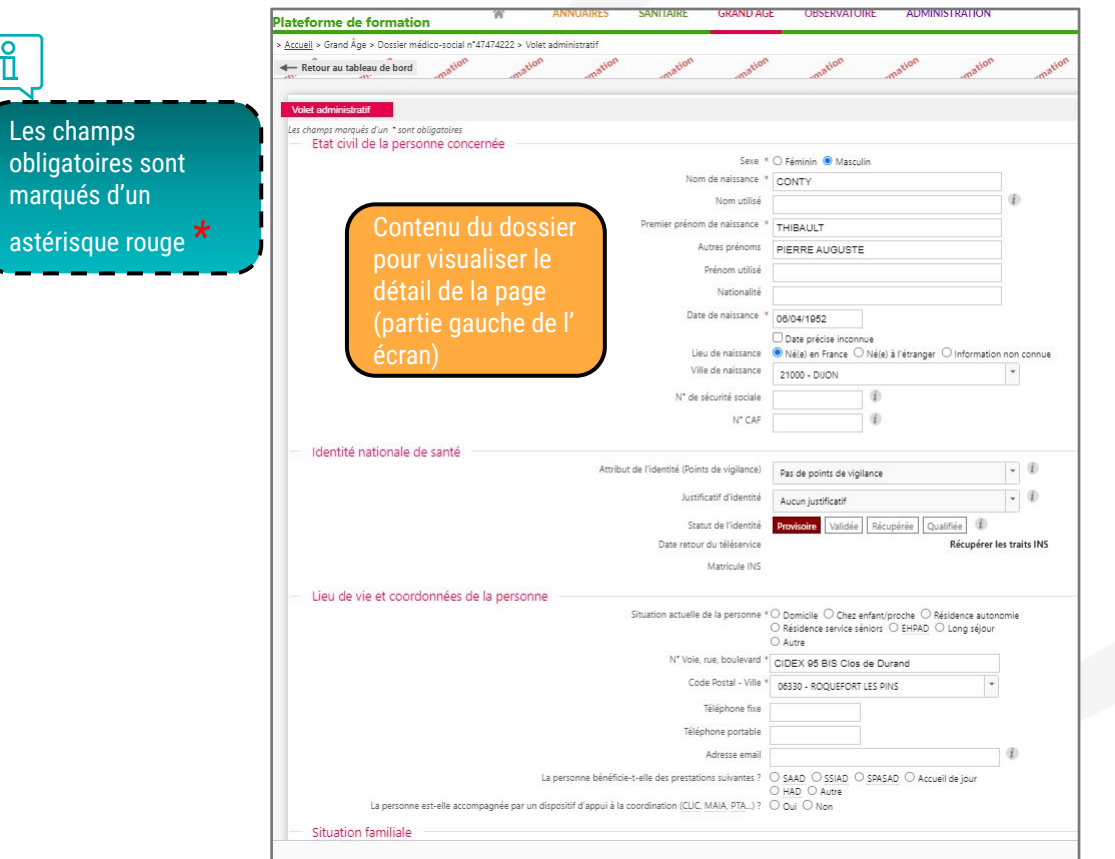

#### Résumé du dossier pour accéder aux<br>différentes parties (à droite de l'écran)

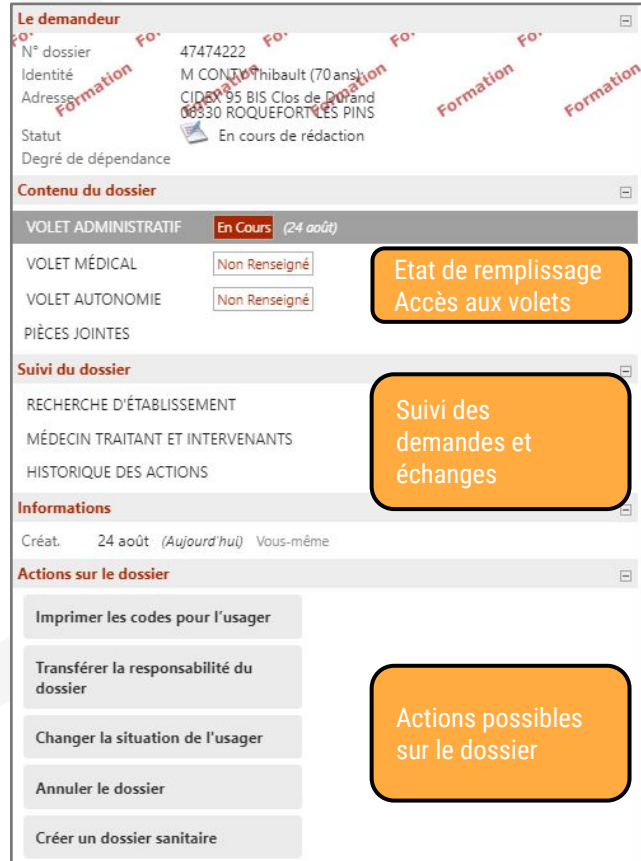

### Volet Administratif (1/3)

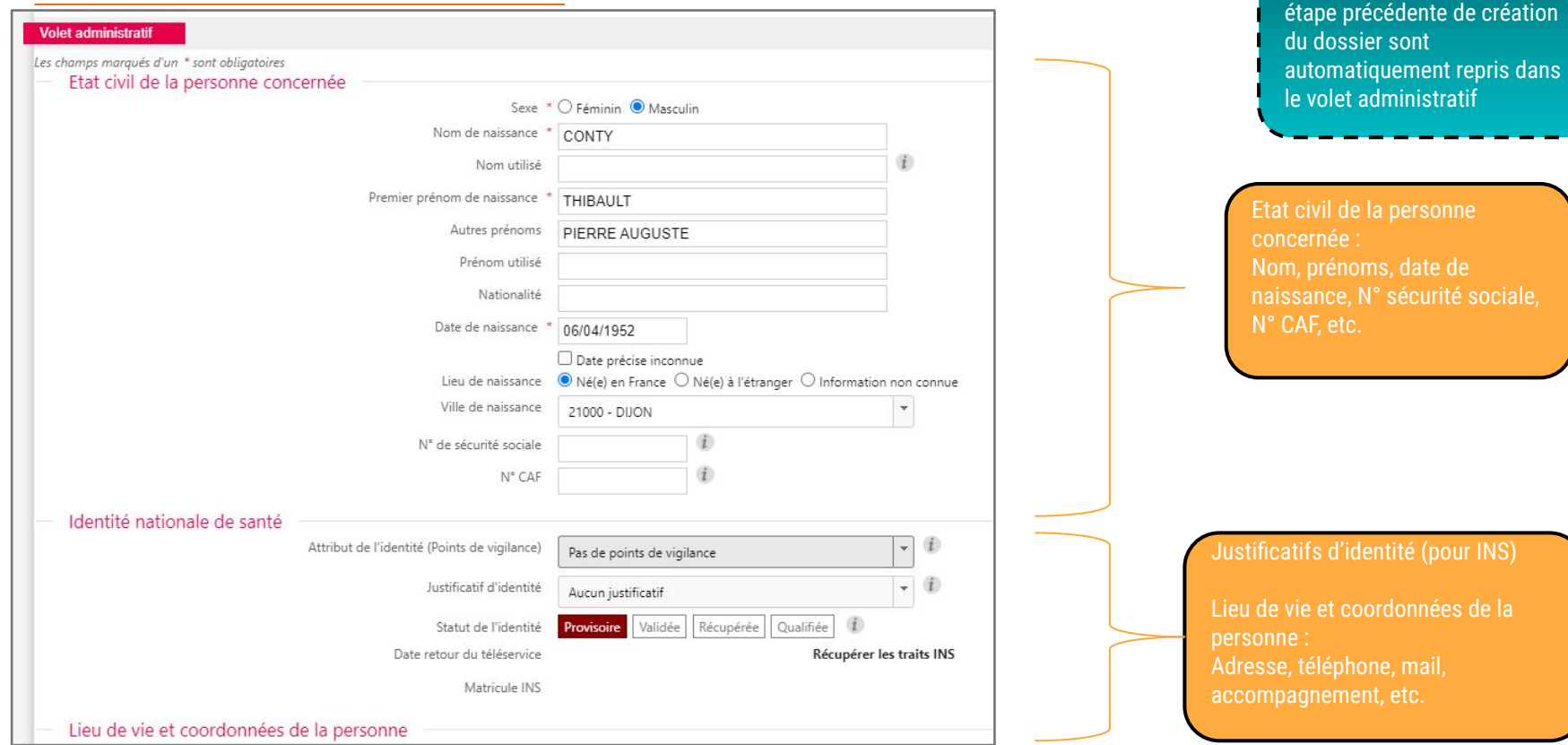

Les éléments renseignés à l'

 $\frac{8}{11}$ 

### Volet Administratif (2/3)

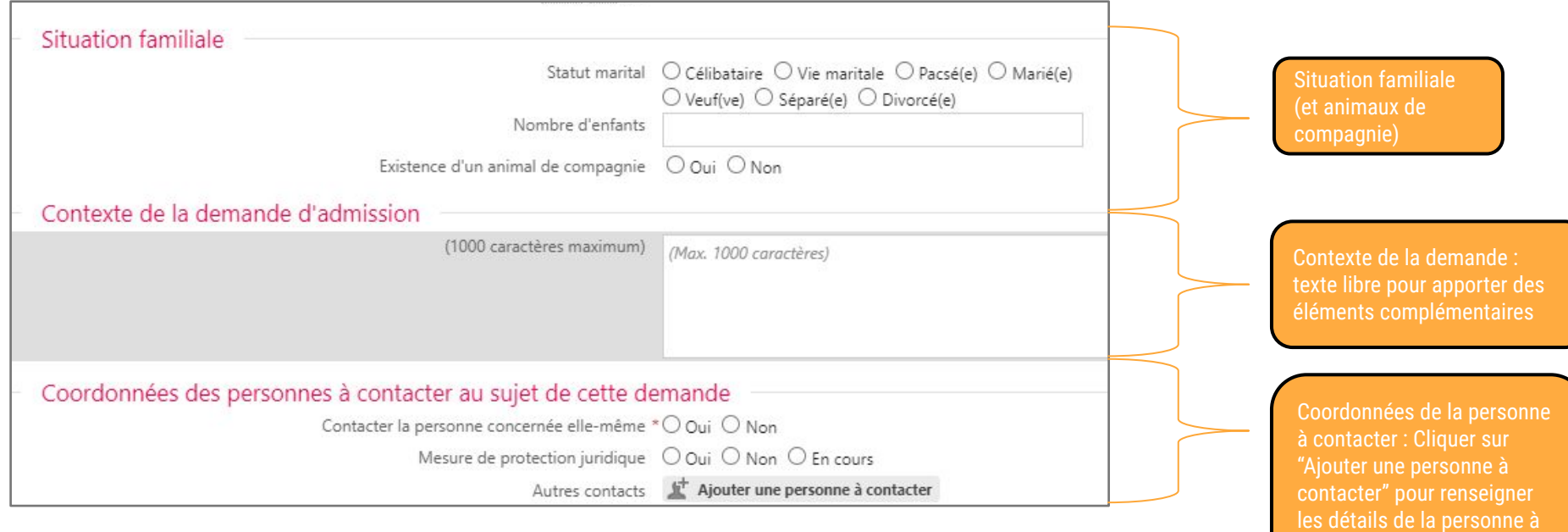

### Volet Administratif (3/3)

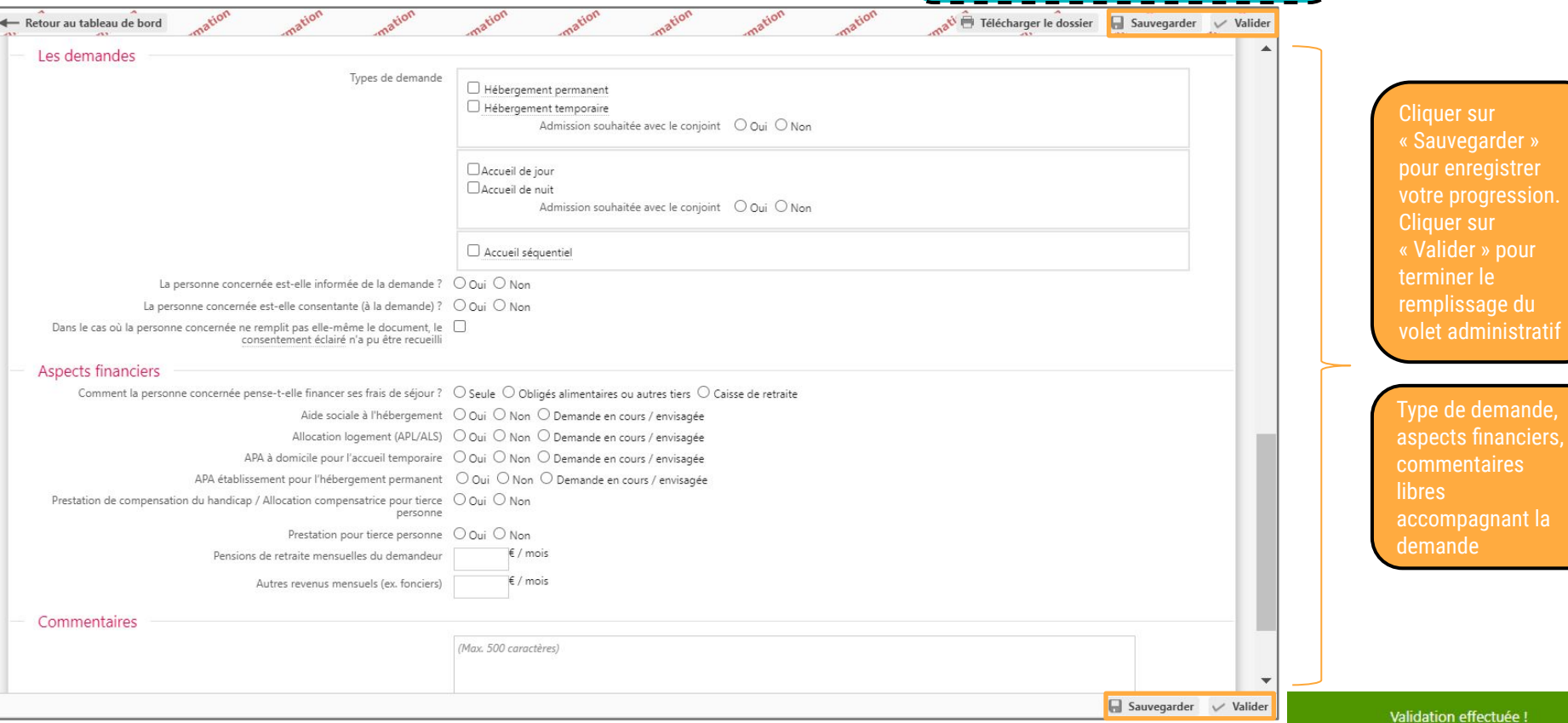

La validation d'un volet ne peut se faire que si tous les champs obligatoires sont remplis. Dans le cas contraire, un

message d'erreur apparaîtra.

#### Volet Médical (1/4)

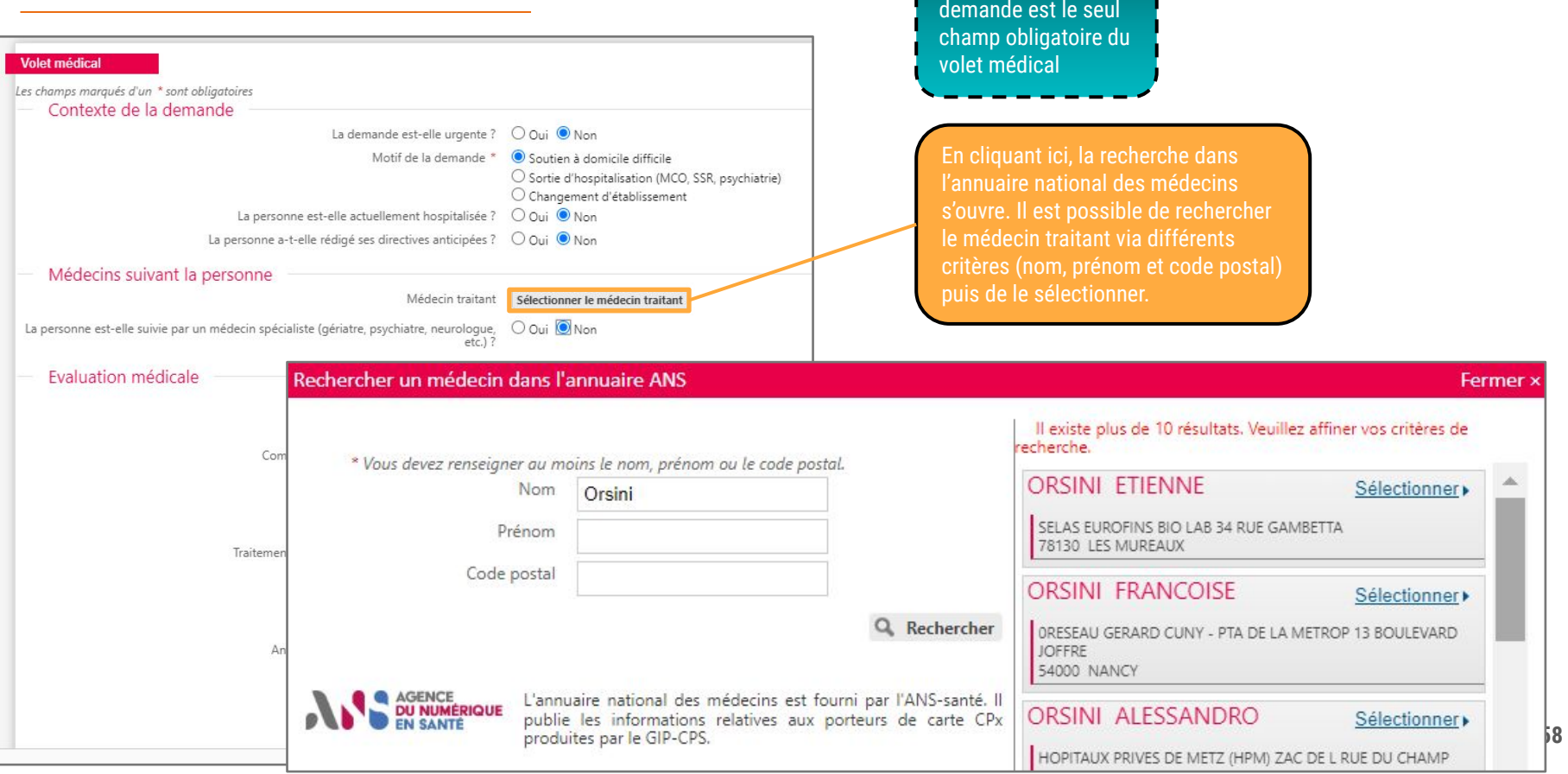

Le motif de la

 $\overline{\mathfrak{n}}$ 

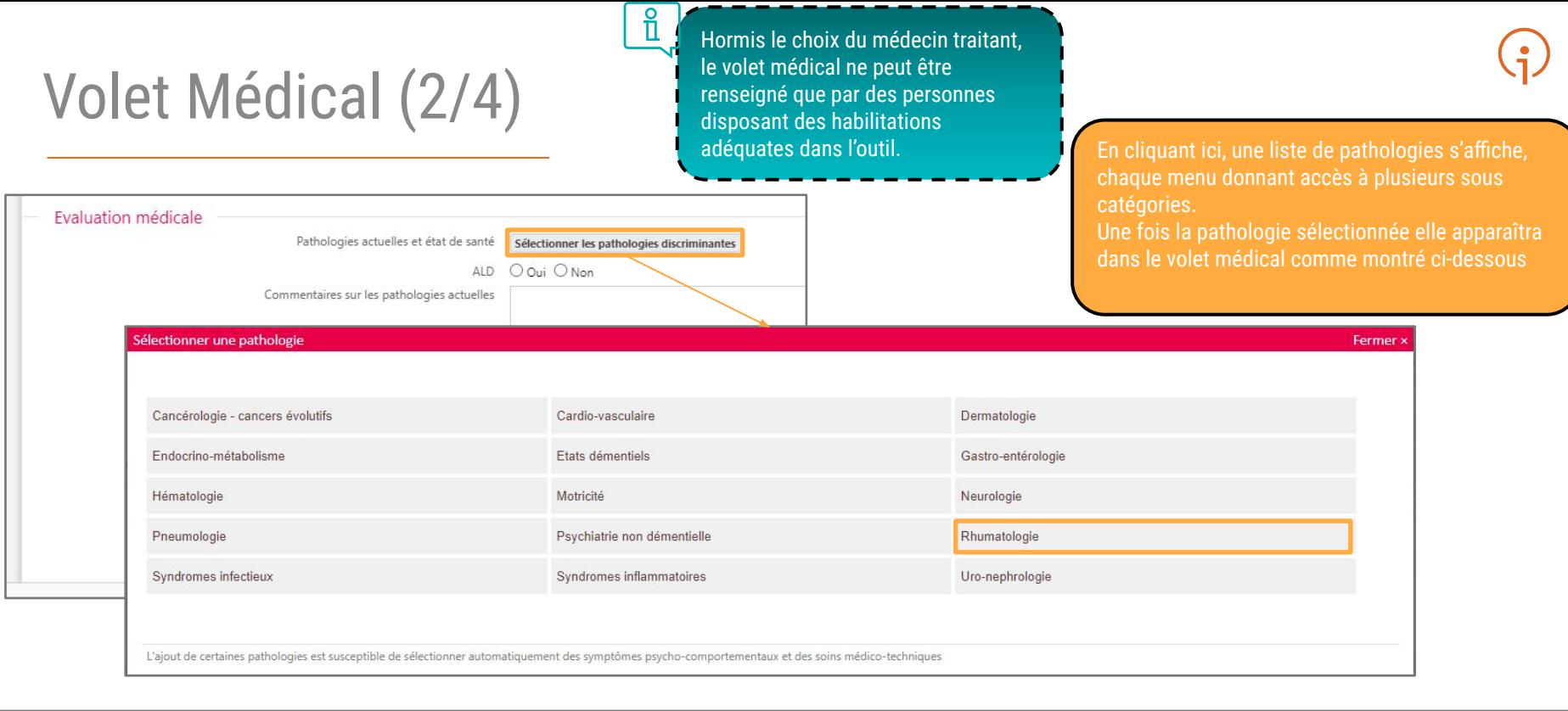

 $\text{eu}(1)$ :

#### Evaluation médicale

Pathologies actuelles et état de santé

Sélectionner les pathologies discriminantes

· Rhumatologie,<br>Pathologies ostéo-articulaires,

Retirer

### Volet Médical (3/4)

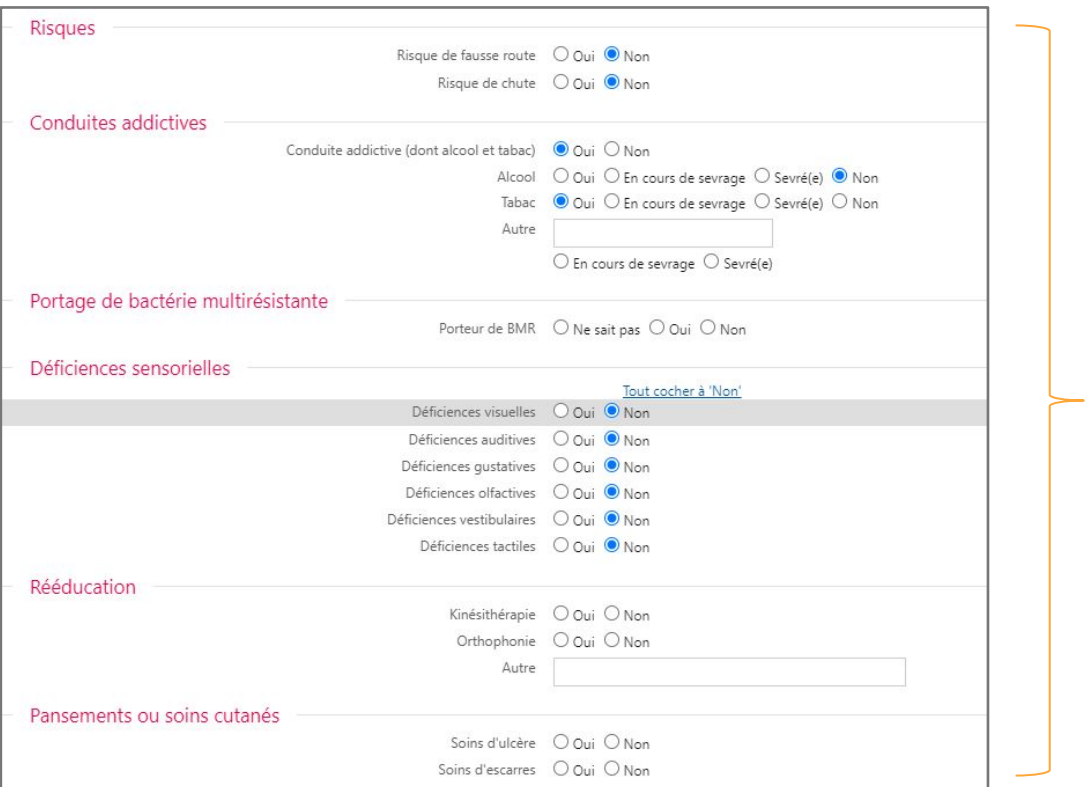

#### Suite du volet médical :

- 
- 
- Portage de bactérie multirésistante
- Déficiences sensorielles
- Rééducation
- Pansements ou soins cutanés

#### Volet Médical (4/4) Suite et fin du volet médical :

#### Symptômes comportementaux et psychologiques

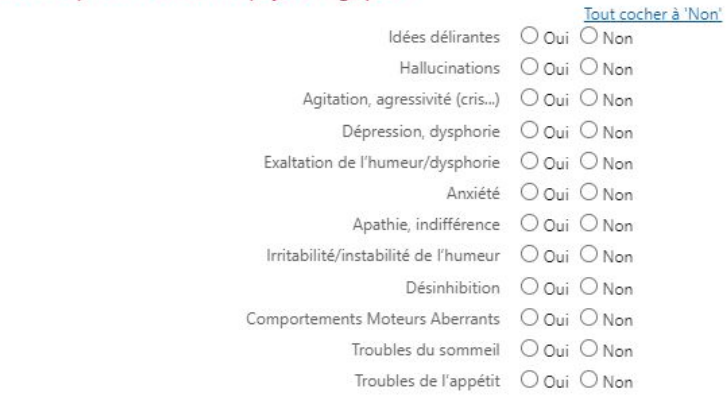

#### Soins techniques

#### Tout cocher à 'Non'

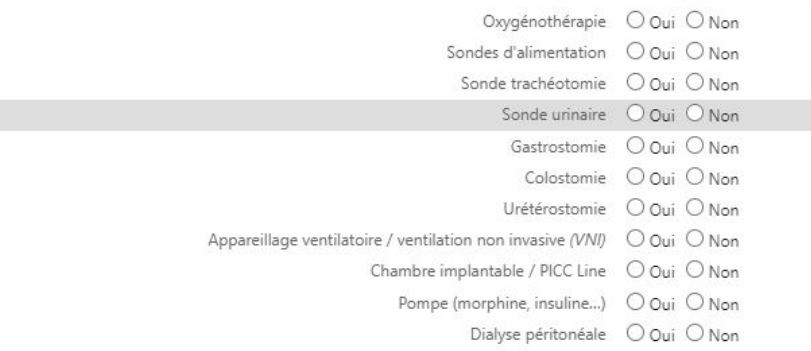

- Symptômes comportementaux et psychologiques
- 
- Commentaires
- 

Commentaires (MMS, évaluation gérontologique...) et recommandations éventuelles (contexte, aspects cognitifs...)

#### Médecin ayant rempli le dossier (si différent du médecin traitant)

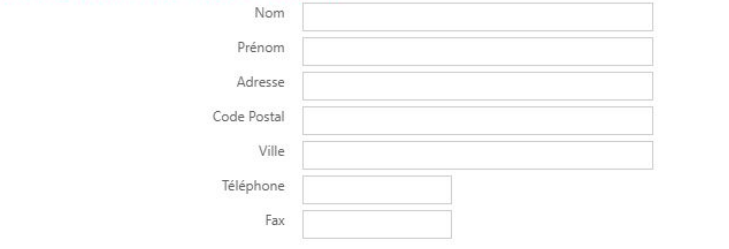

(Max. 500 caractères)

# Volet Autonomie (1/2)

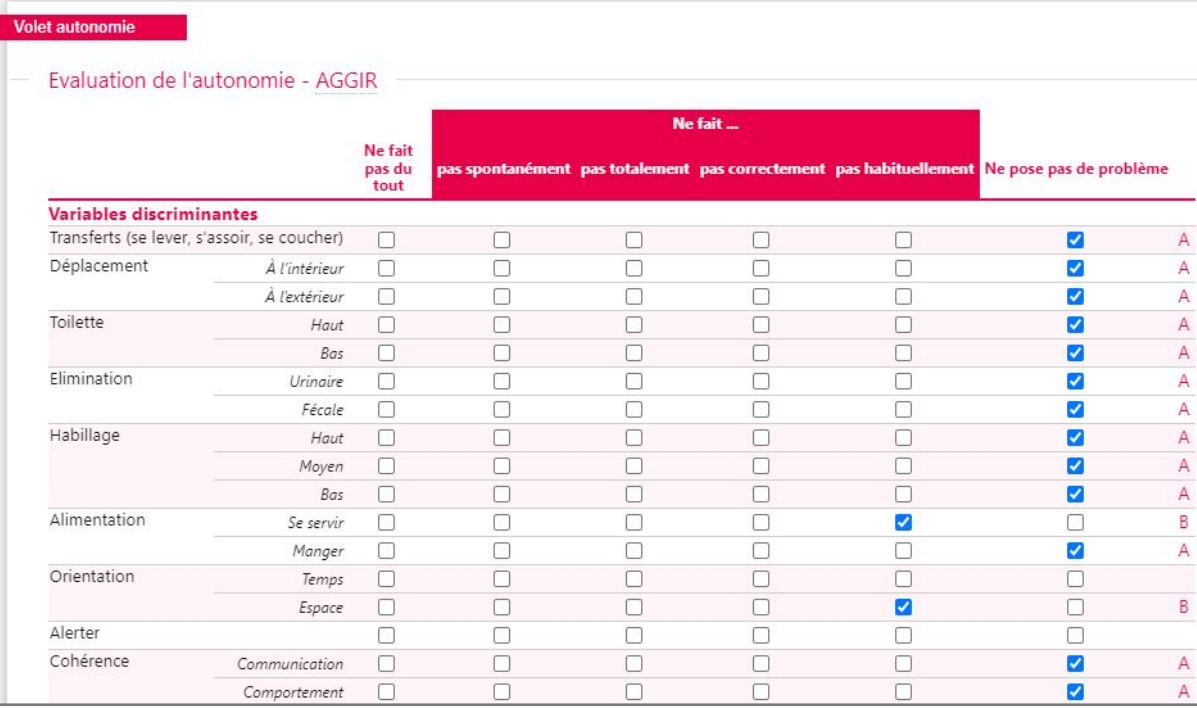

 $\frac{8}{11}$ Evaluation de l'autonomie AGGIR : La notation à droite (A,B, C…) se fait automatiquement en fonction de la case cochée

**Comme pour les autres volets, penser à valider le volet autonomie ! Ce dernier est particulièrement important pour les dossiers des personnes souhaitant intégrer une résidence autonomie**

## Volet Autonomie (2/2)

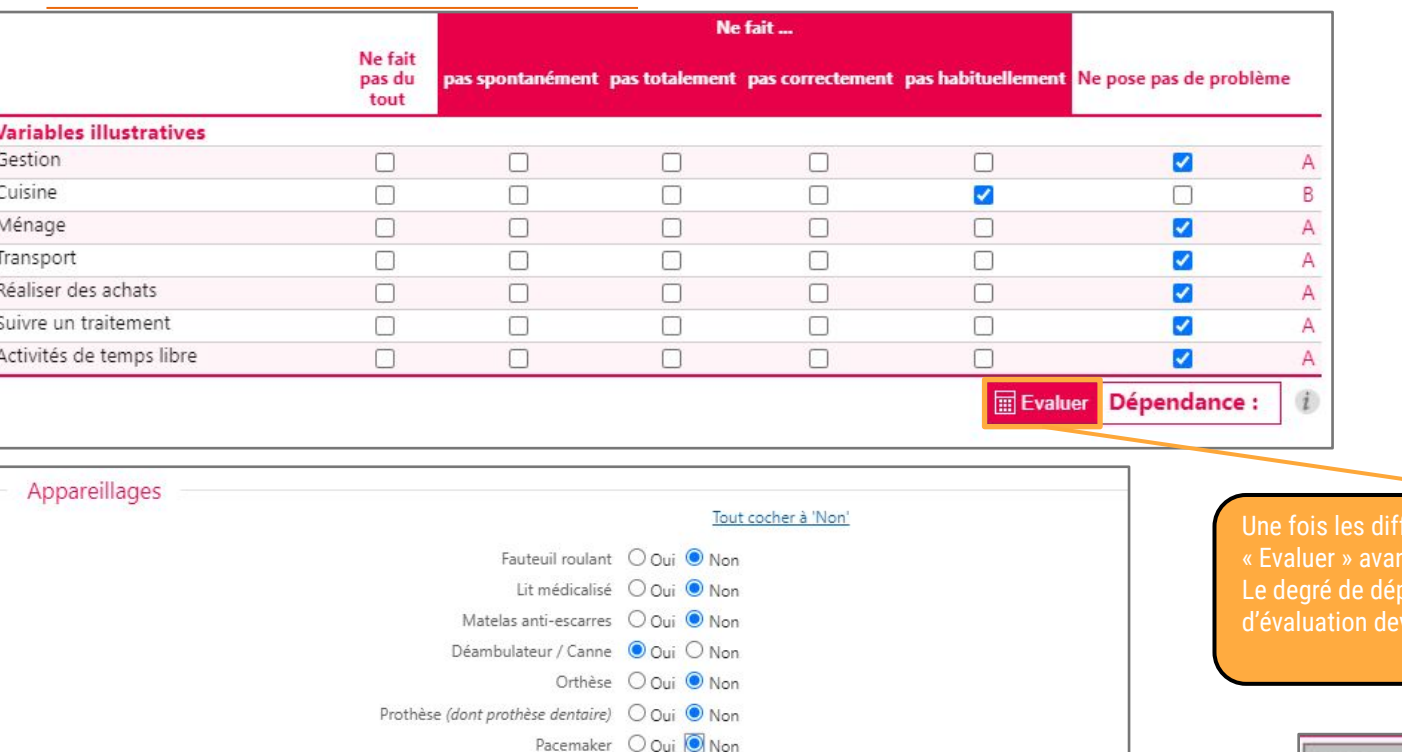

Autres (préciser)

Seule la section "Variables discriminantes" du volet Autonomie est obligatoire. Les sections affichées ici sont facultatives et il est possible de valider le volet autonomie sans les renseigner

t de valider le volet autonomie. endance s'affiche alors et le bouton ient grisé

**Evaluer** 

Dépendance : 5

 $\frac{8}{11}$ 

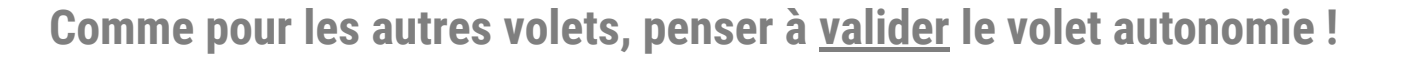

#### Compléter le dossier avec des pièces jointes

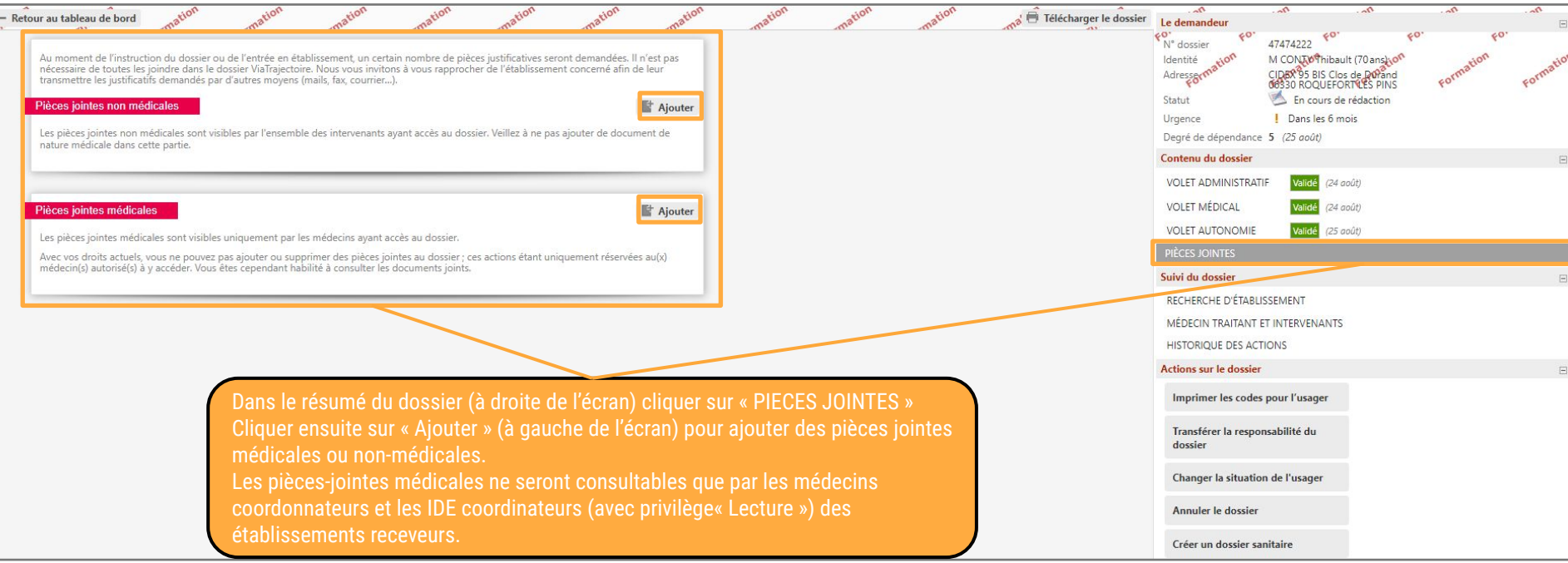

**64 Attention : la taille maximale d'une pièce jointe ne doit pas dépasser 1 Mo ! Il n'est pas obligatoire d'inclure des pièces jointes au dossier, mais cela est fortement recommandé pour éviter des demandes d'informations complémentaires des établissements sollicités**

#### Tableau de bord et état de remplissage des dossiers

Tableau de bord du demandeur professionnel

Le tableau de bord s'ouvre par défaut sur l'onglet des dossiers « en cours » qui requièrent un traitement. D'autres onglets existent pour les dossiers non suivis (cas du particulier qui reprend personnellement la main sur son dossier), les dossiers déjà admis dans un établissements d'accueil, les dossiers archivés (après 270 jours d'inactivité sur le dosier) ainsi que ceux annulés

Toutes mes unités  $-2.8$  0

CHATS HOPITAL SAINTE MUSSE - TOMEON (830000345)

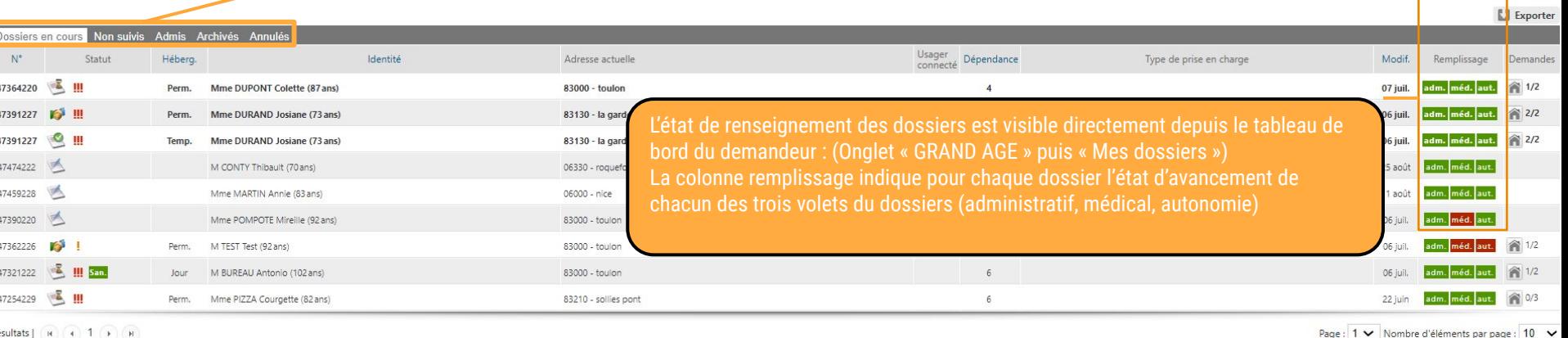

Ouvrir fiche & Ouvrir T

**Ouvrir TD** 

**Ouvrir fiche** 

lom du demandeur

Dossier r

#### Rechercher des établissements

Une fois le dossier du particulier créé et si possible complet, le demandeur peut effectuer une recherche d'établissement

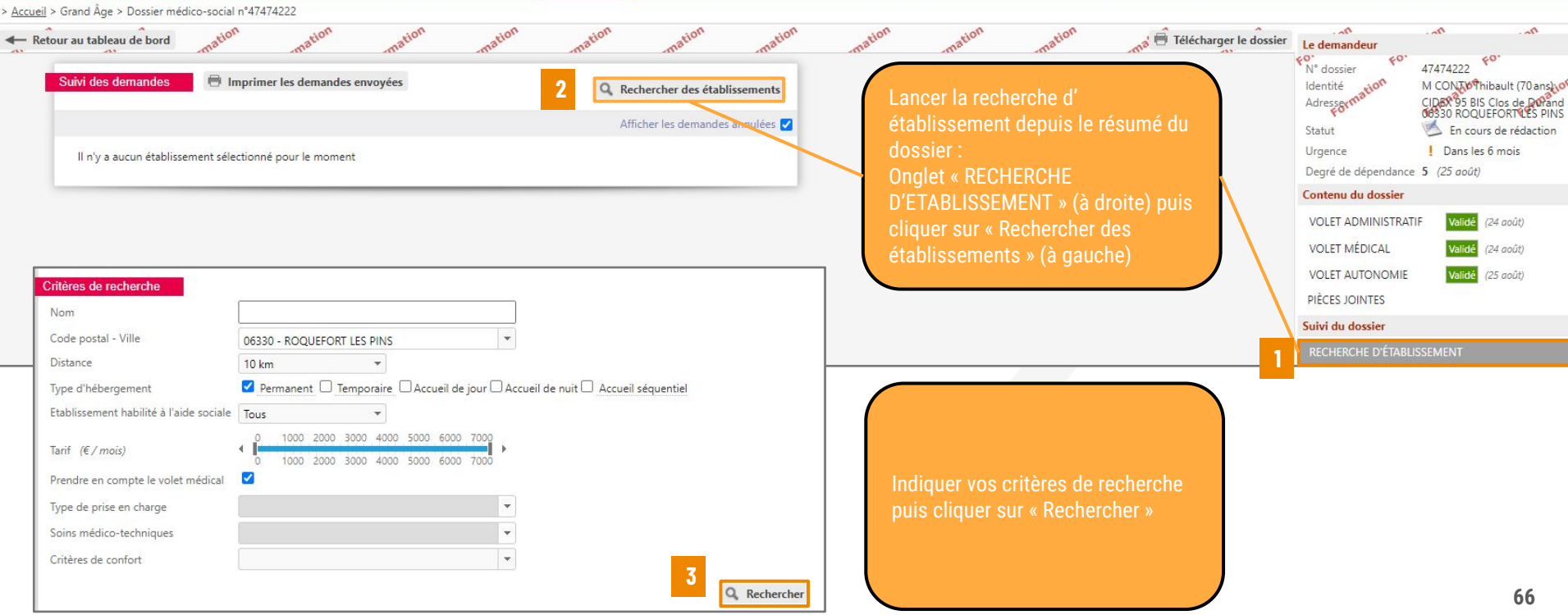

#### Sélectionner des établissements

Une fois les résultats de recherche affichés, vous pouvez sélectionner des établissements puis envoyer une demande

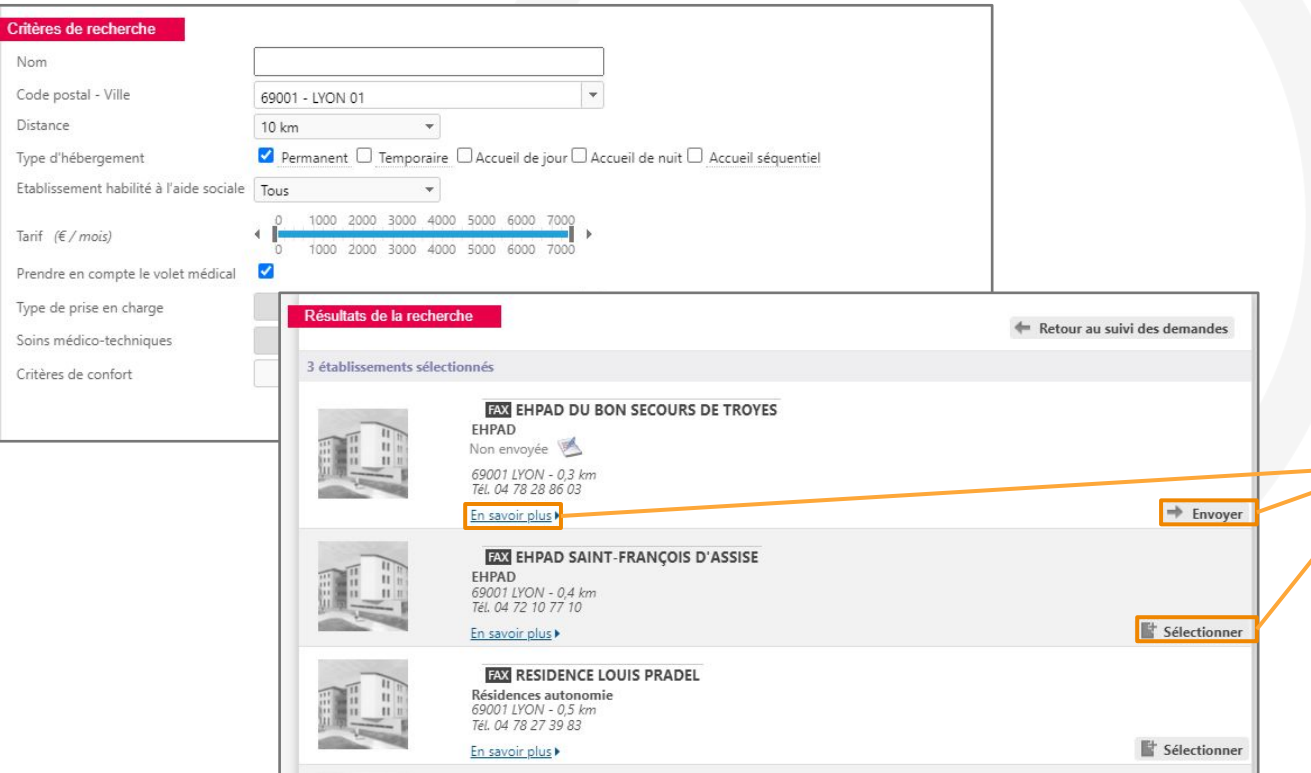

le même bouton nommé établissement

#### Envoyer une demande

Après avoir cliqué sur « Envoyer », une fenêtre s'affiche pour préciser le type de demande et l'urgence

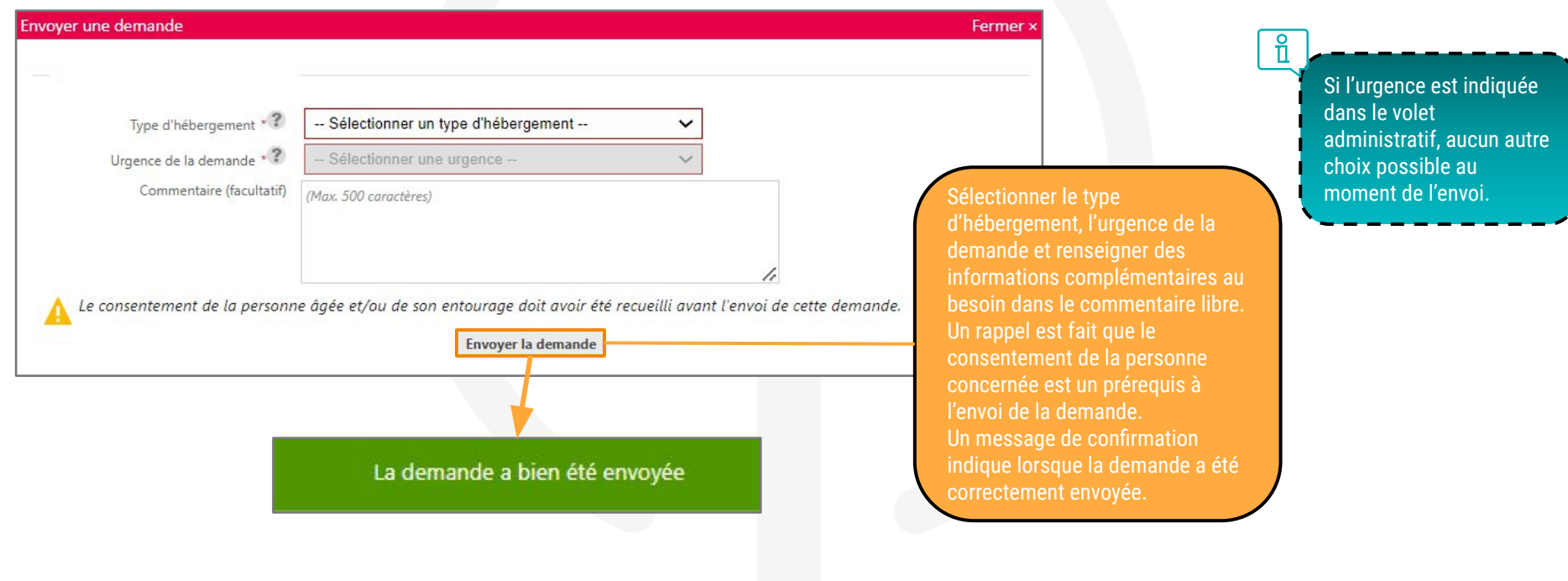

### Suivre et modifier une demande (depuis le dossier)

Une fois la demande envoyée, vous pourrez la retrouver dès que vous ouvrirez le dossier de la personne

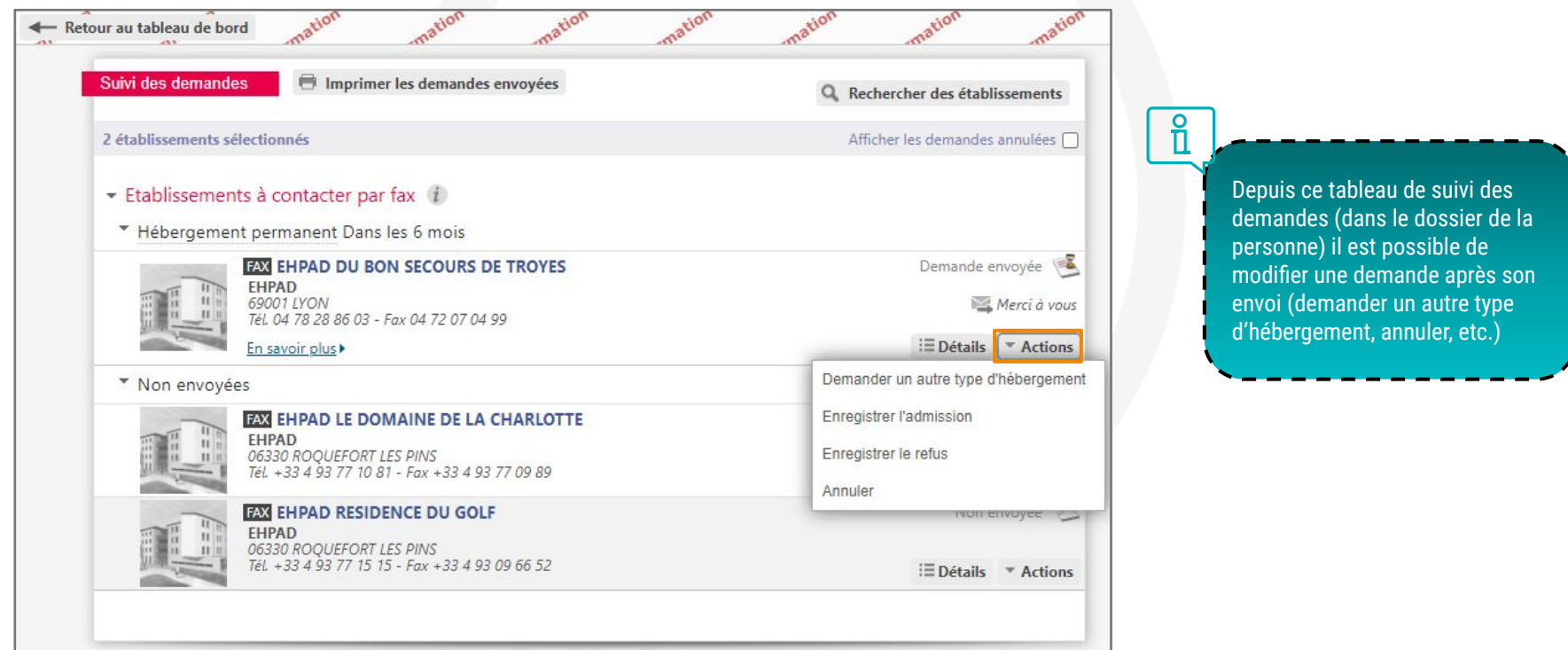

#### Suivi des demandes depuis le tableau de bord

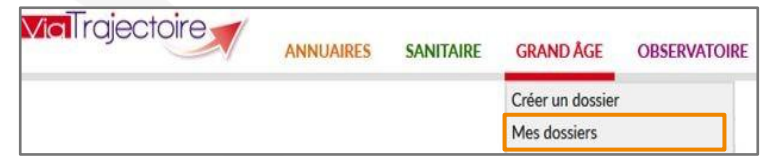

Nom dy demandeur

Dossier n'

Depuis « Mes dossiers », une vision globale des demandes :

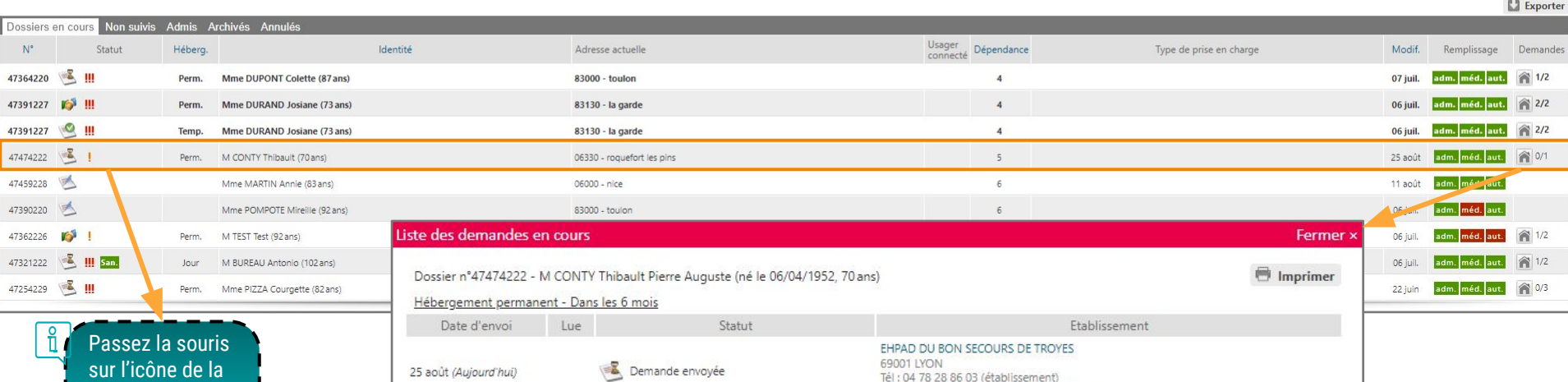

illa mdrbonsecours@orange.fr (établissement)

on<br>ablissement CHAPS HOPITAL SAINTE MUSSE - TOLALON (830000345000

Unite Toutes mes unités

 $2800$ Réinitialiser Filtrer

 $\overline{v}$  on Ouvrir fiche  $\overline{v}$  Ouvrir TDB

Ouvrir fiche Ouvrir TDB

#### Les types de réponses

#### Identification rapide des demandes dont le statut a changé

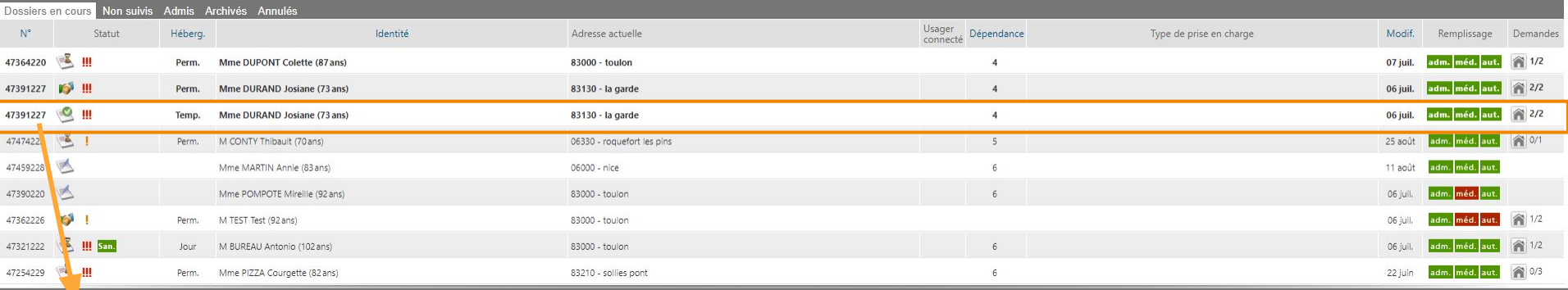

Lorsque la demande change de statut, la ligne passe en gras

Les réponses des établissements receveurs pour chaque dossier sont accessibles :

- soit en cliquant sur la ligne du dossier concerné
- soit depuis le tableau de bord en cliquant sur l'icône en forme de maison à droite de la ligne

Les établissement sollicités pour une demande d'admission ont la possibilité :

- d'inscrire la demande sur liste d'attente
- de proposer une admission avec une date
- de refuser l'admission (en motivant leur refus)

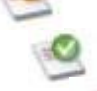

#### Suivi des réponses : inscription sur liste d'attente / admission refusée

- Lorsque la demande est inscrite sur **liste d'attente**, le demandeur a la possibilité de :
	- maintenir la demande et attendre une proposition d'admission avec date
	- solliciter d'autres établissements receveurs
- **● Le motif de refus** mentionné par un établissement receveur est visible par le demandeur : il est utile pour identifier les actions à mener (sollicitation d'autres établissements, échanges avec l'usager ou sa famille, etc.)

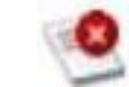

#### Répondre au demandeur

#### Refuser la demande

Pour refuser ces demandes, vous devez sélectionner un des motifs suivants. Ces motifs seront reformulés à l'attention du demandeur. Au survol aver la souris, vous nourrez lire cette reformulation. Vous pouvez associer à ce motif un commentaire pour apporter plus de précisions. Motif \* Motifs de refus liés aux possibilités du receveur O Les soins requis dépassent les possibilités de l'établissement. O L'âge de la personne ne correspond pas à l'agrément de l'établissement. O L'offre de soins de l'établissement ne correspond pas aux besoins de la personne. O Il n'v a pas de disponibilité pour une prise en charge sur la période demandée. O Une demande similaire existe déià (doublon). Motifs de refus liés au prescripteur O La démarche de recueil du consentement de la personne n'est pas finalisée. O La rédaction du dossier ne permet pas de se prononcer. Motifs de refus liés à la personne / à sa situation / à ses besoins de santé O La personne ou sa famille n'est pas domiciliée sur le territoire de recrutement de l'établissement. O Le niveau de soins requis est trop élevé, un autre type de prise en charge est préférable.  $\bigcirc$  Le niveau de soins requis n'exige pas ce type d'établissement, une autre orientation est préférable. O La personne ou son entourage refuse l'établissement proposé. O Les ressources déclarées de la personne sont inférieures au coût de l'hébergement. O Les ressources déclarées de la personne dépassent le seuil fixé pour l'entrée dans l'établissement. Précision (Max. 500 caractères)

Fermer
### Suivi des réponses : admission proposée

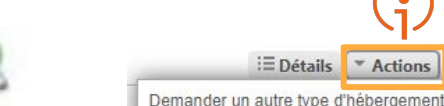

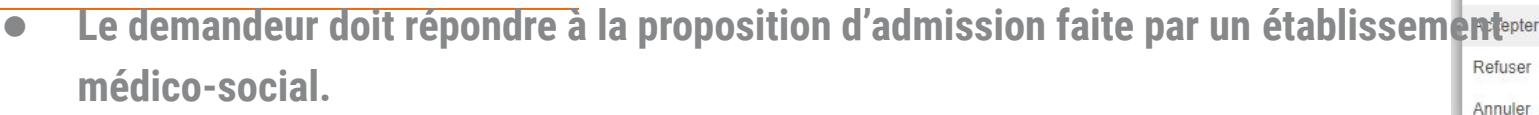

● Depuis l'onglet « Recherche d'établissements » du dossier, en cliquant sur le bouton «

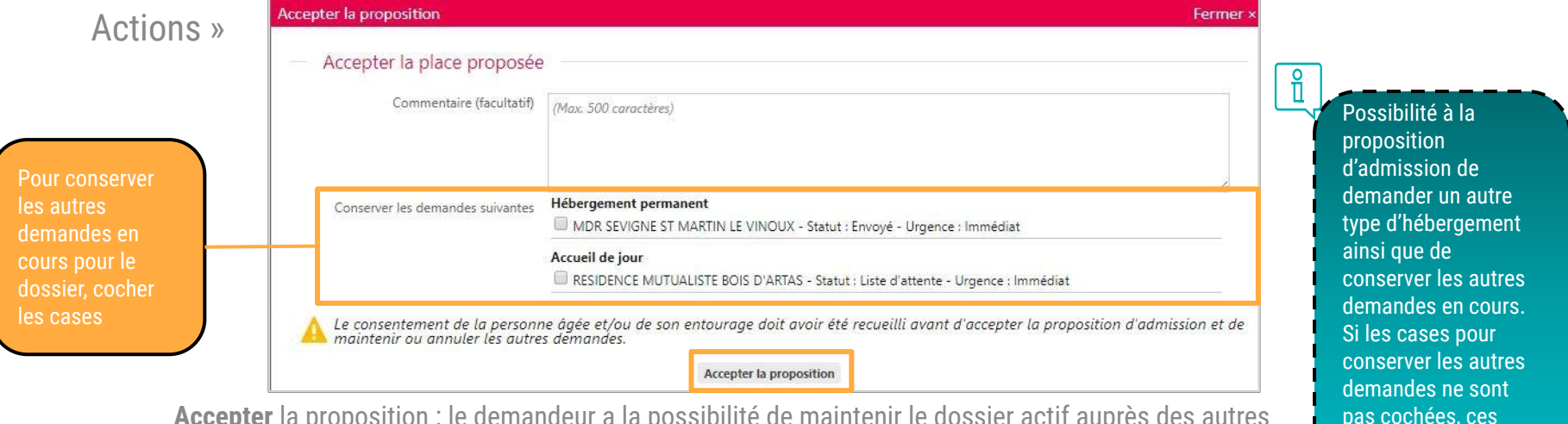

**Accepter** la proposition : le demandeur a la possibilité de maintenir le dossier actif auprès des autres

établissements sollicités

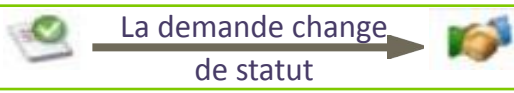

**Refuser** la proposition : la demande est placée sur la liste d'attente de l'établissement receveur, qui pourra de nouveau proposer une date d'admission ou la refuser **Annuler** la demande : la demande est annulée pour cet établissement uniquement

dernières seront annulées par défaut.

 $\equiv$  Détails

\* Actions

### Suivi du dossier : historique du dossier

● Suivre l'historique du dossier : depuis le résumé du dossier, cliquer sur « HISTORIQUE DES ACTIONS » afin de visualiser l'historique des ajouts et évolution sur le dossier concerné

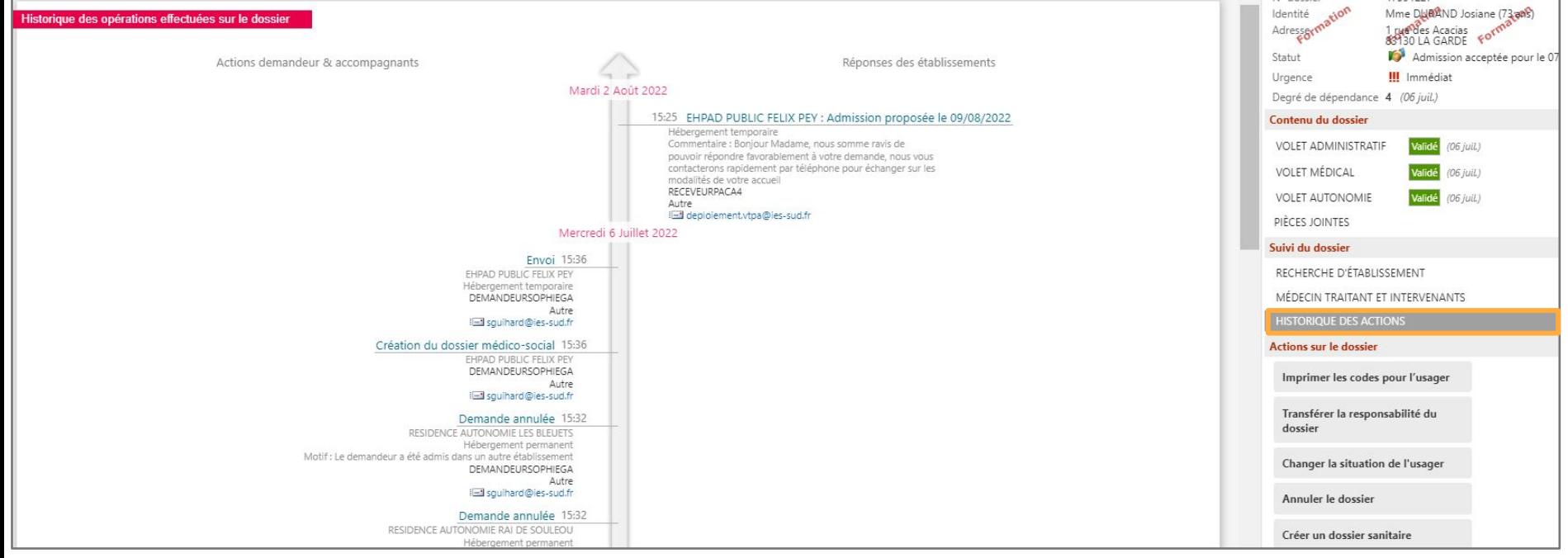

### Suivi du dossier : impression du formulaire CERFA

Le dossier peut être télécharger au ferma "Cerfa d'admission papier" via le bouton "Télécharger le dossier"

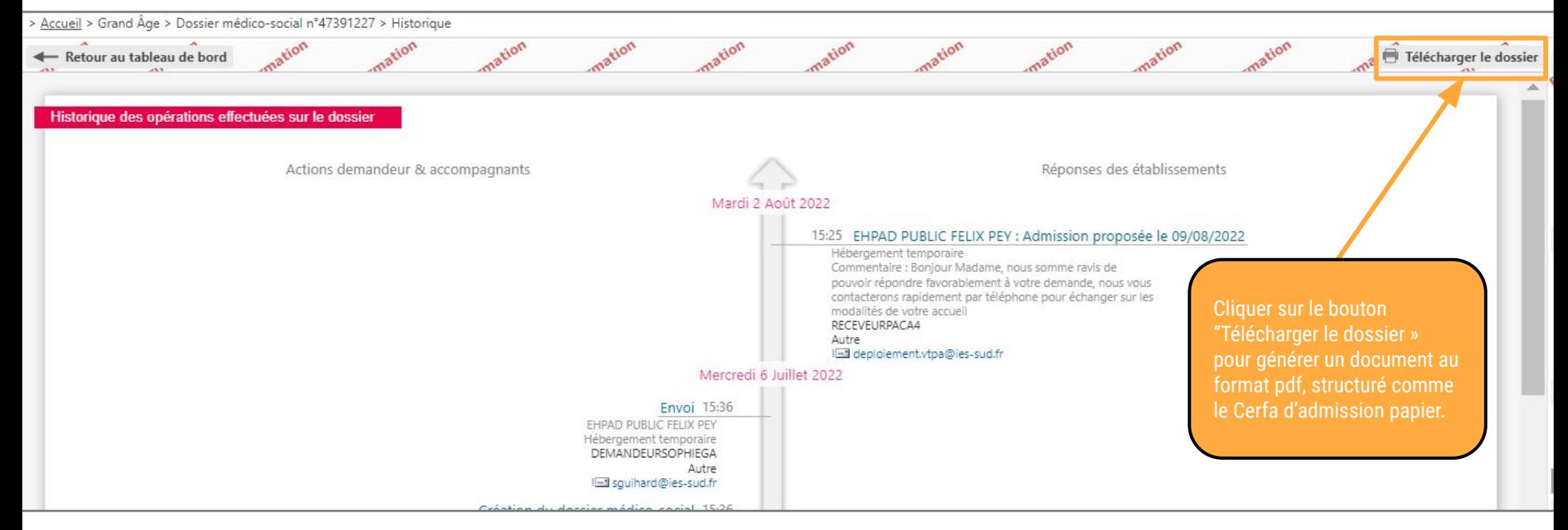

### Actions sur le dossier : confier le dossier à l'usager

●L'usager (ou son aidant) accède à son dossier depuis l'espace « Personnes âgées » : [https://trajectoire.sante-ra.fr](https://trajectoire.sante-ra.fr/)

○ avec un identifiant et un mot de passe :

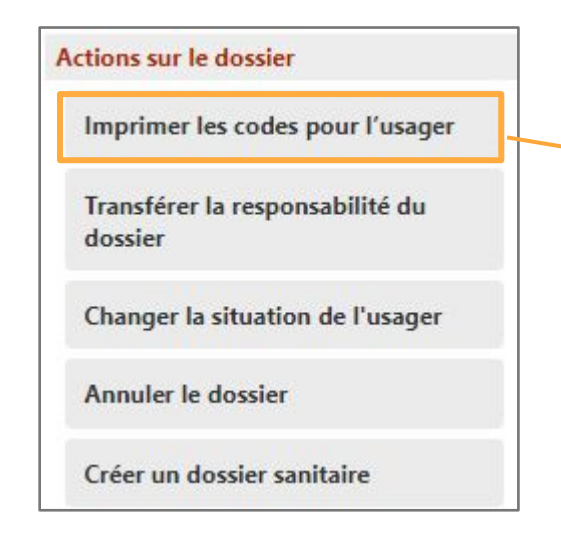

Cliquer sur le bouton « Imprimer les codes pour l'usager » pour générer un document contenant les codes nécessaires à l'usager pour consulter son dossier en ligne

### Vos données confidentielles d'accès internet au site ViaTrajectoire

Madame, Monsieur.

Un professionnel de santé a créé un dossier de demande d'admission en établissement pour personnes agées.

Vous pouvez dès à présent aller consulter ce dossier en ligne, afin de le compléter, d'envoyer vos demandes vers les établissements que vous aurez choisis et consulter les réponses des établissements.

Vous trouverez ci-dessous les informations qui vous seront nécessaires pour consulter votre dossier à partir d'un ordinateur équipé d'une connexion internet. Ces informations sont strictement personnelles et confidentielles. Vous êtes responsable de ce document, l'équipe ViaTrajectoire et le professionnel qui vous l'a remis déclinent toute responsabilité en cas de perte ou vol de ce document.

#### Informations de connexion pour consulter votre dossier

Site de connexion : http://www.viatrajectoire.fr Cliquez sur l'image "ESPACE PARTICULIER". Sur la droite de la page d'accueil, renseignez votre n° de dossier et mot de passe dans le bloc "ACCEDER À MON DOSSIER".

#### N° de dossier : 47391227

Mot de passe : votre date de naissance au Format JJMMAAAA + initiale du Nom de naissance en majuscule + initiale du prénom inscrit à l'état civil en minuscule

#### Exemple:

Marie-Hélène Delettre-Falleau épouse Riotte née le 21 juin 1905 aura pour mot de passe : 21061905Dm

A la première connexion, vous serez sollicité pour choisir votre mot de passe et renseigner l'adresse mail sur laquelle vous voulez recevoir les réponses à vos demandes.

Si vous vous êtes déjà connecté, utilisez le mot de passe que vous avez choisi lors de votre première connexion.

Si vous avez perdu votre mot de passe, cliquez sur le lien "Mot de passe oublié?" dans le bloc à droite "Accéder à mon dossier" et suivez la procédure pour réinitialiser votre mot de passe.

### Actions sur le dossier : changer la situation de l'usager

- ●Il est possible de **garder la responsabilité du dossier**
- ●Dans le cas contraire, la demande passe dans l'onglet « **Non-suivis** »
- ●Dans le cas d'un transfert vers une autre structure utilisant ViaTrajectoire (Hôpital, CLIC, etc.), il faut également « **Transférer la responsabilité du dossier** », pour assurer la continuité du suivi

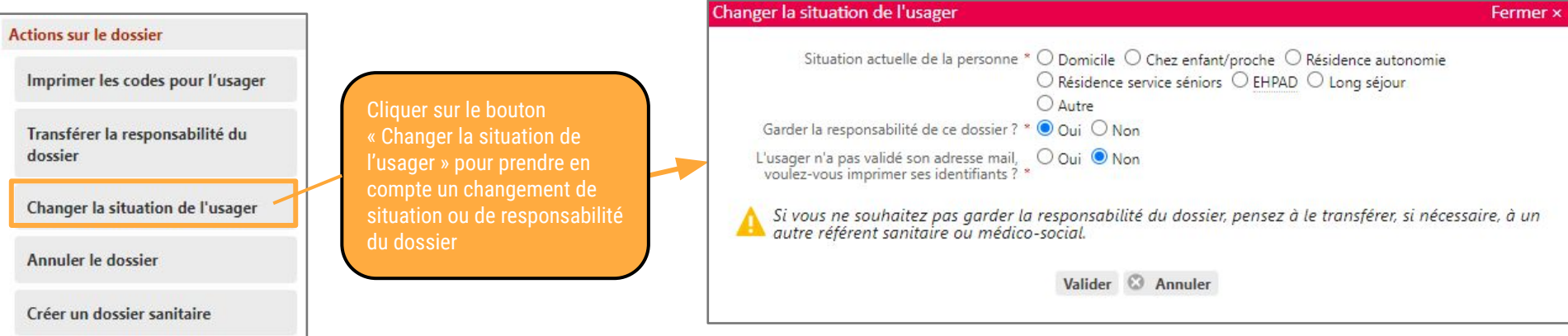

## Actions sur le dossier : transférer la responsabilité du dossier

- ●Lorsque le transfert est réalisé, la demande disparaît du tableau de bord
- ●Le transfert peut également se faire depuis l'onglet « Médecin traitant et intervenants » du dossier

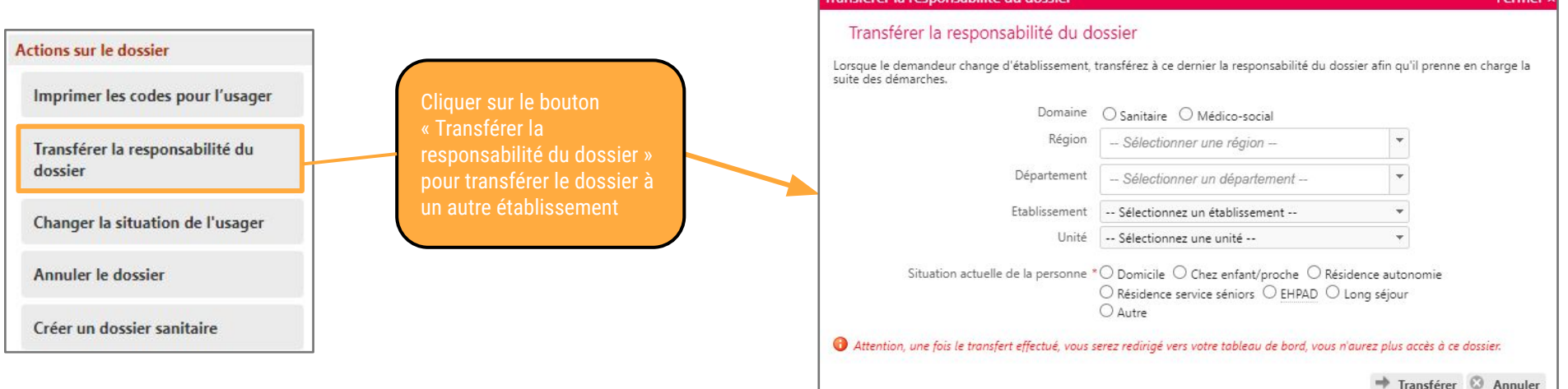

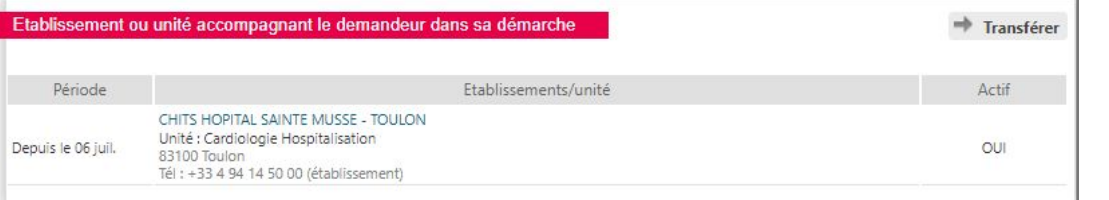

### Actions sur le dossier : annuler / réactiver un dossier

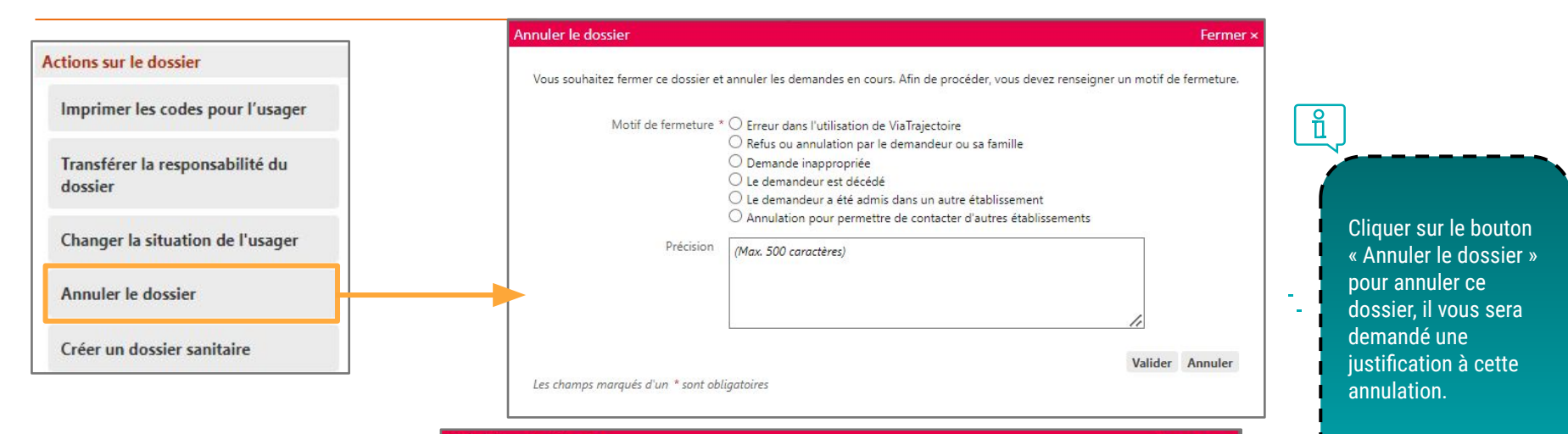

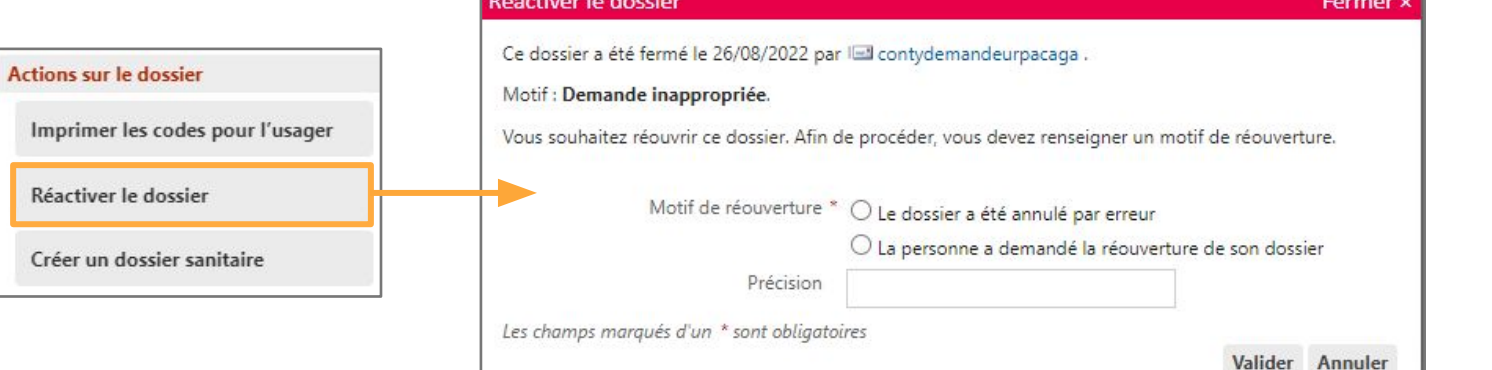

Si l'annulation est faite par erreur ou que le dossier doit être rouvert à la demande l'usager, cliquer sur « Réactiver le dossier »

### Archivage des dossiers

### ●Les dossiers des onglets « **Admis** » et « **Annulés** » basculent **automatiquement** dans l'onglet « **Archivés** » au bout de **270 jours sans activité aucune**

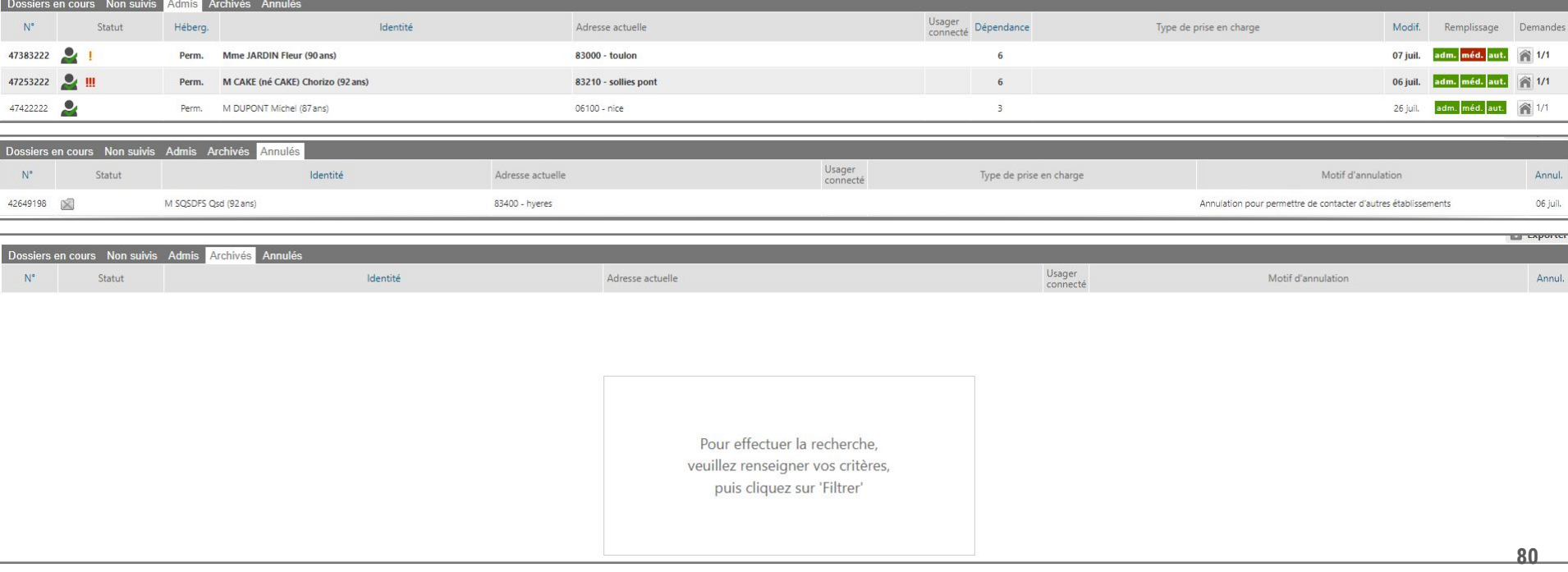

Autre fonction : récupérer un dossier (à la demande d'un usager)

- ●Avec l'accord du demandeur, l'accompagnant peut récupérer la gestion d'un dossier:
	- Depuis l'onglet « GRAND ÂGE », cliquer sur « Récupérer un dossier à la demande de l'usager »
	- Renseigner ensuite le numéro de dossier ainsi que le nom de famille de l'usager
	- Attention : cette démarche doit se faire avec l'accord de l'usager

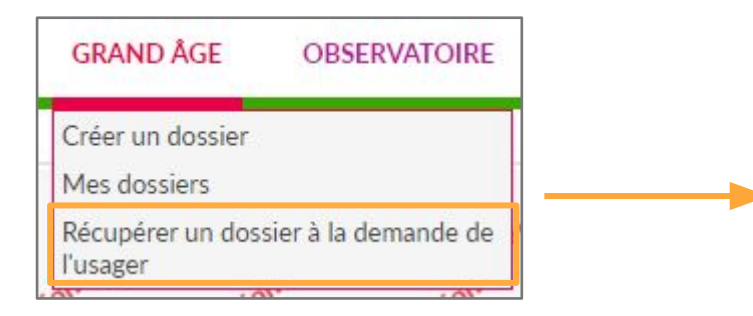

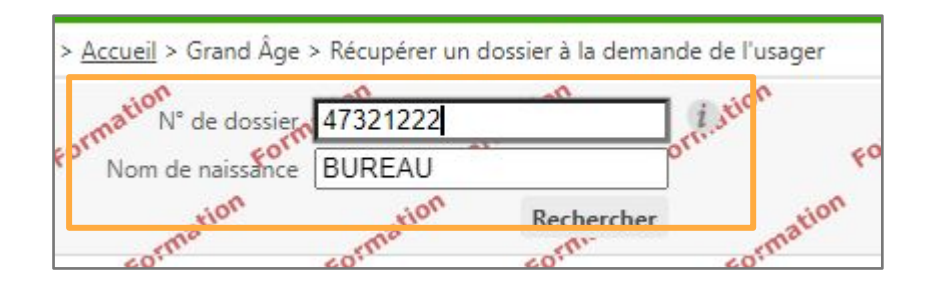

# Mémo demandeurs / accompagnants professionnels VTGA

### **Icônes ViaTrajectoire Processus de demande**

- Demande en cours de rédaction ou non envoyée
- Demande en attente de réponse
- Demande sur liste d'attente
- Admission proposée
- Admission acceptée
- Demande refusée
- Admission urgente
	- Admission dans les 6 mois
- Demande non actualisée depuis plus de 6 mois ou demande de mise à jour de la part du receveur
- Suspicion de décès
- 
- Usager connecté depuis l'espace particulier

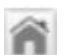

Pour avoir une vue des réponses obtenues, cliquez sur dans la colonne « Demandes » à droite du tableau de bord.

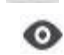

Cette icône confirme la lecture de la demande par l' établissement

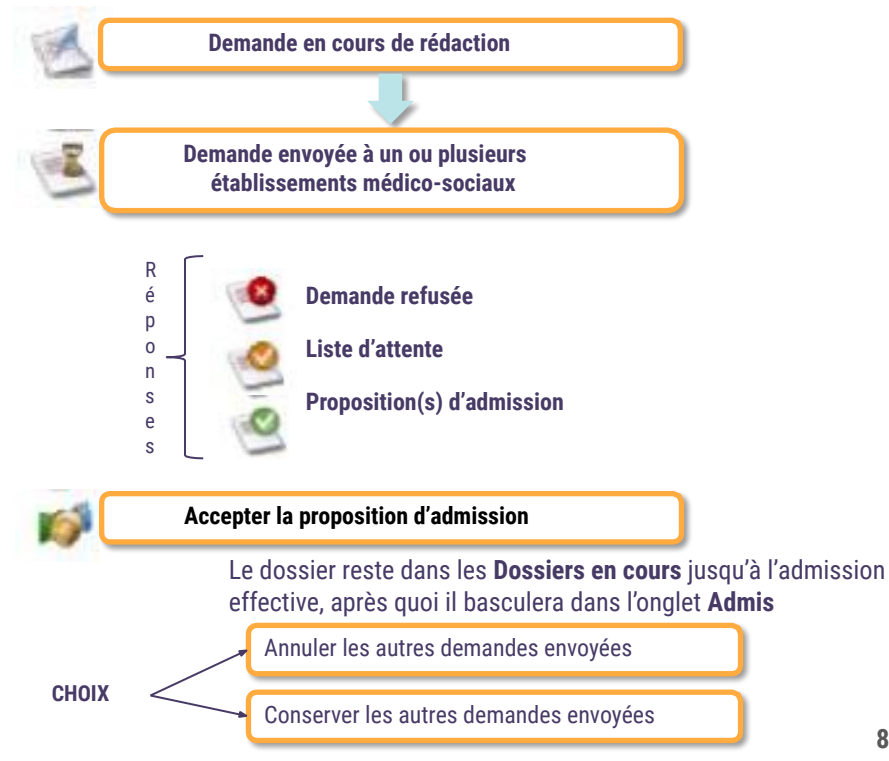

## Circuit de la demande dans ViaTrajectoire : demandeur et receveur

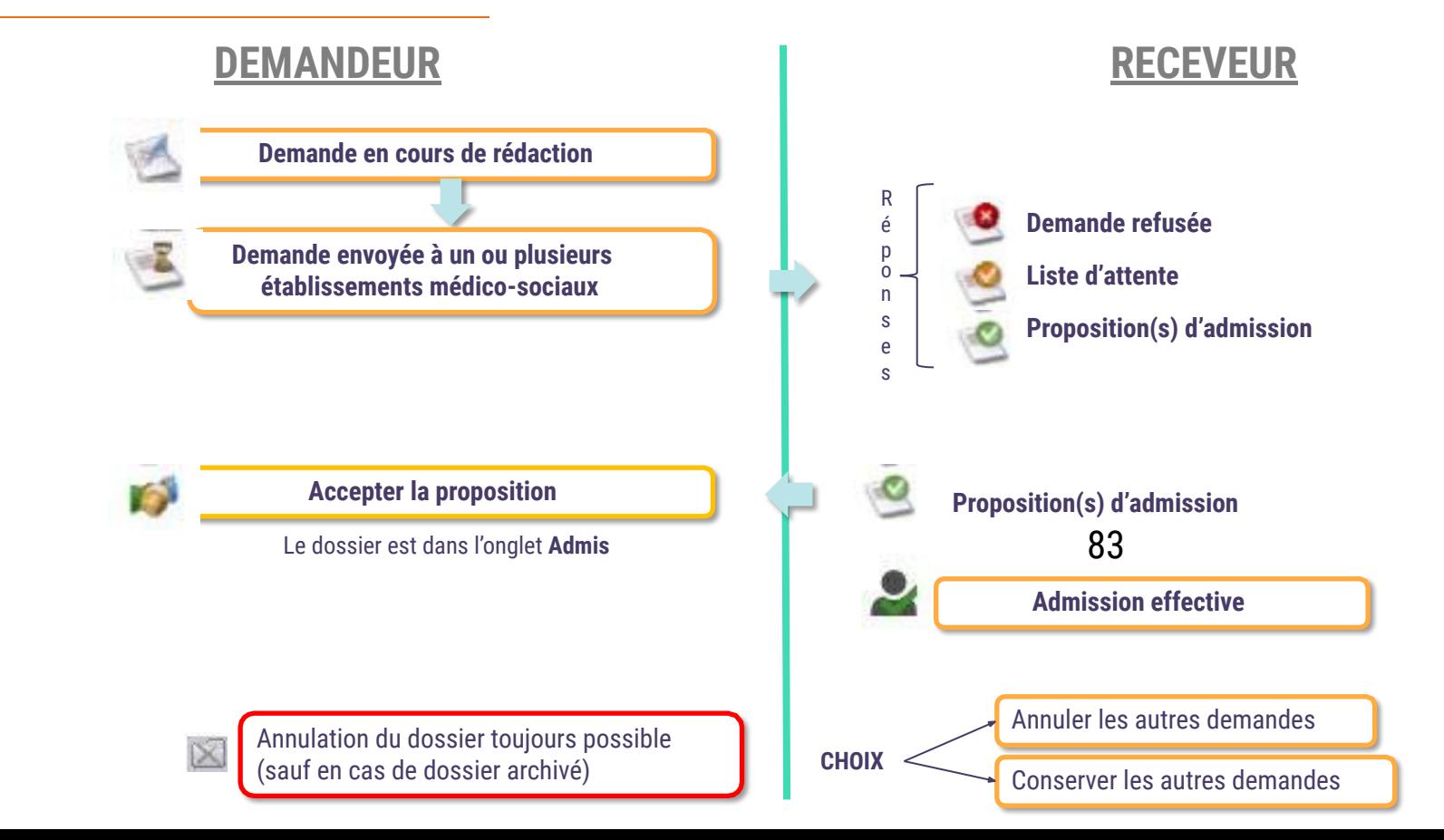

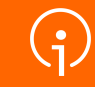

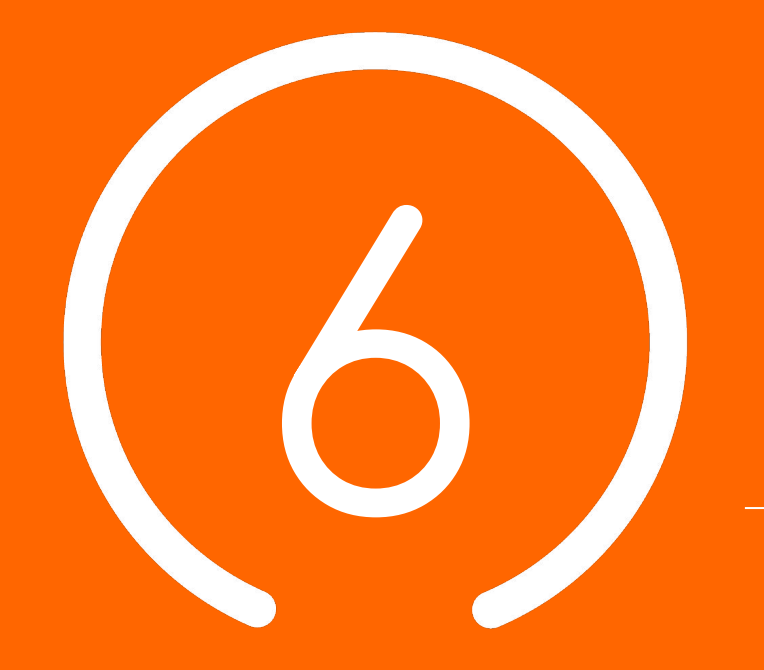

# Conclusion et **Temps d' échange**

**84**

### Supports pédagogiques et environnement de formation

**Des supports de formations (PowerPoint et fiches réflexes, enregistrements de webinaires, etc.) sont à disposition sur [TUTOS](https://tutos.ies-sud.fr/viatrajectoire-grand-age/)**

**Une « Foire Aux Questions » disponible en ligne sur la page TUTOS .** **Mise à disposition d'un [environnement](https://vtformation.sante-ra.fr/Trajectoire/Default.aspx) [de formation](https://vtformation.sante-ra.fr/Trajectoire/Default.aspx)**

**[https://vtformation.sante-ra.fr/Trajectoire/D](https://vtformation.sante-ra.fr/Trajectoire/Default.aspx)**

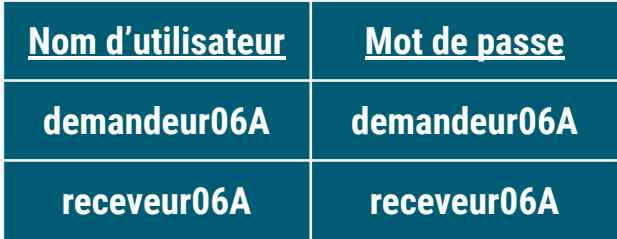

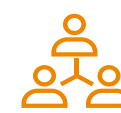

Formation de vos collaborateurs en autonomie !

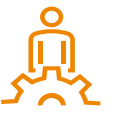

Date de mise en ligne de ViaTrajectoire Grand Âge pour le département des Alpes-Maritimes : janvier 2023 pour une **ouverture officielle 28/02/2023** 

### Centre de Service (CDS) pour assistance fonctionnelle

**Assistance du Centre de service :**

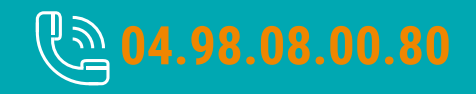

**Possibilité de contacter le CDS via le portail de santé PACA : Cliquer sur « ? besoin d'aide » puis sur "accéder au formulaire de contact"**

**Assistance du Centre de service :**

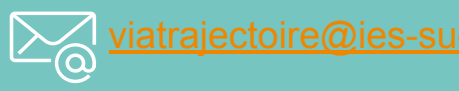

**Adresse de contact pour le déploiement de l'outil et les 15 premiers jours de mise en service :** [deploiement.vtpa@ies-sud.fr](mailto:deploiement.vtpa@ies-sud.fr)

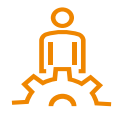

Attention : le CDS entrera en service à partir du 1/02/2023 Lors des 15 premiers jours, contacter l'adresse deploiement. vtpa@ies-sud.fr

### Temps d'échange : questions / réponses

● Avez-vous des questions sur l'outil ou les éléments présentés ?

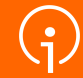

# **Merci** de votre **attention**